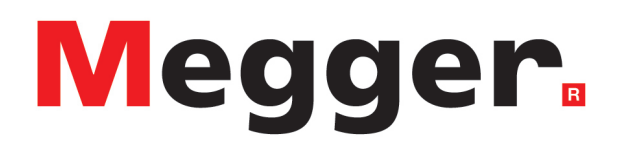

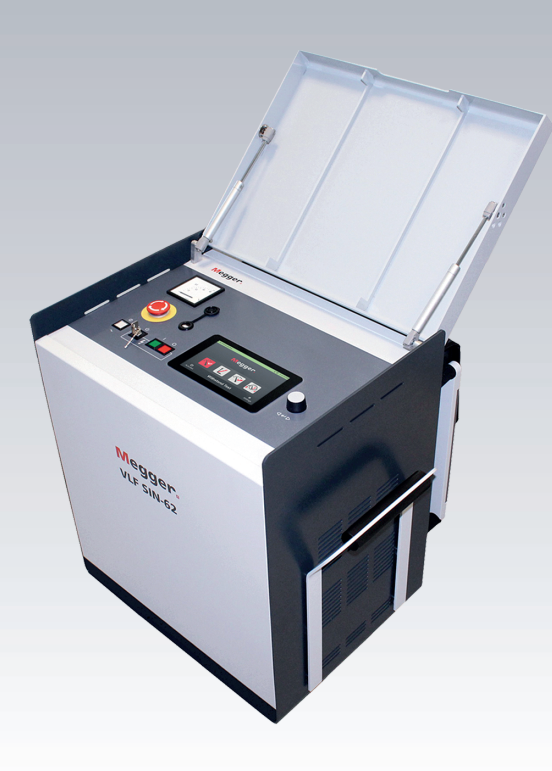

# **VLF Sinus 62 kV Portables Prüf- und Diagnosesystem**

# *Bedienungsanleitung*

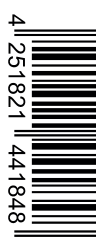

Ausgabe: Artikelnummer: B (10/2023) - DE 88098

Dieses Dokument ist geistiges Eigentum der Megger Germany GmbH.

Die Informationen in diesem Dokument können ohne Vorankündigung geändert werden und sollten nicht als Verpflichtung seitens Megger Germany GmbH ausgelegt werden. Megger Germany GmbH übernimmt keine Verantwortung oder Haftung für Fehler, die in diesem Dokument auftreten könnten.

# **Inhaltsverzeichnis**

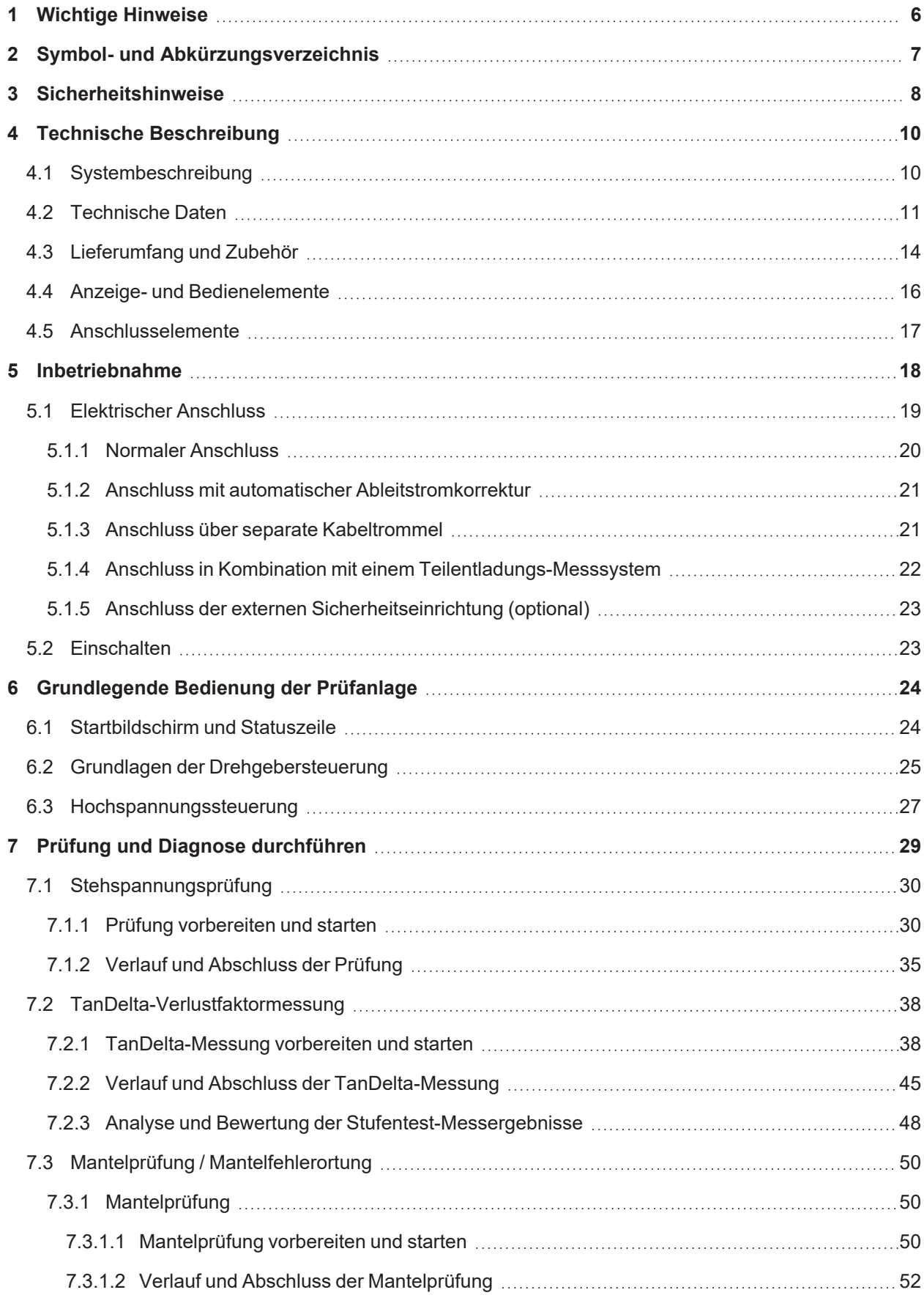

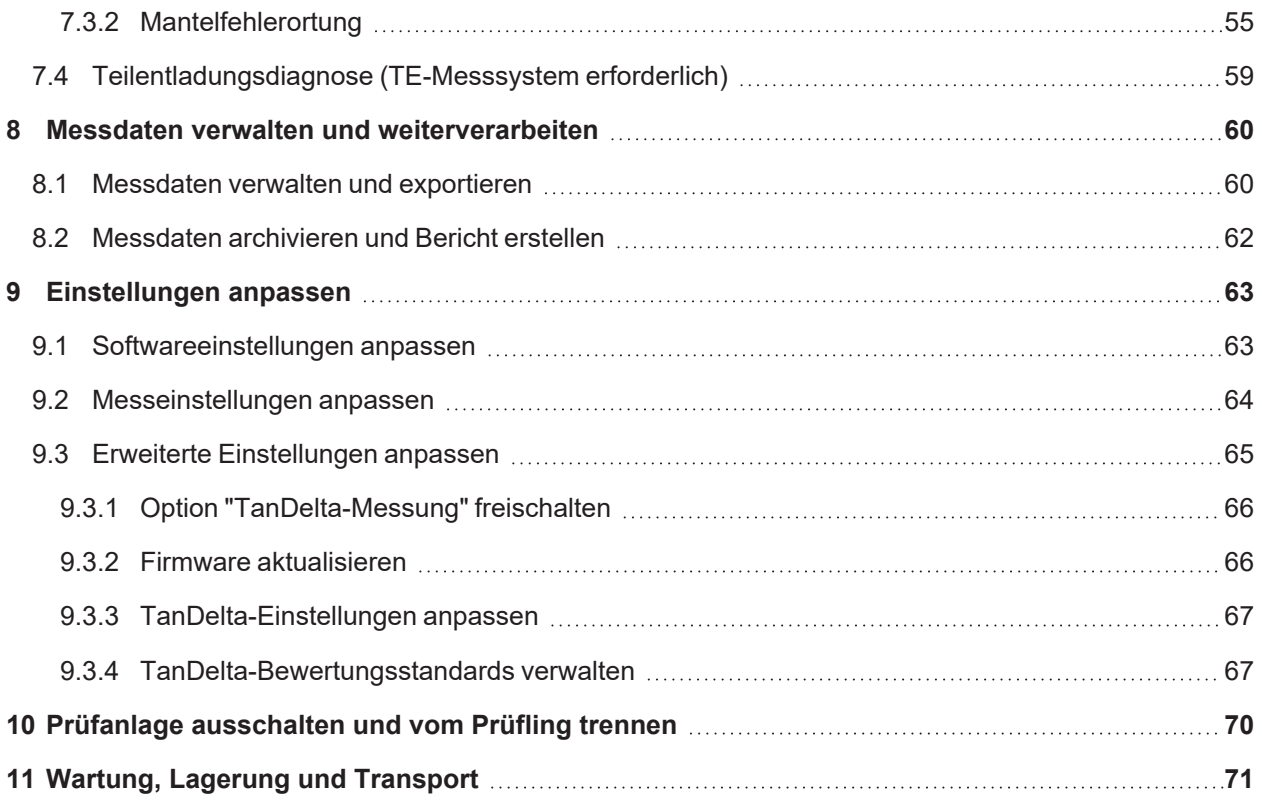

# **1 Wichtige Hinweise**

## **Sicherheitsvorkehrungen**

Dieses Handbuch enthält elementare Hinweise zur Inbetriebnahme und Betrieb des Gerätes / Systems. Daher muss sichergestellt sein, dass dieses Handbuch dem autorisierten und geschulten Bedienpersonal jederzeit zugänglich ist. Das Bedienpersonal hat das Handbuch genau zu lesen. Der Hersteller haftet in keinem Fall für Schäden an Personen und Material, welche durch die Nichtbeachtung der in diesem Handbuch enthaltenen Sicherheitshinweise entsteht.

Es sind die landesspezifischen Normen und Vorschriften zu beachten!

### **Bestimmungsgemäße Verwendung**

Die Betriebssicherheit des gelieferten Systems ist nur bei bestimmungsgemäßer Verwendung gewährleistet. Bei nicht bestimmungsgemäßem Gebrauch können Gefahren für den Bedienenden, für das System und für die damit verbundenen Anlagen entstehen.

Die in den technischen Daten angegebenen Grenzwerte dürfen auf keinen Fall überschritten werden.

## **Arbeiten mit Produkten von Megger**

Zu beachten sind die allgemein gültigen elektrischen Vorschriften des Landes, in dem das Gerät errichtet und betrieben wird sowie die bestehenden nationalen Vorschriften zur Unfallverhütung und eventuell intern existierende Vorschriften (Arbeits-, Betriebs- und Sicherheitsvorschriften) des Betreibers.

Nach dem Arbeiten am System, ist dieses spannungsfrei zu schalten und gegen Wiedereinschalten zu sichern, sowie zu entladen, zu erden und kurzzuschließen.

Originalzubehör dient der Systemsicherheit und Funktionssicherheit. Die Verwendung anderer Teile ist unzulässig und führt zum Verlust der Gewährleistung.

### **Bedienpersonal**

Die Inbetriebnahme und Bedienung des Systems darf nur durch autorisierte elektrotechnische Fachkräfte vorgenommen werden. Laut DIN VDE 0104 (EN 50191) und DIN VDE 0105 (EN 50110) sowie der Unfallverhütungsvorschrift (UVV) versteht man unter einer Elektrofachkraft, Personen welche aufgrund ihres Wissens, ihrer Erfahrung und durch Kenntnis der geltenden Bestimmungen Gefahren erkennen können.

Andere Personen sind fernzuhalten!

### **Konformitätserklärung (CE)**

Das Produkt stimmt mit den Vorschriften folgender Europäischer Richtlinien überein:

- $\blacksquare$  EMV-Richtlinie
- $\blacksquare$  Niederspannungsrichtlinie

Eine digitale Kopie der CE-Konformitätserklärung wird auf Anfrage bereitgestellt.

# **2 Symbol- und Abkürzungsverzeichnis**

## **Verwendete Signalworte und Symbole**

Die folgenden Signalworte und Symbole können in dieser Bedienungsanleitung und auch auf dem Produkt selbst verwendet werden:

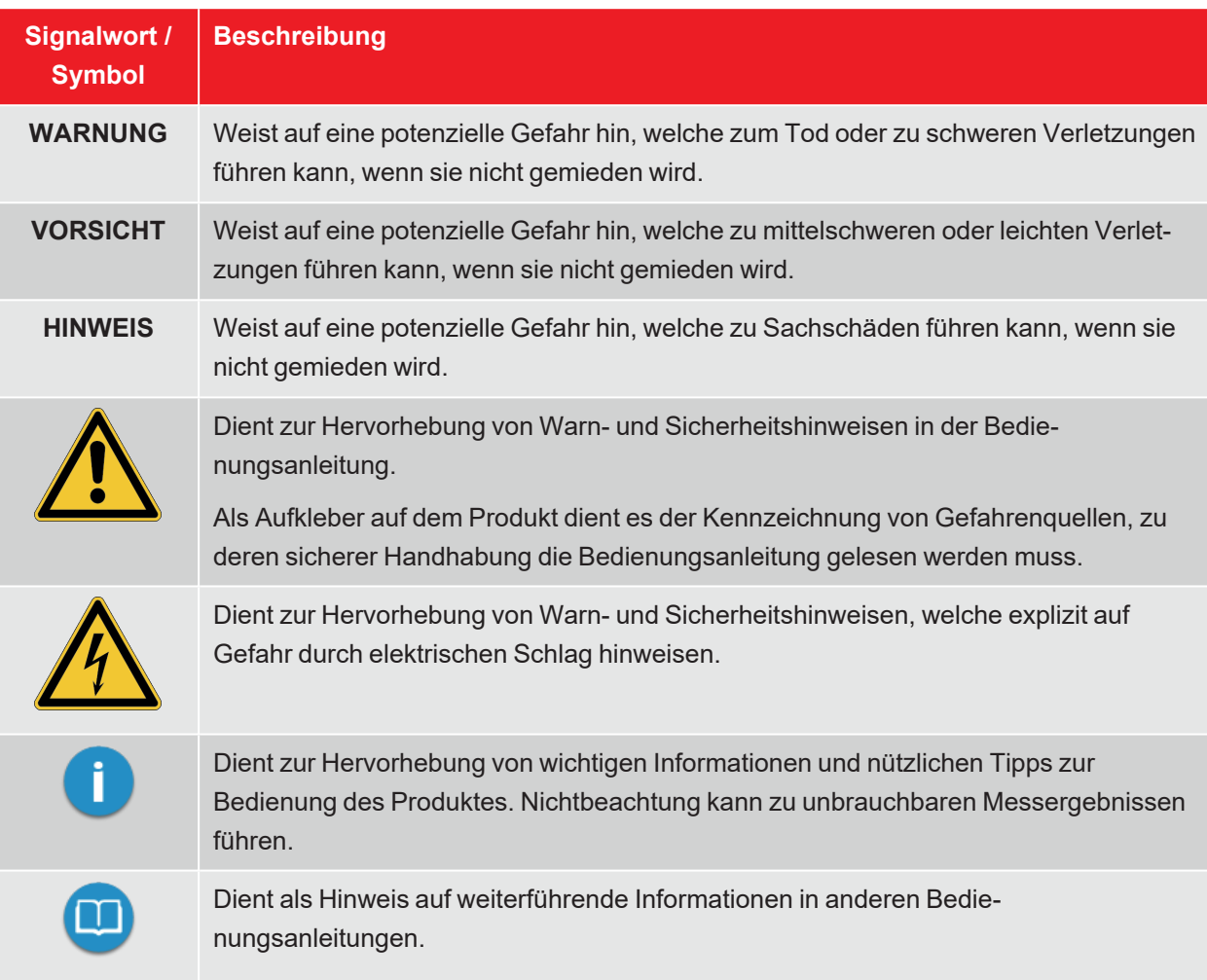

## **Abkürzungsverzeichnis**

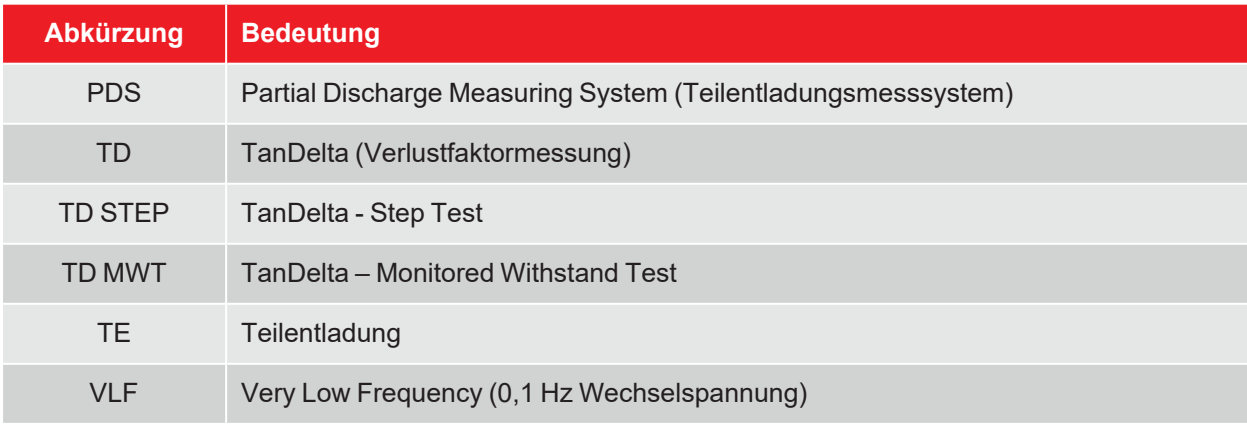

# **3 Sicherheitshinweise**

#### **Vorrichtungen zum Heben und Tragen**

Das Gerät darf nur an den dafür vorgesehenen, seitlich angebrachten Tragegriffen gehoben und getragen werden. Andere Geräteteile, wie z.B. die Verbindungskabel, halten den beim Anheben des Gerätes auftretenden Kräften nicht stand und könnten demzufolge abbrechen bzw. abreißen.

#### **Verhalten bei Störungen der normalen Gerätefunktion**

Das System darf nur im technisch einwandfreien Zustand betrieben werden. Bei Schäden, Unregelmäßigkeiten oder Störungen, die mit Hilfe der Hinweise in der Bedienungsanleitung nicht zu beheben sind, ist die Anlage sofort außer Betrieb zu setzen und entsprechend zu kennzeichnen. In diesem Fall ist die zuständige Leitung zu unterrichten. Setzen Sie sich bitte umgehend mit dem Megger-Service in Verbindung, um die Störung zu beseitigen. Das System darf erst nach Beseitigung der Störung wieder in Betrieb genommen werden.

#### **Fünf Sicherheitsregeln**

Bei jeglichen Arbeiten an der elektrischen Verbindung zwischen Messsystem und Prüfling müssen die fünf Sicherheitsregeln konsequent angewandt werden!

- 1. Freischalten
- 2. Gegen Wiedereinschalten sichern
- 3. Spannungsfreiheit feststellen
- 4. Erden und kurzschließen
- 5. Benachbarte, unter Spannung stehende Teile abdecken oder abschranken

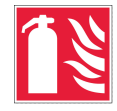

#### **Brandbekämpfung im Bereich elektrischer Anlagen**

- Vorschriftsmäßig zu verwendendes Löschmittel: Kohlendioxid (CO2).
- n Kohlendioxid ist elektrisch nichtleitend und hinterlässt keine Rückstände. Die Anwendung ist bei unter Spannung stehenden Anlagen unbedenklich, die Sicherheitsabstände sind zu berücksichtigen. Ein CO2-Feuerlöscher sollte demzufolge immer im Bereich der elektrischen Anlage verfügbar sein.
- n Die nicht vorschriftsmäßige Anwendung anderer Löschmittel kann zu Schäden an der elektrischen Anlage führen, für welche Megger keine Haftung übernimmt. Darüber hinaus besteht bei Einsatz eines Pulverlöschers im Bereich von Hochspannungsanlagen die Gefahr eines Spannungsüberschlages auf den Bediener des Feuerlöschers (bedingt durch den auftretenden Pulvernebel).
- n Bitte unbedingt Gefahrenhinweise auf den Löschgeräten beachten.
- Es gilt die DIN VDE 0132.

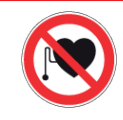

### **Träger von Herzschrittmachern / Defibrillatoren**

Personen mit Herzschrittmacher / Defibrillator können infolge der physikalischen Vorgänge in der Hochspannungsanlage bei Aufenthalt in ihrer Nähe gefährdet sein.

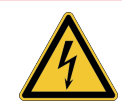

# **WARNUNG**

### **Gefahr durch elektrischen Schlag**

Der Umgang mit Hochspannungseinrichtungen und -anlagen erfordert, insbesondere bei nichtstationärem Betrieb, besondere Aufmerksamkeit sowie ein sicherheitsbewusstes Verhalten des Messpersonals. Hier sind die VDE-Bestimmung 0104 "Einrichtung und Betrieb elektrischer Prüfanlagen" bzw. die entsprechende EN 50191 sowie länderspezifische Normen und Vorschriften streng zu beachten.

- Das Hochspannungsgerät/-system erzeugt eine gefährliche Spannung von bis zu  $62$  kV<sub>SPITZE</sub>.
- Das Hochspannungsgerät/-system darf nicht unbeaufsichtigt betrieben werden.
- Bei Betrieb des Hochspannungsgerätes/-systems muss eine zweite Person in Sicht- und Rufweite sein, die eventuelle Gefahren erkennen und die Not-Aus-Schalter betätigen kann.
- Sicherheitseinrichtungen dürfen weder umgangen noch außer Betrieb gesetzt werden.

# **4 Technische Beschreibung**

# **4.1 Systembeschreibung**

## **Verwendungszweck**

Die Prüfanlage ermöglicht die normgerechte Prüfung von Mittelspannungskabeln und anderen Betriebsmitteln mit einer echten 0,1 Hz-Sinus-Prüfspannung von bis zu 62 kV $_{\rm{snitze}}$  bzw. 44 kV $_{\rm{eff}}$ .

Mit Hilfe einer solchen Kabelprüfung können betriebsgefährdende Montagefehler sowie Isolationsfehler (wie z.B. Watertree-Schädigungen in PE/VPE-Kabeln oder lokale Schädigungen in Papier-Masse-Kabeln) sicher zum Durchschlag gebracht werden. Dieser Prüfprozess erfolgt dank der integrierten Durchschlagserkennung ohne eine Schädigung der fehlerfreien Kabelisolation.

Weiterhin eignet sich das System auch für Prüfungen mit…

- positiver und negativer Gleichspannung von bis zu 62 kV,
- **n** trapezförmiger Wechselspannung (Rechteck-Spannung) von bis zu 62 kV $_{\text{spitz}}$  mit lastabhängiger Anstiegsgeschwindigkeit.

Darüber hinaus bietet die optionale interne TanDelta-Messung die Möglichkeit, während eines Stufentests mit sinusförmiger Prüfspannung den dielektrischen Verlustfaktor tanδ (TanDelta) und damit ein Maß für den Alterungsgrad des Kabels zu ermitteln.

In Kombination mit einem geeigneten Teilentladungs-Messsystem und einem Notebook zur softwareseitigen Steuerung, lässt sich die Prüfanlage auch zur normgerechten Messung von Teilentladungen (TE) einsetzen.

### **Leistungsmerkmale**

Die Prüfanlage vereint folgende Leistungsmerkmale und Funktionen in einem System:

- Wechselspannungsprüfung mit zwei verschiedenen Spannungsformen
- Gleichspannungsprüfung mit positiver und negativer Polarität
- Vollwertiger TanDelta-Stufentest
- Aussagekräftige Spannungsfestigkeitsdiagnose (VLF-Prüfung mit begleitender TanDelta-Diagnose)
- Ableitstrommessung bei DC- und Rechteck-Spannung
- Mantelprüfung und Mantelfehlernachortung mit bis zu 20 kV negativer Gleichspannung
- Manuelle und automatische Frequenzanpassung
- Durchschlagserkennung mit automatischer Abschaltung der Prüfspannung und Entladung des Prüflings im Falle eines zu hohen Ladestroms
- Zuschaltbare Brennfunktion zur Fehlerwandlung nach Spannungsdurchschlag (maximal eine Minute)
- Automatische Bewertung der TanDelta-Messwerte anhand offizieller und eigener Standards
- Bequemer Messdatenexport via USB (vorbereitet für drahtlose Datenübertragung) zur Berichterstellung und Archivierung in der Protokollsoftware MeggerBook Lite oder MeggerBook

## **4.2 Technische Daten**

Die Prüfanlage ist durch die folgenden technischen Parameter spezifiziert:

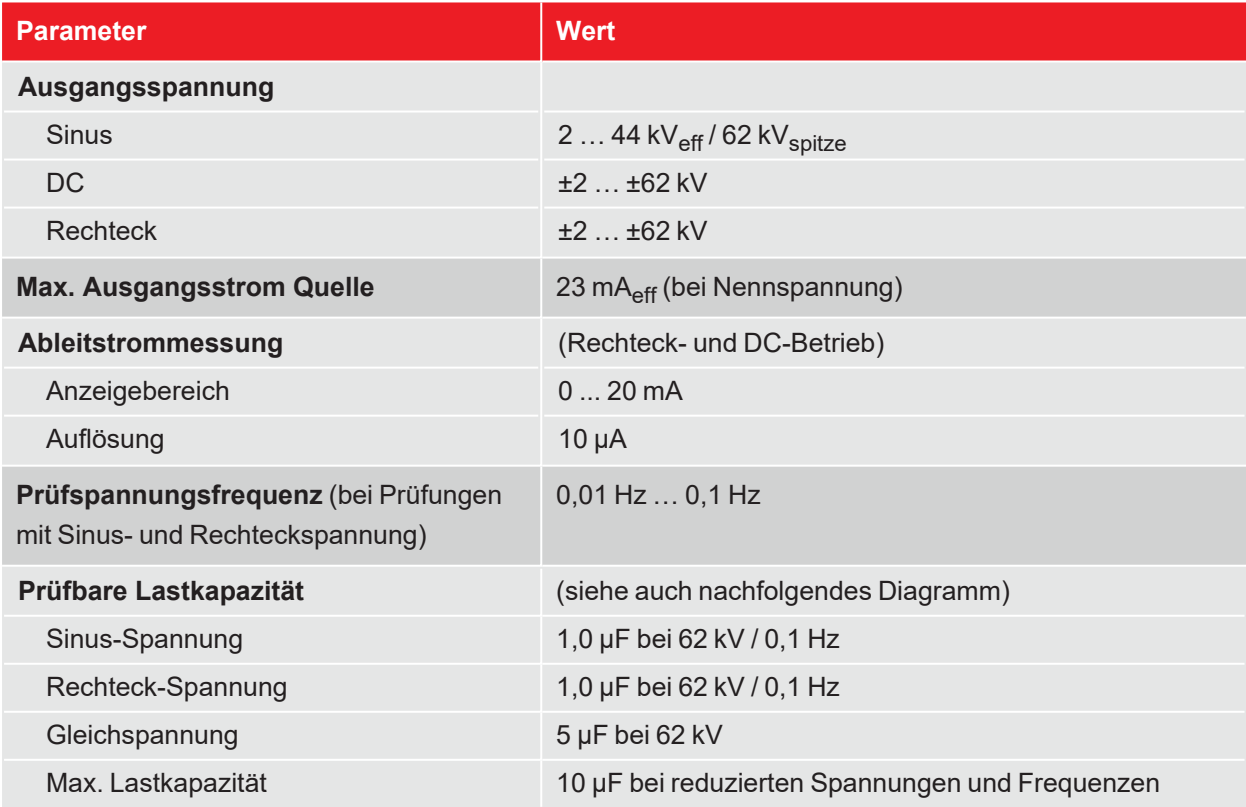

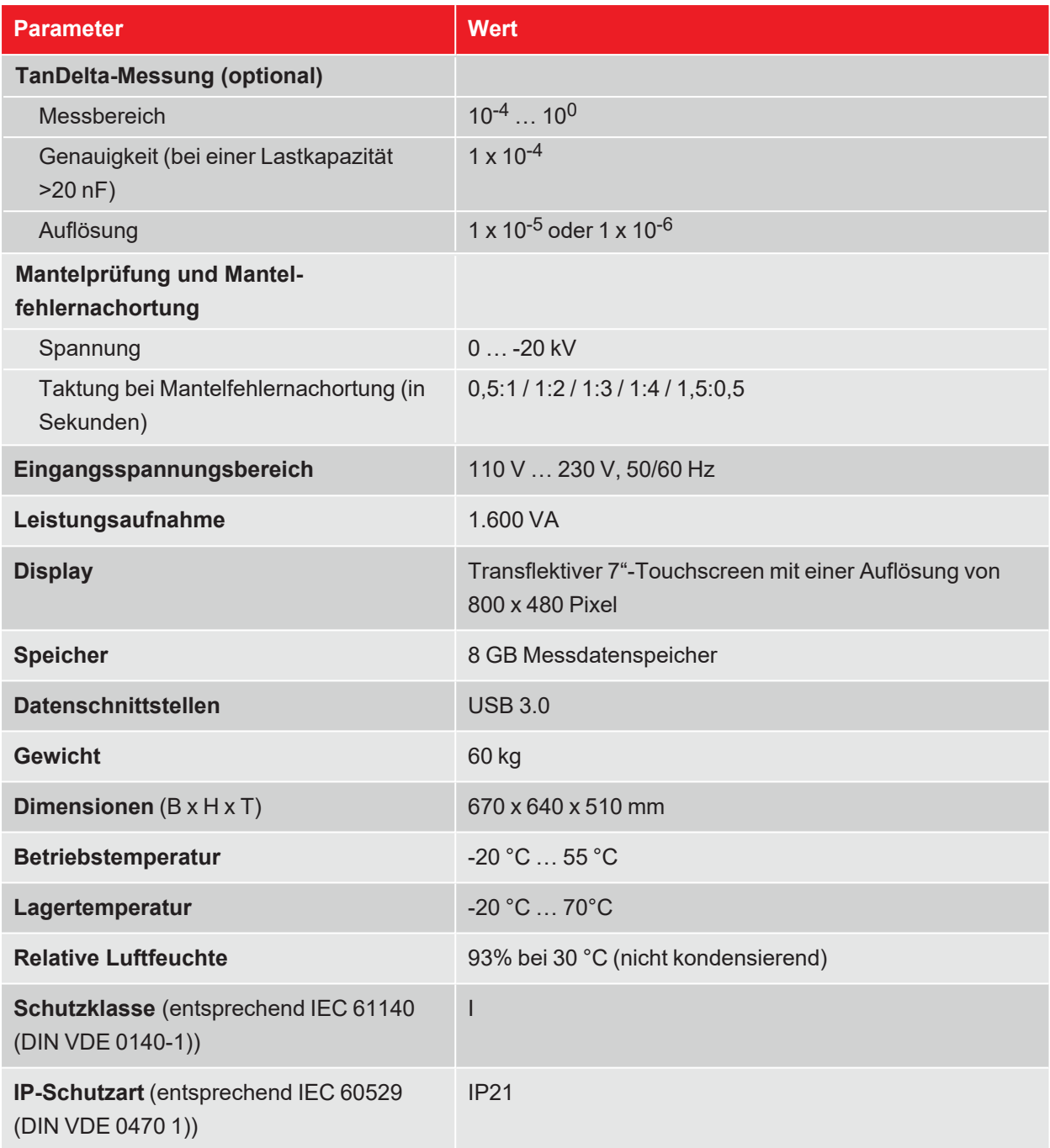

Das folgende Diagramm **gilt für Prüfungen mit Sinus-Spannung** und veranschaulicht die Abhängigkeit der Prüffrequenz von der Kapazität der angeschlossenen Last und der eingestellten Prüfspannung. Sollte eine Prüffrequenz aufgrund der hier angegebenen Kapazitätsgrenzen nicht angewandt werden können, wird eine automatische Anpassung vorgenommen und der Anwender über diesen Umstand informiert.

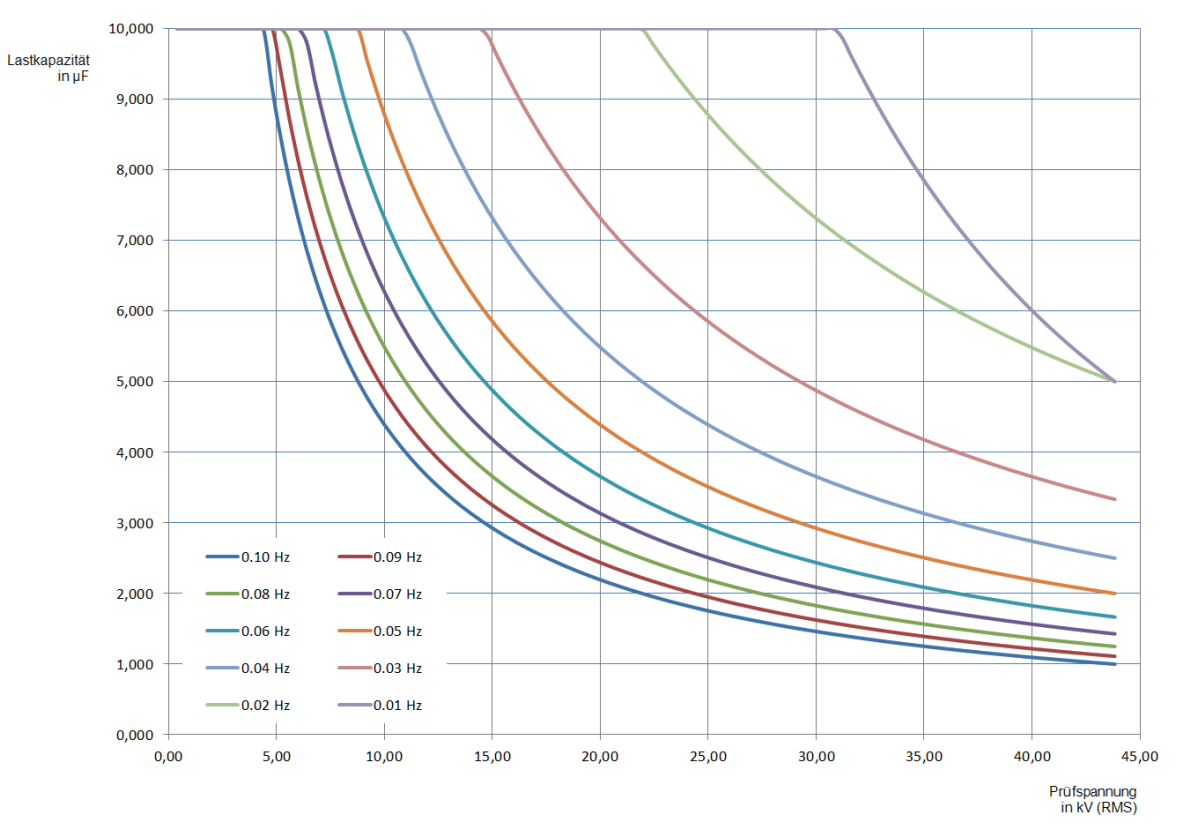

# **4.3 Lieferumfang und Zubehör**

## **Lieferumfang**

Prüfen Sie den Lieferumfang unmittelbar nach Erhalt auf Vollständigkeit und äußerlich sichtbare Beschädigungen. Geräte und Zubehörteile mit erkennbaren Schäden dürfen unter keinen Umständen in Betrieb genommen werden. Sollte etwas fehlen oder beschädigt sein, setzen Sie sich bitte umgehend mit Ihrem Vertriebspartner in Verbindung.

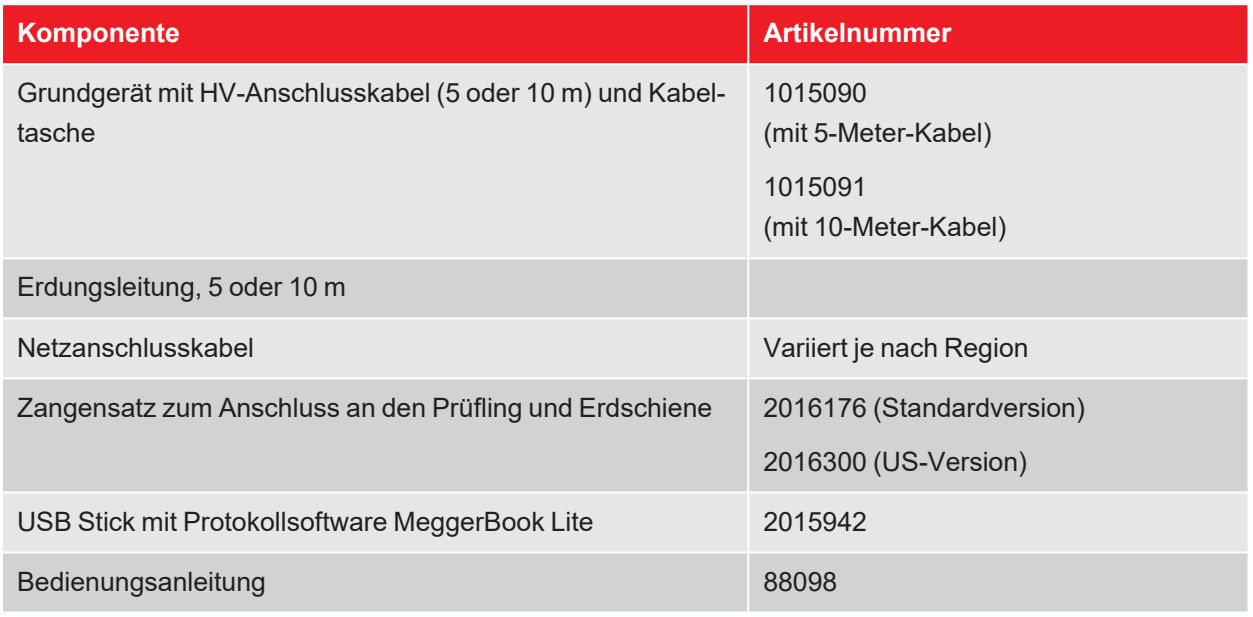

## **Optionales Zubehör**

Das folgende optionale Zubehör kann über Ihren Vertriebspartner bestellt werden:

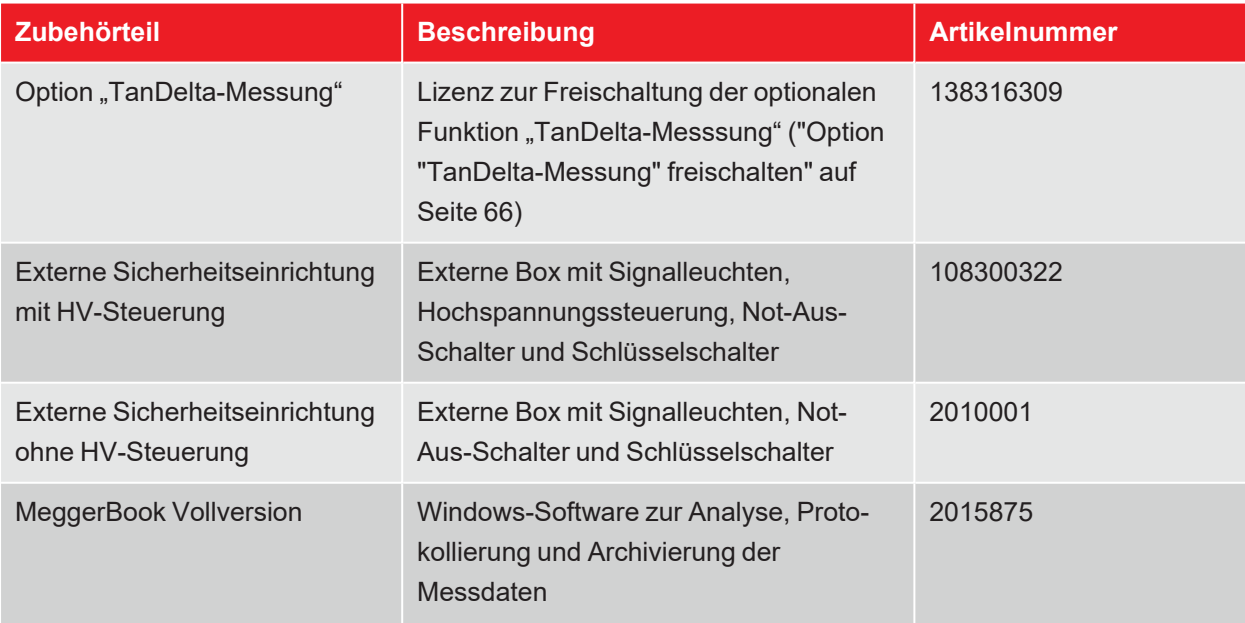

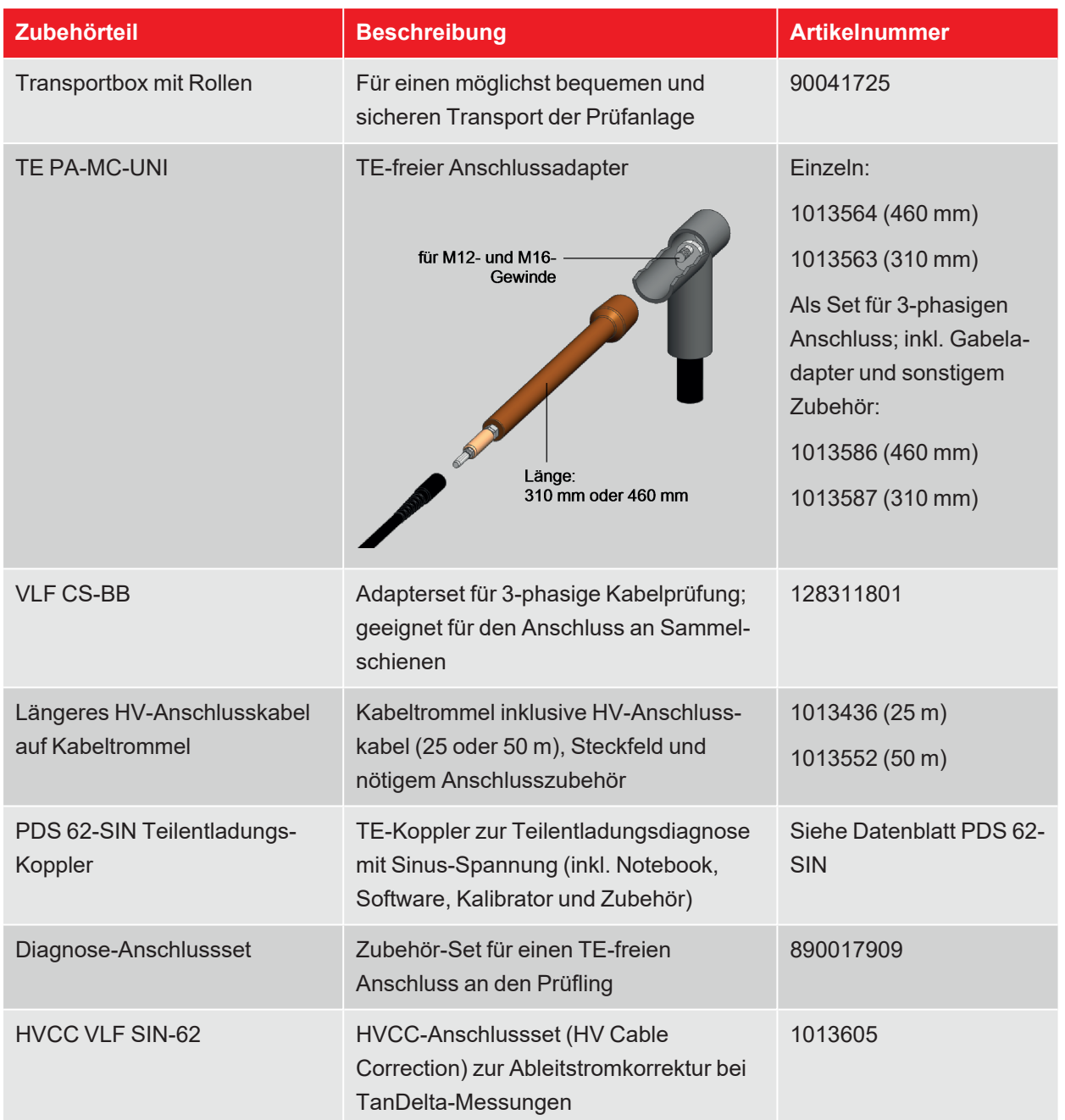

# **4.4 Anzeige- und Bedienelemente**

Die folgenden Anzeige- und Bedienelemente befinden sich auf der Frontplatte der Prüfanlage:

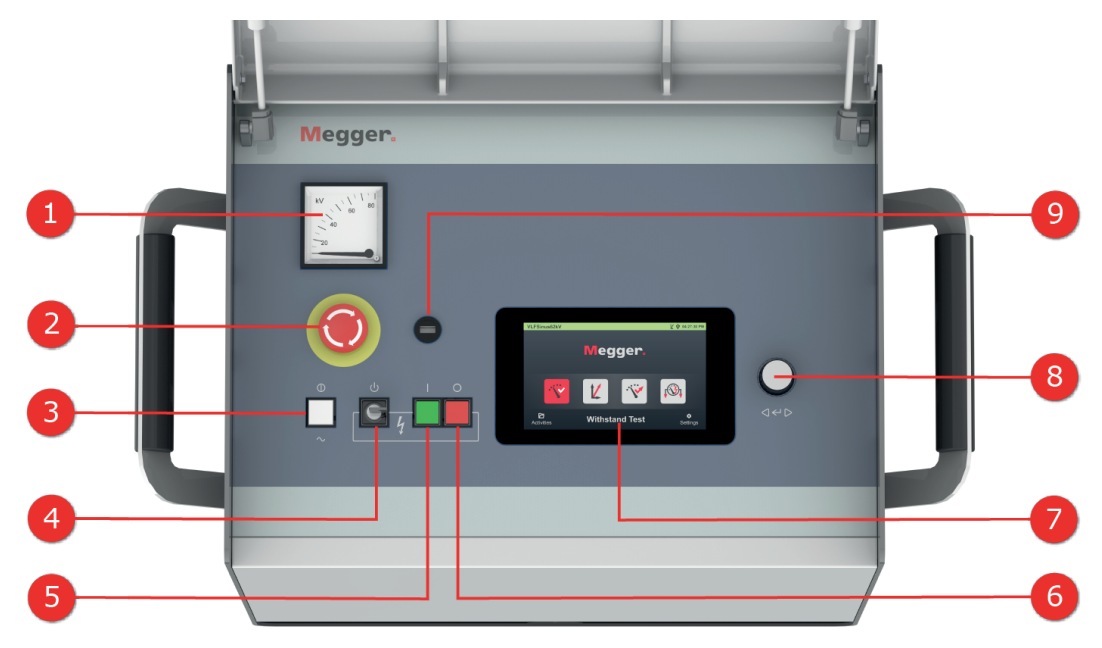

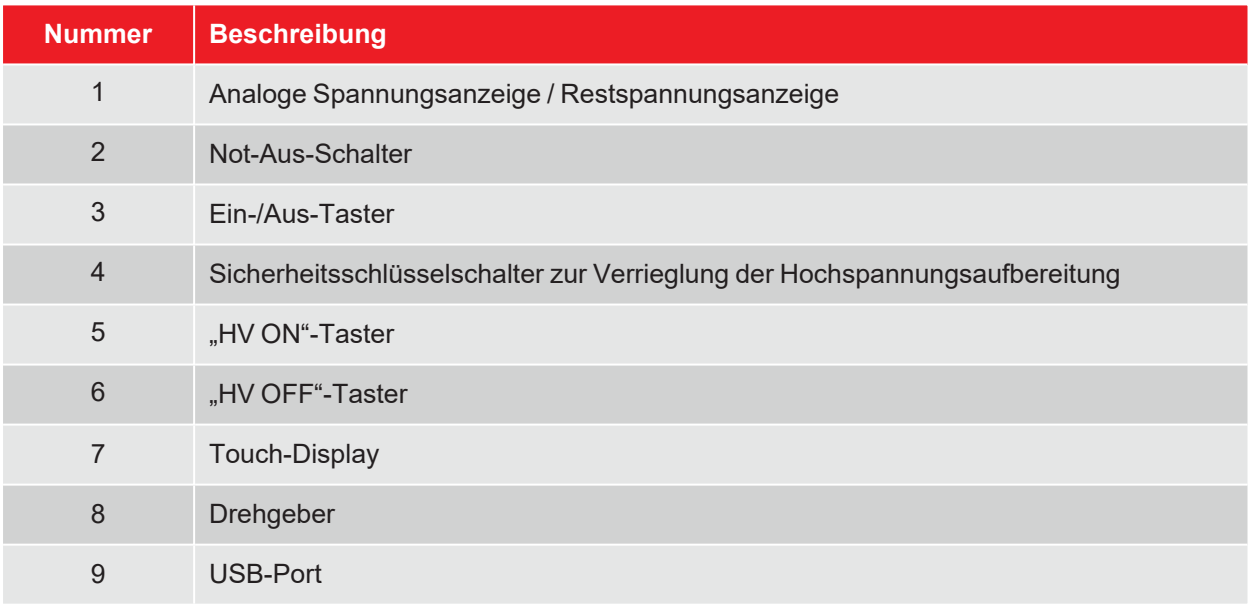

*Weiterführende Informationen:*

■ "Hochspannungssteuerung" auf Seite 27

# **4.5 Anschlusselemente**

Die folgenden Anschlusselemente befinden sich in der Anschlusswanne an der Rückseite der Prüfanlage:

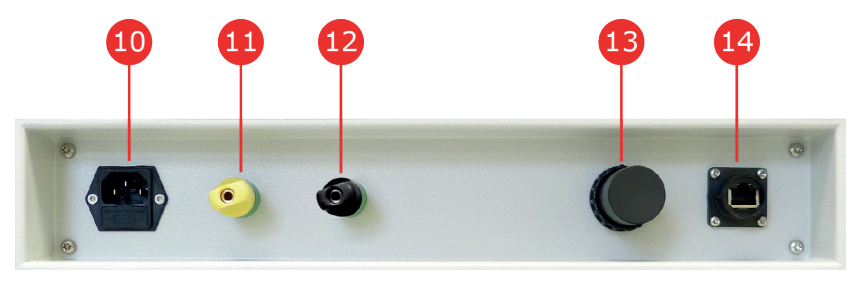

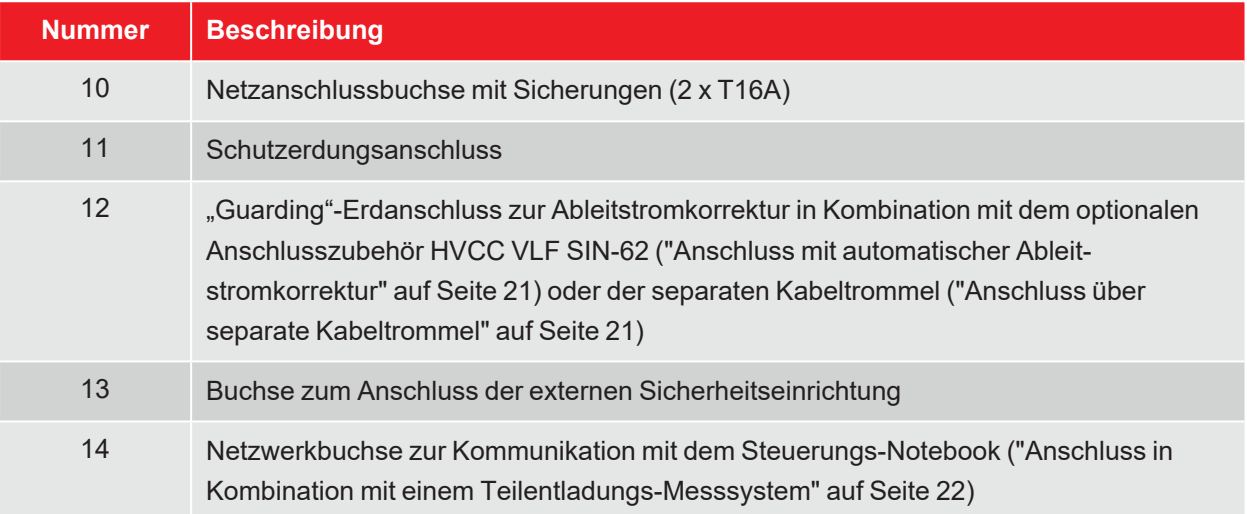

# **5 Inbetriebnahme**

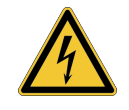

#### **WARNUNG**

#### **Gefahr durch unsachgemäße Aufstellung**

- Die Richtlinien zur Umsetzung der Arbeitssicherheit beim Betrieb einer nichtstationären Prüfanlage unterscheiden sich oft von Netzbetreiber zu Netzbetreiber und werden nicht selten von nationalen Vorschriften (wie z.B. der deutschen BGI 5191) begleitet. Erkundigen Sie sich schon im Vorfeld des Messeinsatzes über die am Einsatzort geltenden Richtlinien und befolgen Sie die darin festgelegten Regeln zur Arbeitsorganisation und zur Inbetriebnahme der nichtstationären Prüfanlage genau.
- n Wählen Sie für das System einen Aufstellungsort, der den durch das Gewicht und die Abmessungen gegebenen Anforderungen genügt und einen sicheren Stand gewährleistet.
- n Achten Sie darauf, dass bei der Aufstellung oder beim Anschluss des Gerätes keine anderen Systeme / Anlagenteile in ihrer Funktionsfähigkeit beeinträchtigt werden. Müssen Veränderungen an anderen Systemen / Anlagenteilen vorgenommen werden, ist sicherzustellen, dass diese Maßnahmen nach Beendigung der Arbeiten rückgängig gemacht werden. Beachten Sie unbedingt die speziellen Erfordernisse dieser Systeme / Anlagen, und führen Sie alle damit im Zusammenhang stehenden Arbeiten erst nach vorheriger Rücksprache / Genehmigung mit dem zuständigen Arbeitsverantwortlichen durch.
- n Bei großen Temperaturunterschieden zwischen Lager- und Aufstellungsort (kalt zu warm) kann sich Kondenswasser auf den hochspannungsführenden Bauteilen bilden (Betauungseffekt). Um personen- und gerätegefährdende Spannungsüberschläge zu vermeiden, darf die Anlage in diesem Zustand nicht betrieben werden. Stattdessen sollte sie zur Akklimatisierung etwa eine Stunde in der neuen Umgebung verbleiben, bevor sie in Betrieb genommen wird.

# **5.1 Elektrischer Anschluss**

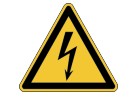

#### **WARNUNG**

#### **Gefahr durch elektrischen Schlag**

- Die Anlage darf ausschließlich an spannungsfreie Betriebsmittel angeschlossen werden. Die allgemeinen Sicherheitshinweise und insbesondere die fünf Sicherheitsregeln müssen vor dem Anschluss an das Prüfobjekt befolgt werden ("Sicherheitshinweise" auf Seite 8).
- Befolgen Sie die vorgegebene Anschlussreihenfolge.
- Alle Kabel an der Messstelle, die außer Betrieb sind und an denen nicht gemessen wird, sind grundsätzlich kurzzuschließen und zu erden.
- Da die auf den Prüfling beaufschlagte Spannung berührungs¬gefährliche Werte annehmen kann, muss die in DIN EN 50191 (VDE 0104) definierte Verbotszone um die unter Spannung stehenden Teile, so abgesperrt werden, dass sie nicht erreicht werden kann.
- Die Kabelenden müssen abgesperrt werden, um Berührungen zu vermeiden. Es ist darauf zu achten, dass dabei alle Verzweigungen berücksichtigt werden.
- Zur Vermeidung von gefährlichen Aufladungen sind sämtliche Metallteile im Umfeld des Hochspannungsgerätes zu erden.

# **5.1.1 Normaler Anschluss**

Das folgende Bild zeigt das vereinfachte Anschlussdiagramm:

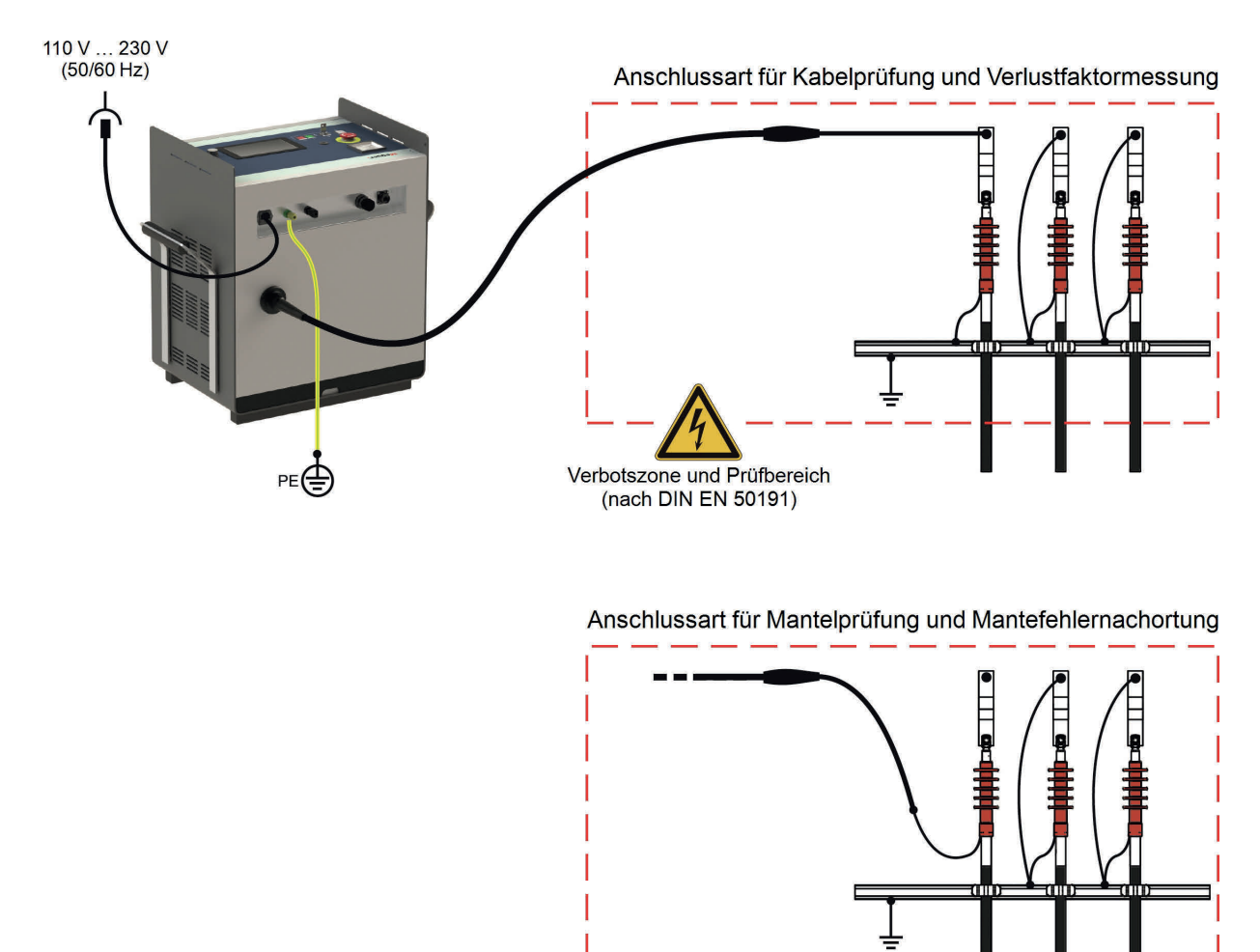

Gehen Sie wie folgt vor, um die Prüfanlage mit dem Prüfling zu verbinden:

- 1. Stellen Sie mit Hilfe des grün/gelben Erdungskabels eine Verbindung zwischen dem Schutzerdungsanschluss (11) des Gerätes und einem geeigneten Punkt des Schutzerdsystems (Stationserde) her. Stellen Sie sicher, dass die Anschlussstellen des Erdungskabels nicht verschmutzt oder verrostet sind und guten metallischen Kontakt bieten.
- 2. Verbinden Sie das andere Ende des HV-Anschlusskabels mit dem Prüfling.
- 3. Verbinden Sie das im Lieferumfang enthaltene Netzanschlusskabel mit der Netzanschlussbuchse des Systems **10** und einer Netzsteckdose.

# **5.1.2 Anschluss mit automatischer Ableitstromkorrektur**

Unter Zuhilfenahme des optional erhältlichen Anschlusssets "HVCC VLF SIN-62" ("Lieferumfang und Zubehör" auf Seite 14) können TanDelta-Messungen mit automatischer Ableitstromkorrektur vorgenommen werden. Der Anschluss des Sets erfordert auch Arbeiten am fernen Kabelende und ist wie folgt vorzunehmen:

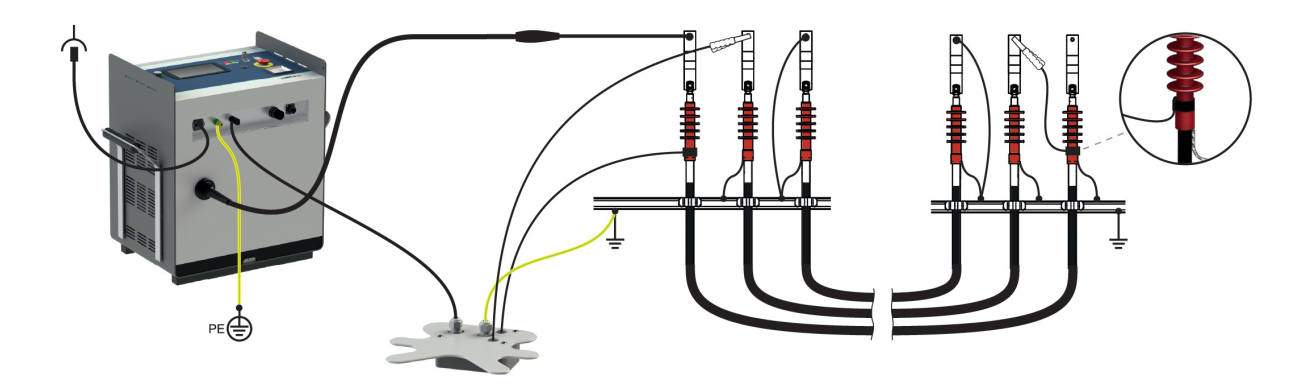

## **5.1.3 Anschluss über separate Kabeltrommel**

Wird die Prüfanlage über die als Sonderzubehör erhältliche Kabeltrommel ("Lieferumfang und Zubehör" auf Seite 14) mit dem Prüfling verbunden, erfolgt der Anschluss wie folgt:

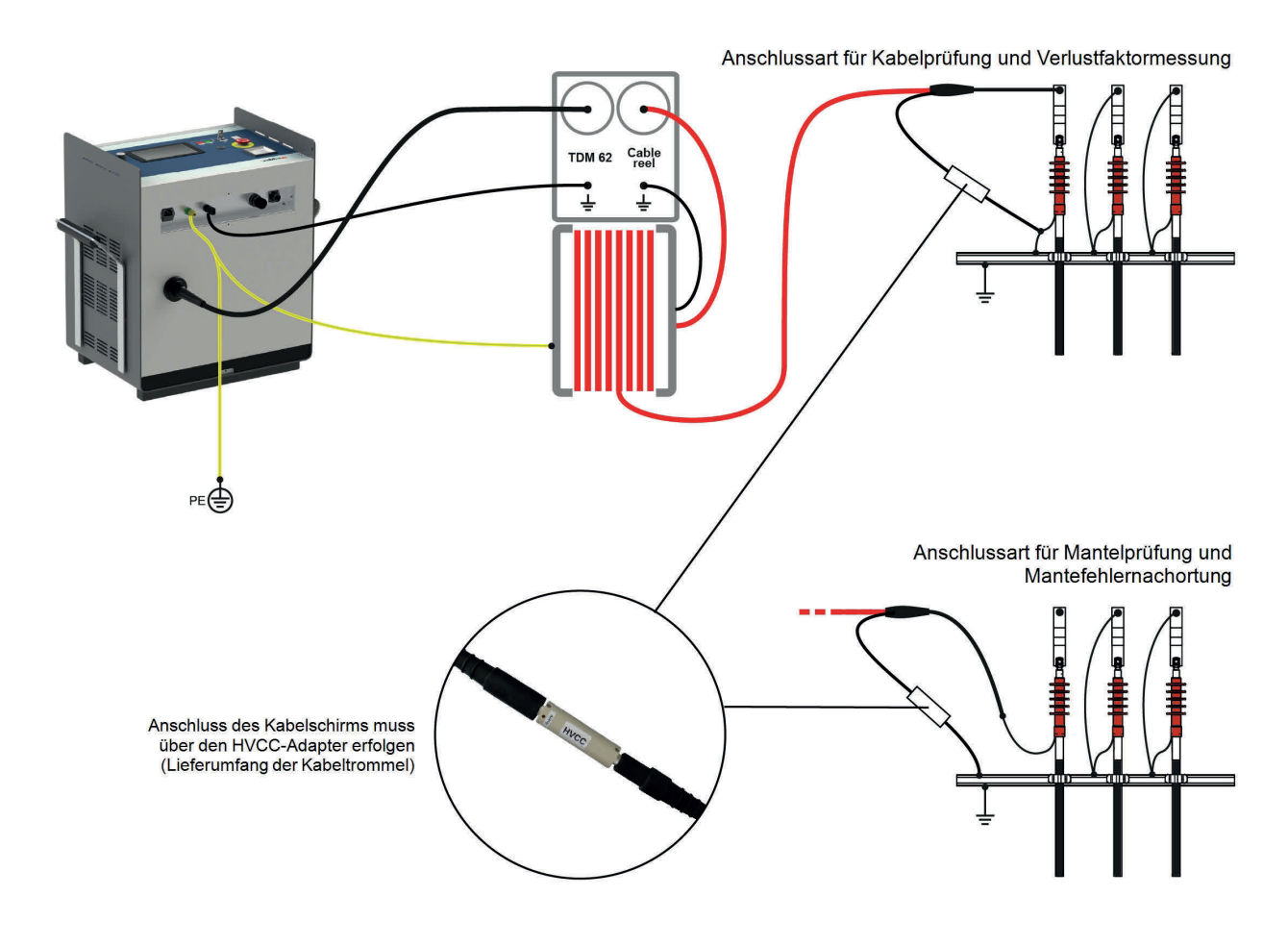

# **5.1.4 Anschluss in Kombination mit einem Teilentladungs-Messsystem**

In Kombination mit einem optional erhältlichen Teilentladungs-Messsystem ("Lieferumfang und Zubehör" auf Seite 14) kann die Prüfanlage zu einem vollwertigen Diagnosesystem ausgebaut werden. Dazu muss die Prüfanlage nicht nur mit dem TE-Messsystem selbst, sondern auch mit dem für die Durchführung der Teilentladungsdiagnose erforderlichen Notebook verbunden werden. Dieses ist Teil des Lieferumfangs des Teilentladungs-Messsystems.

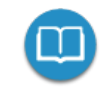

Detaillierte Hinweise zum elektrischen Anschluss des Teilentladungs-Messsystems entnehmen Sie bitte dem jeweiligen Bedienhandbuch.

# **5.1.5 Anschluss der externen Sicherheitseinrichtung (optional)**

Mit Hilfe der optionalen externen Sicherheitseinrichtung ("Lieferumfang und Zubehör" auf Seite 14) kann der aktuelle Status des Systems über farbige Signalleuchten deutlich sichtbar gemacht und die HV-Aufbereitung freigegeben bzw. unterbrochen werden. Der Anschluss erfolgt an die dafür vorgesehene Buchse der Prüfanlage. Für den Fall, dass die Anlage ohne angeschlossene externe Sicherheitseinrichtung betrieben werden soll, muss zwingend der Blindstecker auf die Buchse [13] aufgeschraubt werden.

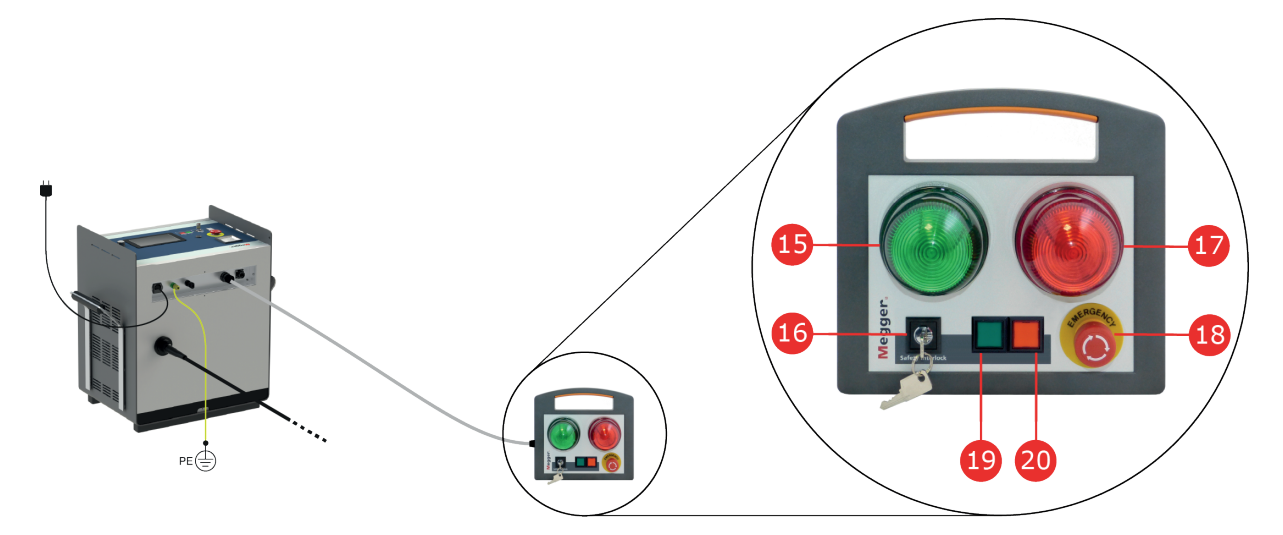

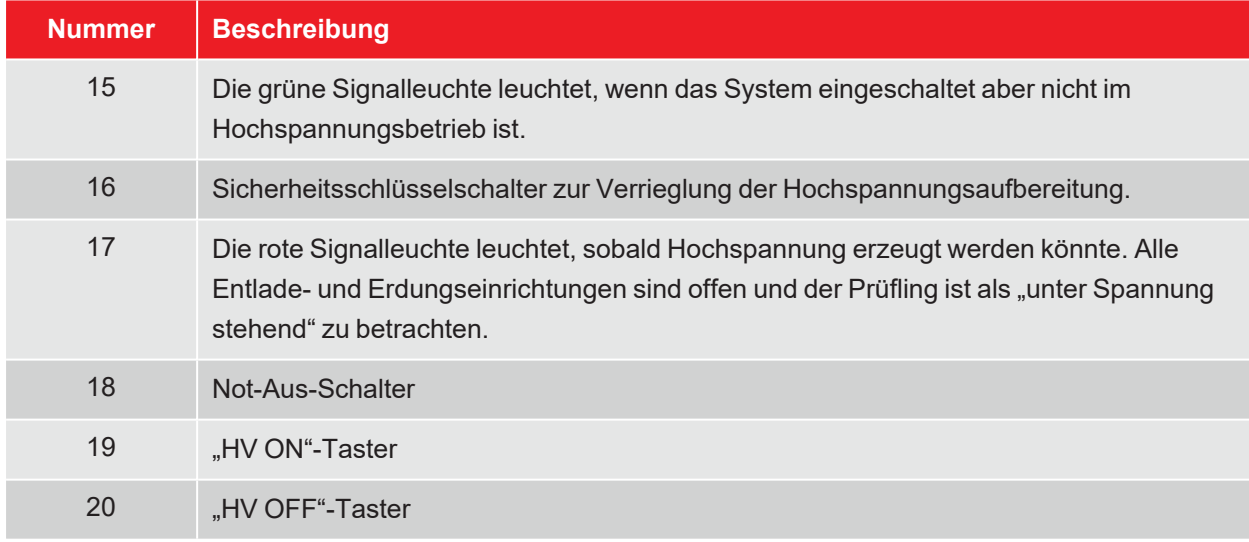

*Weiterführende Informationen:*

■ "Hochspannungssteuerung" auf Seite 27

## **5.2 Einschalten**

Nach dem ordnungsgemäßen Anschluss wird die Prüfanlage durch Drücken des leuchtenden Ein-/Aus-Tasters 3 eingeschaltet. Die Software startet innerhalb weniger Sekunden und verweilt anschließend im Startbildschirm ("Startbildschirm und Statuszeile" auf der nächsten Seite).

# **6 Grundlegende Bedienung der Prüfanlage**

# **6.1 Startbildschirm und Statuszeile**

## **Startbildschirm**

Der Startbildschirm ist der zentrale Ausgangspunkt zum Aufruf aller Betriebsarten und Einstellungsmenüs und wird direkt nach dem Start der Software angezeigt. Auch während der Bedienung des Gerätes gelangt man aus tieferen Menüebenen letztlich immer wieder zurück zu diesem Bildschirm.

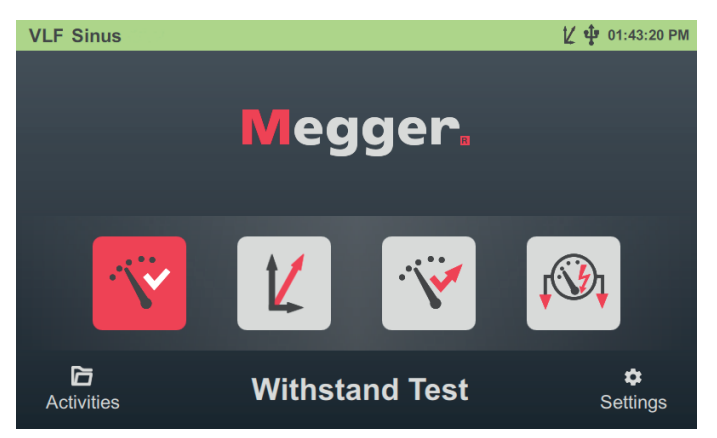

Aus dem Startbildschirm können die folgenden Betriebsarten und Funktionen aufgerufen werden:

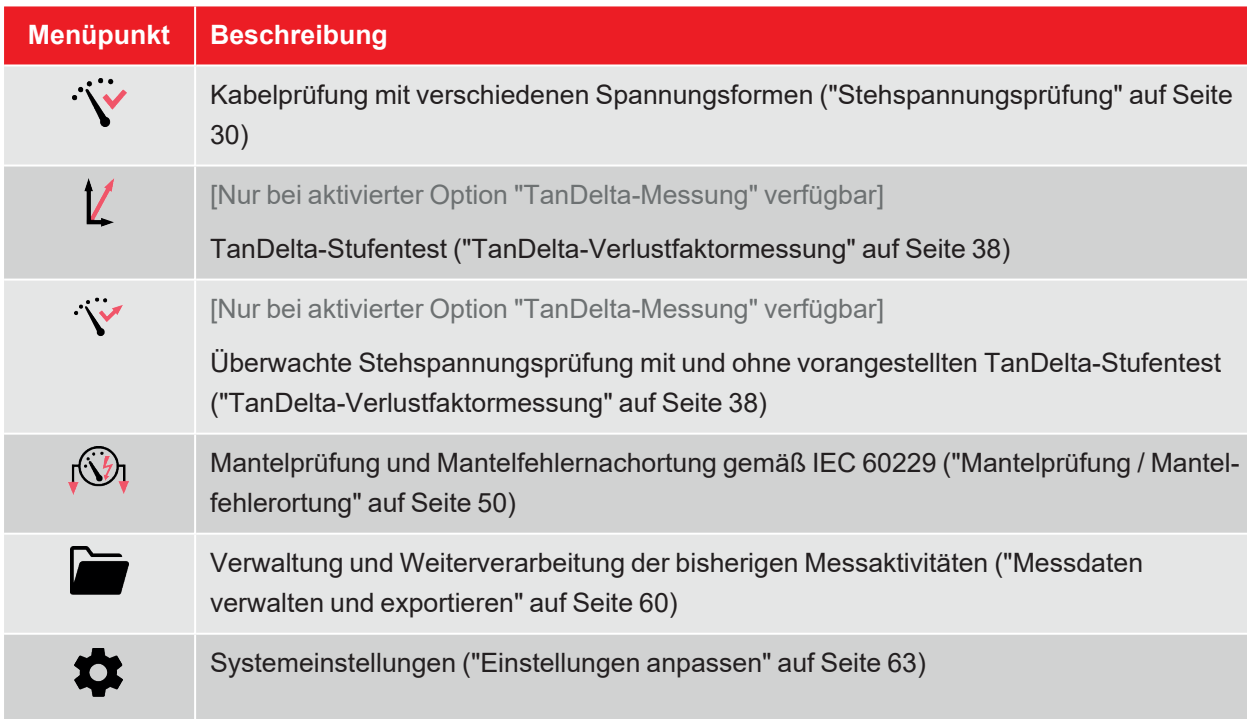

### **Statuszeile**

Die Statuszeile wird permanent am oberen Rand des Bildschirms angezeigt.

**Sheath Test** <u>V</u> 中 08:03:07 AM

Am linken Rand der Statuszeile wird je nach Position innerhalb der Menüstruktur entweder der Systemtyp, die aktuell gewählte Betriebsart oder das aktuell geöffnete Untermenü angezeigt. Am rechten Rand werden neben der Uhrzeit gegebenenfalls auch folgende Statussymbole angezeigt, die bestimmte Funktionen oder Systemzustände signalisieren:

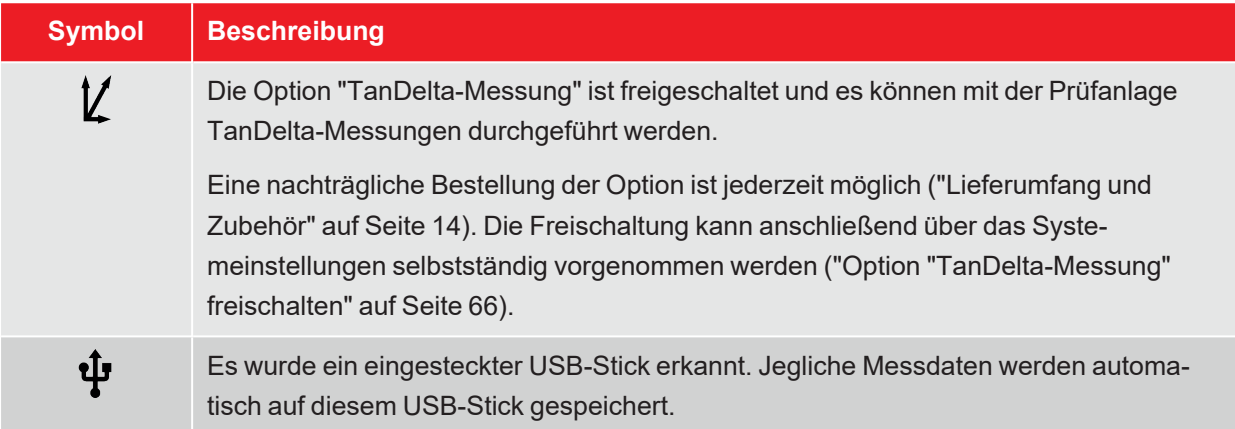

# **6.2 Grundlagen der Drehgebersteuerung**

Die Software kann wie in diesem Abschnitt und im weiteren Verlauf des Handbuchs beschrieben vollumfänglich per Drehgeber  $\boxed{8}$  bedient werden. Ergänzend ist auch eine Bedienung über das Touchscreen-Display möglich.

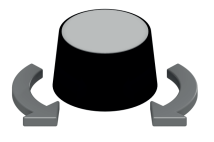

- n gewünschten Menüpunkt anwählen
- n Wert eines veränderlichen Parameters erhöhen / verringern
- $\blacksquare$  Option innerhalb einer Auswahlliste anwählen

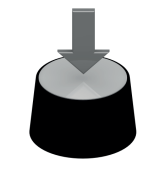

- n angewählten Menüpunkt aufrufen
- vorgenommene Einstellung / Auswahl bestätigen

Die folgende Tabelle gibt einen Überblick über die wichtigsten Steuerelemente der Benutzeroberfläche:

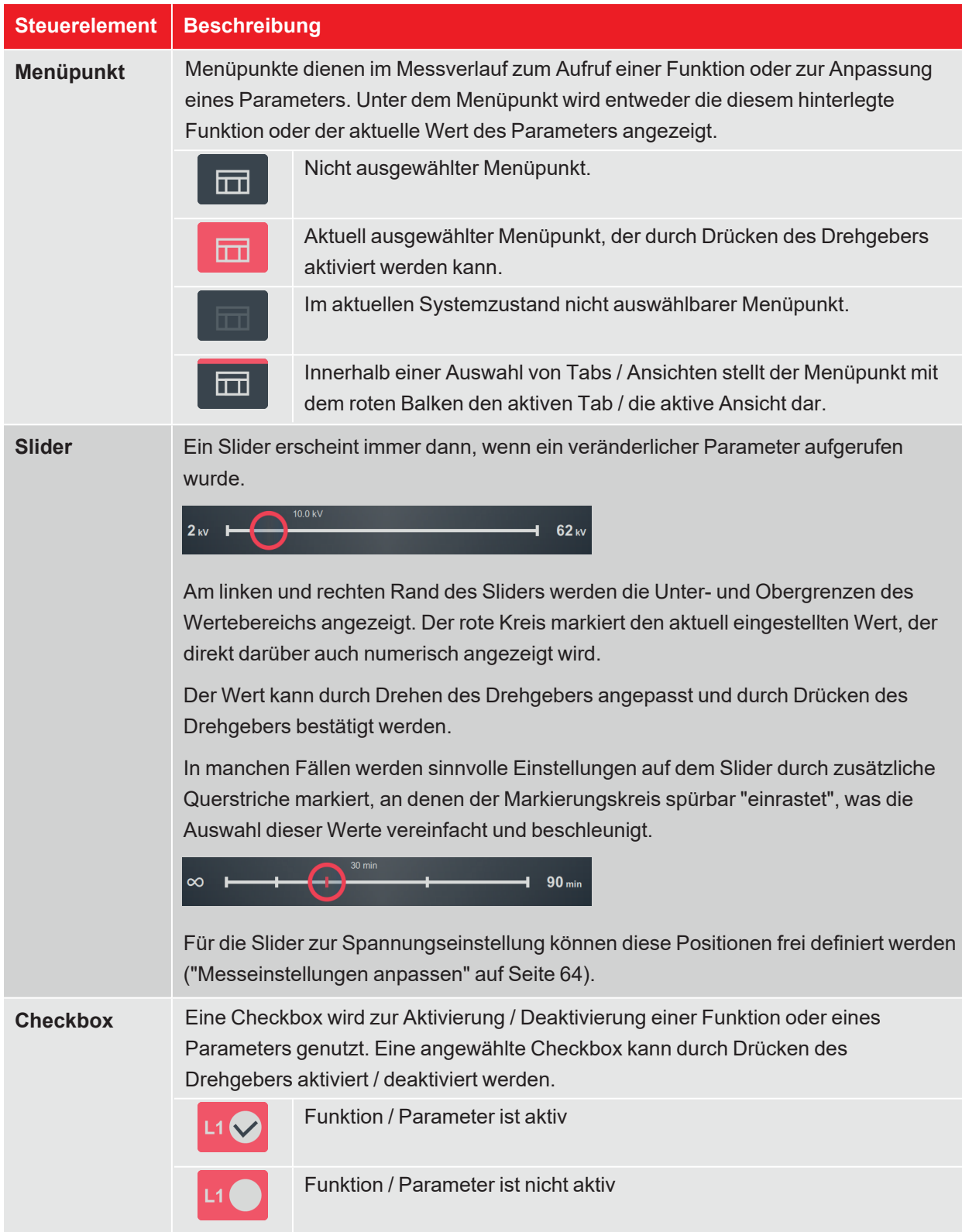

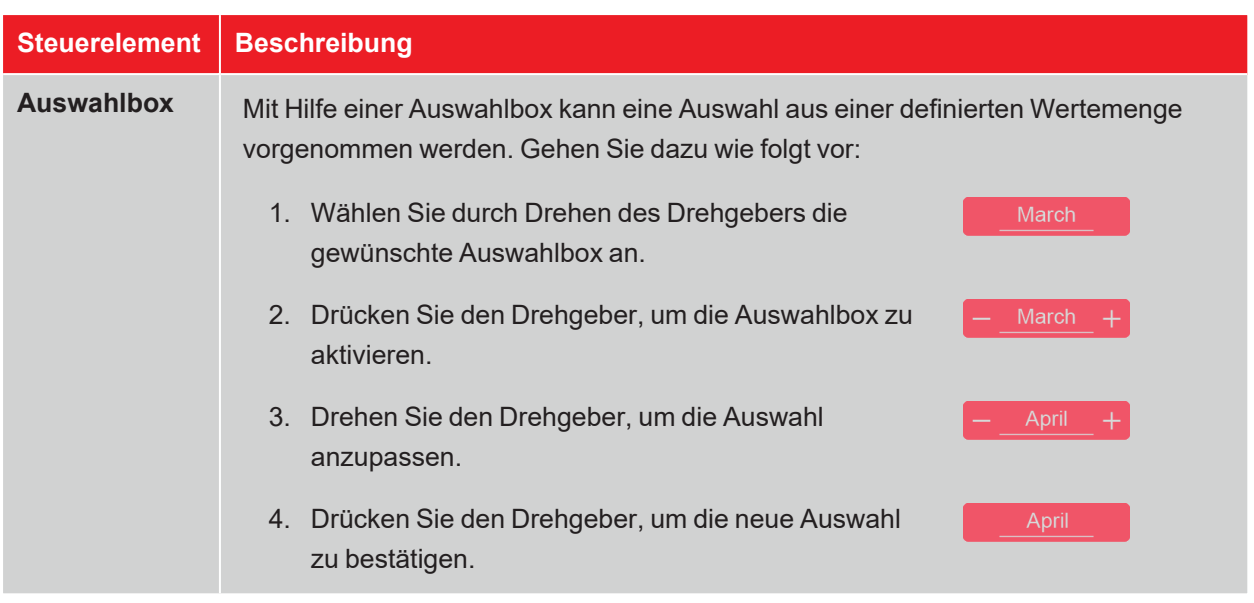

# **6.3 Hochspannungssteuerung**

## **Voraussetzungen für den Hochspannungsbetrieb**

Direkt nach Betreten einer Betriebsart werden permanent die Bedingungen des Sicherheitskreises überprüft. Für den Fall, dass wenigstens eine Bedingung des Sicherheitskreises nicht erfüllt ist, verweigert die Prüfanlage die HV-Einschaltbereitschaft. Befindet sich das System bei Auslösung des Sicherheitskreises bereits im HV-Betrieb, wird dieser umgehend unterbrochen. Dies zieht eine automatische Entladung des Prüfobjektes nach sich.

Der Bediener wird per Systemmeldung über die bestehende Abweichung informiert:

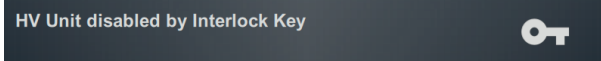

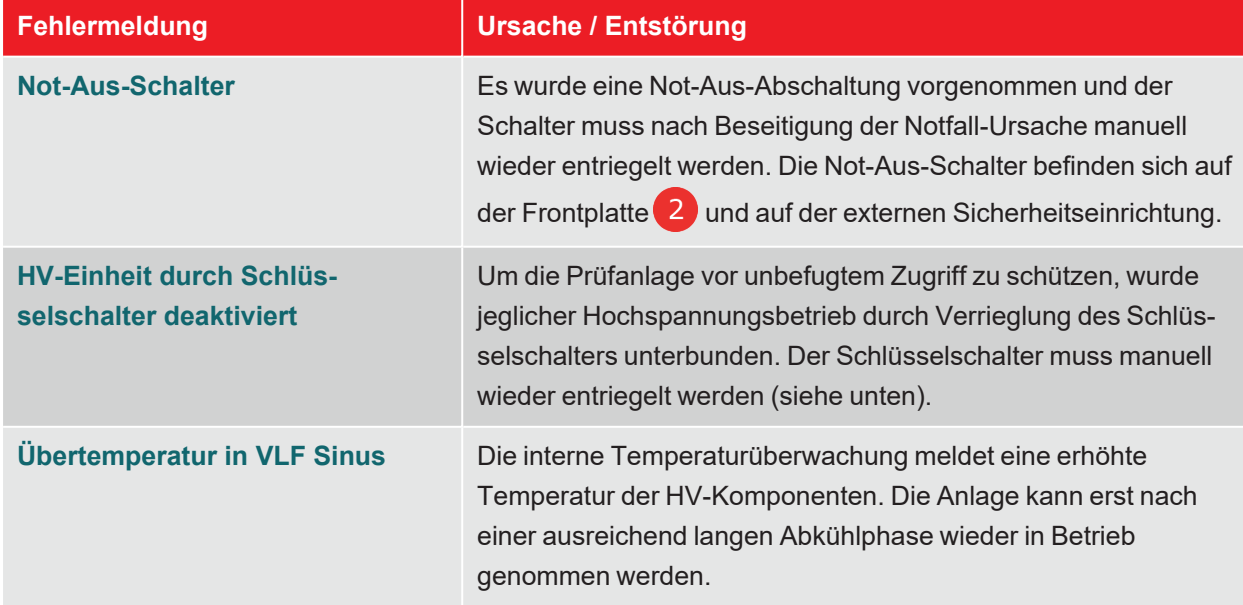

Um den HV-Betrieb (wieder) aktivieren zu können, muss mit Hilfe der Hinweise in der folgenden Tabelle zuerst die Ursache des Problems beseitigt werden:

# **Hochspannung freigeben**

Direkt nachdem durch den Bediener eine Messung vorbereitet und gestartet wurde, wird durch den grün leuchtenden "HV ON"-Taster auf der Frontplatte **Und der externen Sicherheitseinrichtung die Bereit**schaft zur Hochspannungsfreigabe signalisiert. Durch Betätigung des Tasters wird die Erdung am HV-Ausgang aufgehoben. Dieser Schaltzustand bedeutet: **Hochspannung**!

## **Hochspannung abschalten**

Bei Eintreten bestimmter Ereignisse (z.B. Spannungsdurchschlag im Prüfling, Ablauf der definierten Prüfdauer) wird die Hochspannung automatisch durch das System deaktiviert. Dies geschieht auch dann, wenn ein Problem im Sicherheitskreis festgestellt wurde.

Durch Betätigung des rot leuchtenden "HV OFF"-Tasters auf der Frontplatte 6 und der externen Sicherheitseinrichtung kann der HV-Betrieb außerdem jederzeit manuell unterbrochen werden.

Sowohl bei der automatischen als auch bei der manuellen Abschaltung wird der Messkreis verlässlich entladen.

## **Verriegelung der Hochspannung**

Aus Gründen der Haftung muss sichergestellt sein, dass Messsysteme, die eine berührungsgefährliche Spannung abgeben, gegen unautorisierten Zugriff gesichert werden können. Dies wird durch die beiden Sicherheitsschlüsselschalter auf der Frontplatte (4) und auf der externen Sicherheitseinrichtung ermöglicht.

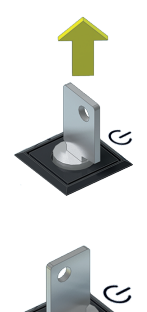

Der Schlüsselschalter ist verriegelt und eine Hochspannungsaufbereitung ist nicht möglich. Im verriegelten Zustand kann der Schlüssel abgezogen und das System dadurch gegen unbefugten Hochspannungsbetrieb gesichert werden.

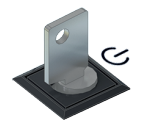

Der Schlüsselschalter ist entriegelt und eine Hochspannungsaufbereitung ist unter der Voraussetzung, dass auch alle anderen Sicherheitsbedingungen erfüllt sind, möglich.

# **7 Prüfung und Diagnose durchführen**

Je nach Ausstattung der Prüfanlage können aus dem Hauptbildschirm folgende Prüf- und Diagnosebetriebsarten aufgerufen werden:

- "Stehspannungsprüfung" auf der nächsten Seite
- "TanDelta-Verlustfaktormessung" auf Seite 38
- "Mantelprüfung" auf Seite 50
- "Mantelfehlerortung" auf Seite 55
- "Teilentladungsdiagnose (TE-Messsystem erforderlich)" auf Seite 59

# **7.1 Stehspannungsprüfung**

Eine Stehspannungsprüfung dient zum Nachweis der Spannungsfestigkeit von neu verlegten und reparierten Kabeln, kann aber durchaus auch im Rahmen einer Zustandsbewertung zyklisch wiederholt werden.

Sinnvolle Prüfzeiten und Prüfspannungspegel variieren je nach Art und Alter des Kabels und sind in diversen Normen spezifiziert. Während für neu verlegte Kabel meist eine Prüfspannung von 3Uo empfohlen wird, liegen die Werte bei gealterten Kabeln zwischen 1,7 und 3Uo.

# **7.1.1 Prüfung vorbereiten und starten**

## **Betriebsart auswählen und Kabelnummer eingeben**

Nachdem im ersten Schritt der Menüpunkt  $\ddot{W}$  im Startbildschirm aufgerufen wurde, öffnet sich folgendes Untermenü zur Auswahl der gewünschten Spannungsform:

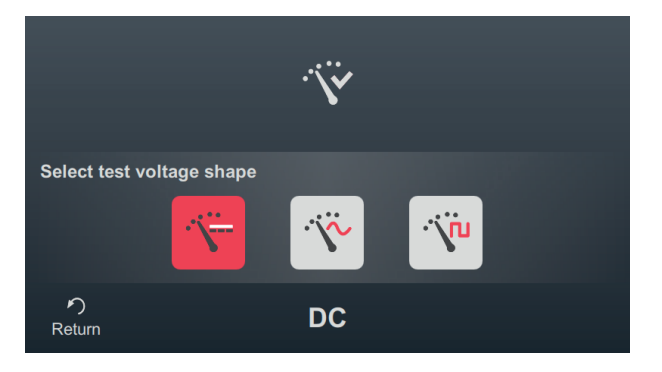

Aus diesem Menü heraus können die folgenden Betriebsarten aufgerufen werden:

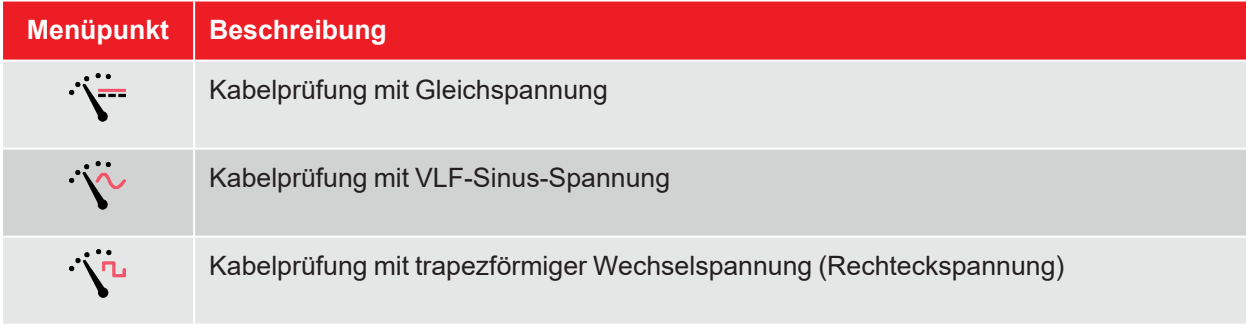

Direkt im Anschluss an die Auswahl der Spannungsform erfolgt die Eingabe der Kabelnummer mittels Bildschirmtastatur.

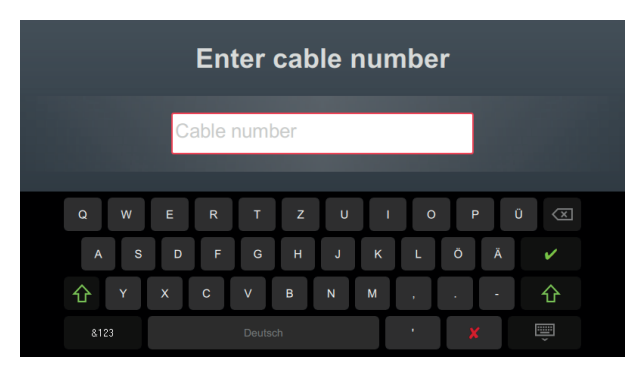

Eine möglichst exakte Eingabe der Kabelnummer erleichtert später bei der Berichterstellung und Archivierung des Messdatensatzes in der Protokollsoftware die Zuordnung zum Kabel. Ist eine solche Weiterverarbeitung nicht vorgesehen, kann auf die Eingabe der Kabelnummer verzichtet werden. Unabhängig davon, ob eine Kabelnummer eingegeben wurde oder nicht, ist eine Bestätigung über erforderlich.

### **Messparameter einstellen**

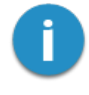

Bei Aufruf einer Betriebsart werden automatisch die Messparameter der vorangegangenen Messung voreingestellt. Dies ermöglicht bei aufeinanderfolgenden Prüfungen an Kabelsystemen der gleichen Bauart eine schnellere Vorbereitung der Messung.

Nach Start der Betriebsart und Eingabe der Kabelnummer müssen in mehreren aufeinanderfolgenden Schritten die Messparameter spezifiziert werden.

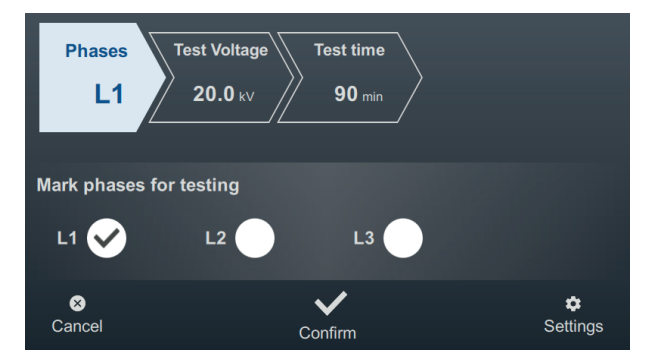

An der Oberseite des Bildschirms werden alle erforderlichen Messparameter und deren aktuelle Werte angezeigt, wobei das Segment des momentan aktiven Messparameters farbig gekennzeichnet ist. Nachdem dieser wie gewünscht eingestellt wurde, muss die Einstellung mit **V** bestätigt werden, um zum nächsten Schritt zu gelangen. Durch Antippen des jeweiligen Segments kann im Verlauf des Workflows jederzeit direkt zu einem der Messparameter gesprungen werden, wenn zum Beispiel eine zuvor getätigte Einstellung angepasst werden muss.

Die folgenden Messparameter müssen vor Beginn der Prüfung eingestellt werden:

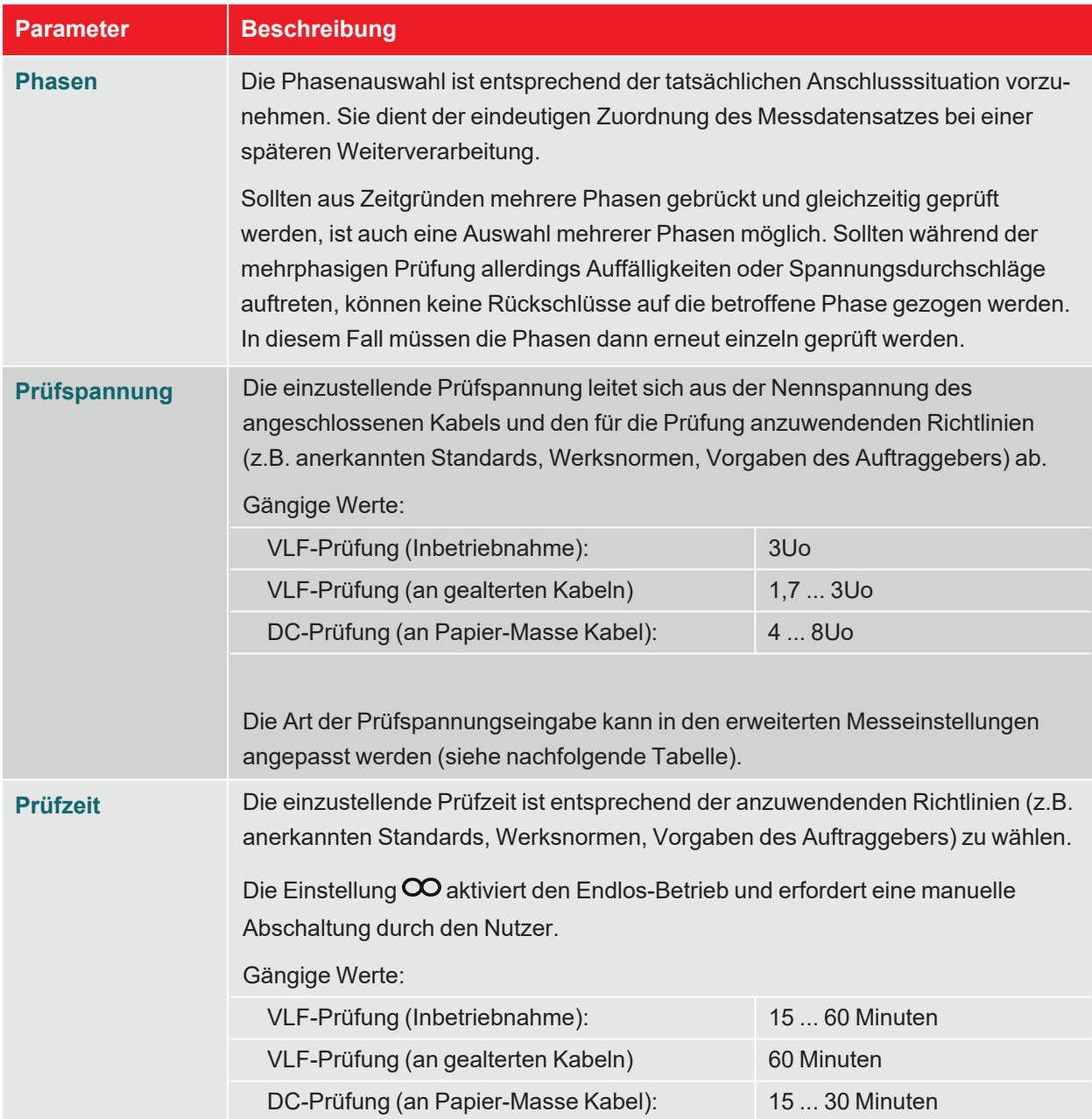

Über den Menüpunkt  $\Box$  am unteren rechten Rand des Bildschirms können jederzeit die erweiterten Messeinstellungen aufgerufen werden. Die in diesem Menü enthaltenen Parameter müssen meist nur einmal bei der Erstnutzung der jeweiligen Betriebsart eingestellt werden und verbleiben dann bis zu einer erneuten Anpassung in dieser Einstellung:

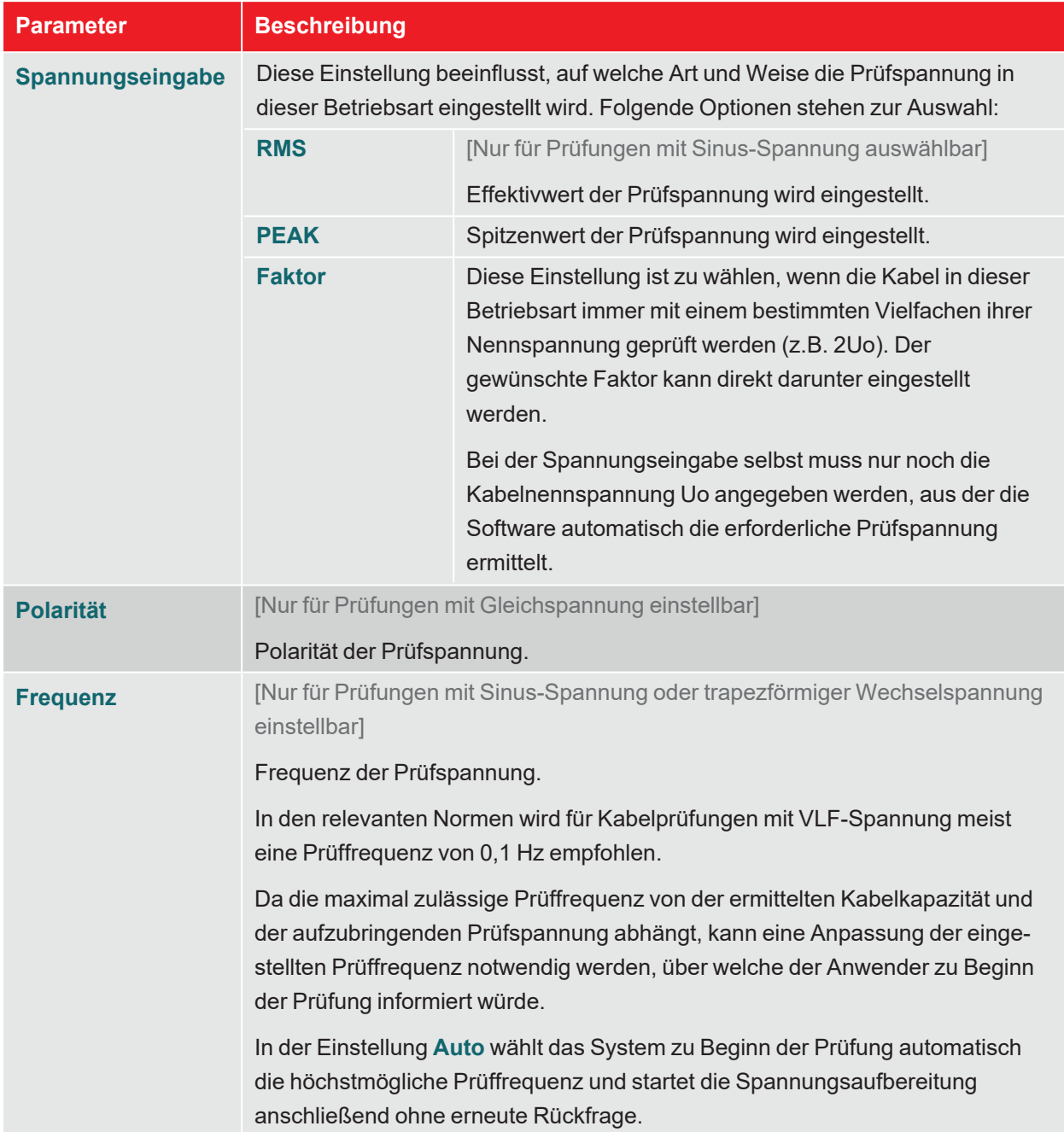

## **Prüfung starten**

Nach Bestätigung des letzten Messparameters bereitet die Prüfanlage die Messung vor und überprüft, ob alle Bedingungen für die Hochspannungsfreigabe erfüllt sind. Sollte dies nicht der Fall sein, wird das festgestellte Problem im Display signalisiert und muss vor Beginn der Messung beseitigt werden ("Hochspannungssteuerung" auf Seite 27).

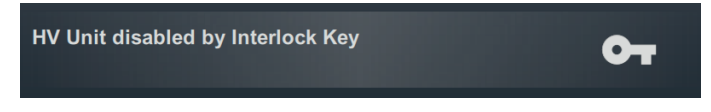

Wurde kein Problem festgestellt oder dieses beseitigt, verbleiben 10 Sekunden Zeit, um über den "HV ON"-Taster 5 die Hochspannung freizugeben.

Zu Beginn einer Prüfung wird eine Lastermittlung durchgeführt. Sollte die Lastcharakteristik (Kapazität und Isolationswiderstand) eine Prüfung mit den eingestellten Prüfparametern nicht zulassen, so wird dies über eine Systemmeldung auf dem Bildschirm angezeigt.

Bei Prüfungen mit Sinus- oder Rechteck-Spannung wird gegebenenfalls angeboten, die Prüfung mit einer niedrigeren Prüffrequenz durchzuführen. Die Prüfung kann daraufhin entweder abgebrochen oder mit angepasster Frequenz gestartet werden. In der Frequenz-Einstellung **Auto** wird eine solche Anpassung ohne Rückfrage vorgenommen.

Prüfungen mit Gleichspannung müssen in jedem Fall abgebrochen und, wenn möglich, mit einer niedrigeren Prüfspannung neu gestartet werden.

# **7.1.2 Verlauf und Abschluss der Prüfung**

## **Verlauf der Prüfung**

Während der Prüfung verweilt die Software im Übersichtsbildschirm.

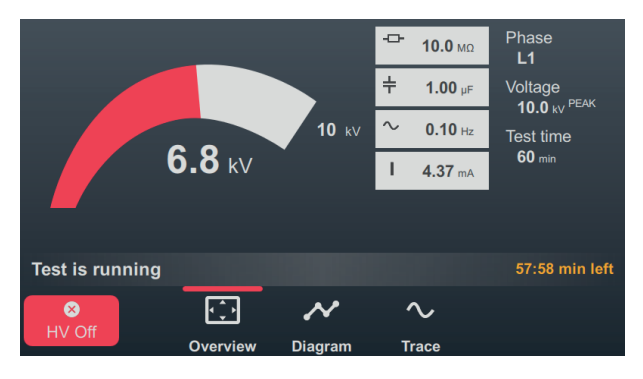

Dieser zeigt neben der aktuellen Prüfspannung und der verbleibenden Prüfdauer je nach Betriebsart auch noch die folgenden Messwerte an:

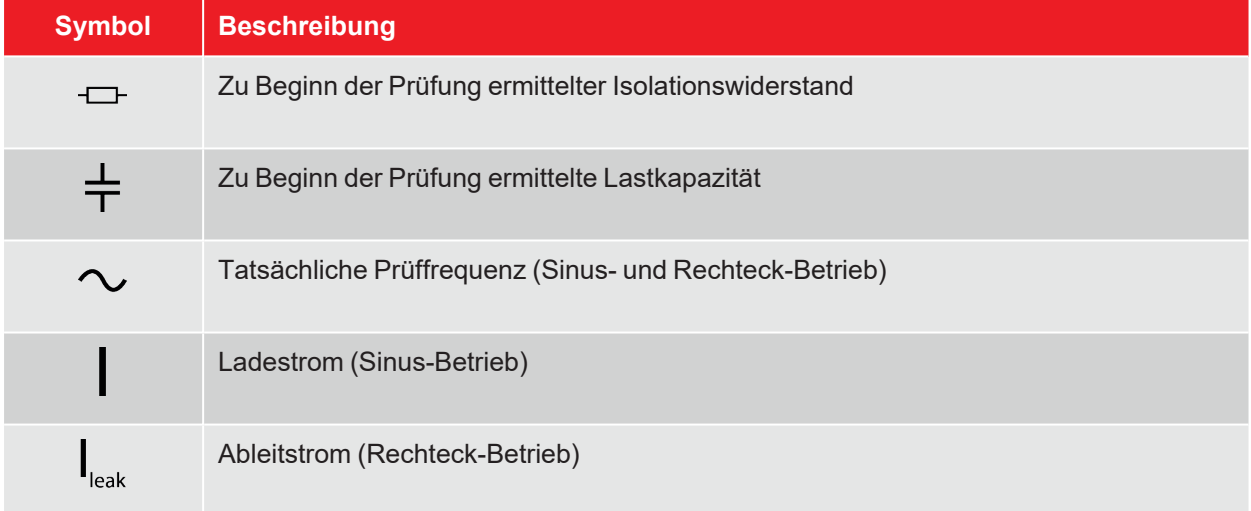

Über die Menüpunkte am unteren Rand des Bildschirms können im Verlauf der Prüfung bei Bedarf auch die folgenden Ansichten aufgerufen werden:

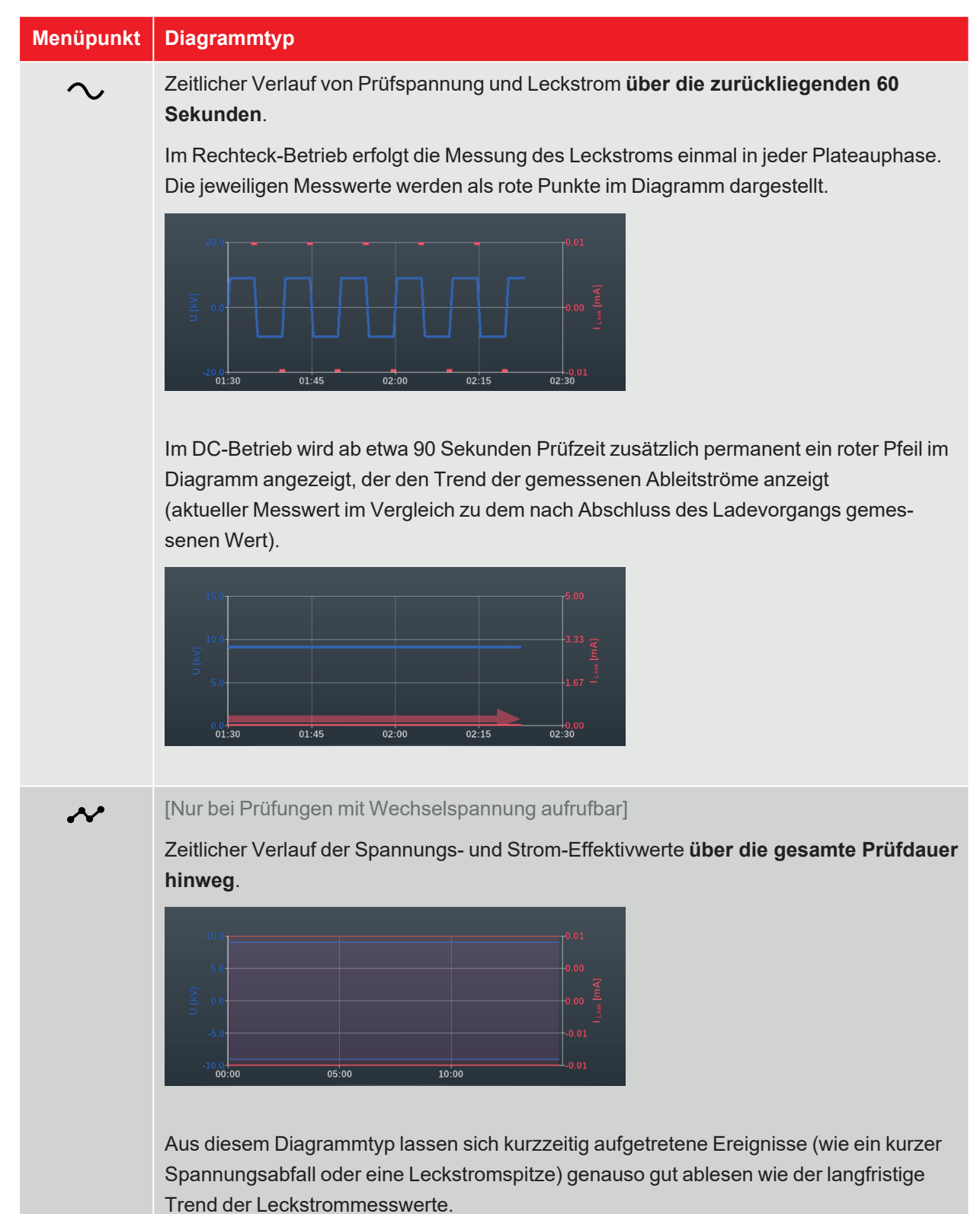
## **Abschluss der Prüfung**

Nach Ablauf der definierten Prüfzeit wird die Prüfung automatisch beendet und die Hochspannung abgeschaltet. Die Prüfung gilt in diesem Fall als bestanden.

Wird hingegen im Verlauf der Prüfung ein Spannungsdurchschlag festgestellt, was ebenfalls zum Abbruch der Prüfung und zur Abschaltung der Hochspannung führt, sind weitere diagnostische Untersuchungen am Kabel und gegebenenfalls eine Fehlerortung vorzunehmen. Ergänzend zur Abschaltursache wird auch die Spannung angezeigt, bei welcher der Durchschlag erfolgte.

Neben den genannten Ursachen für eine automatische Abschaltung kann die Prüfung auch jederzeit manuell über die Schaltfläche **HV aus** oder die Taster und Schalter auf der Frontplatte beendet werden ("Hochspannungssteuerung" auf Seite 27).

Nach Abschluss der Prüfung wird im oberen Bereich des Bildschirms nochmal über die Prüfparameter und die Abschaltursache informiert:

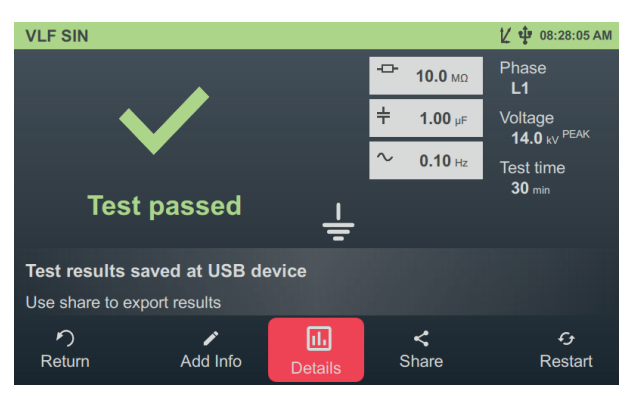

Für das weitere Vorgehen stehen im unteren Bereich des Bildschirms die folgenden Schaltflächen bereit:

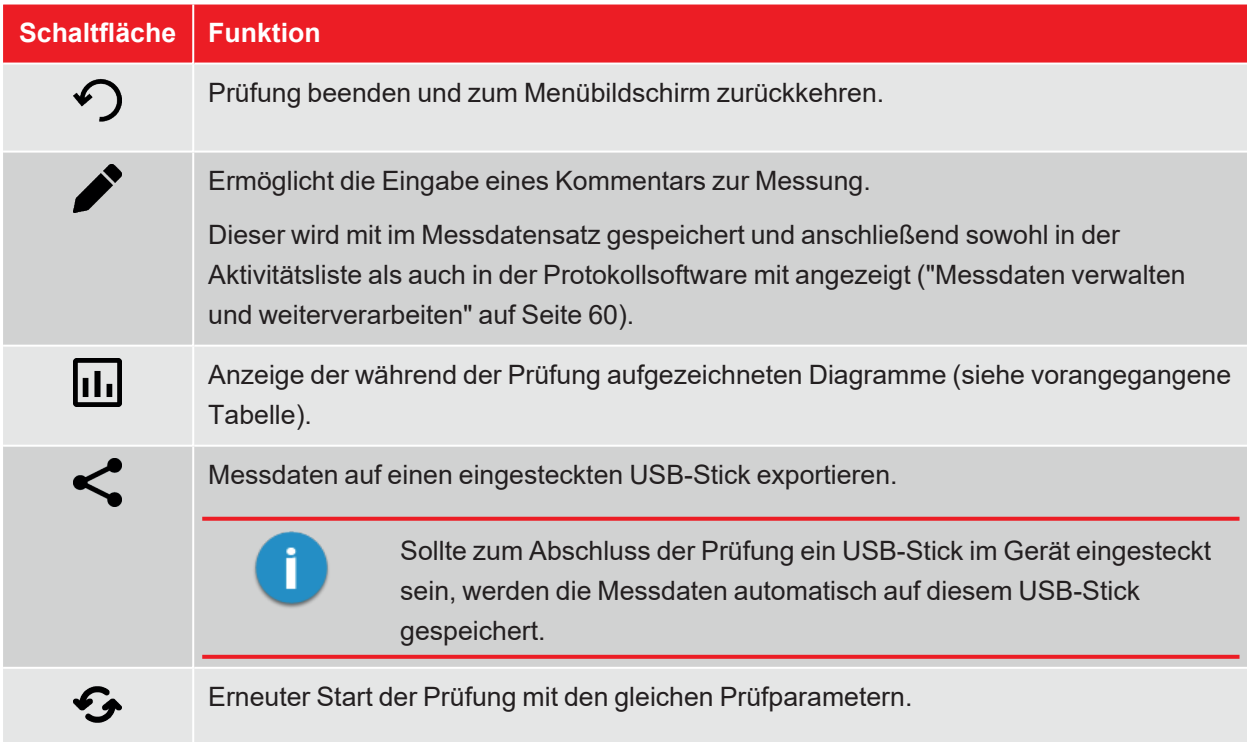

# **7.2 TanDelta-Verlustfaktormessung**

Die Qualität der Isolierung von Energiekabeln wird im Laufe der Betriebsjahre durch Alterung sowie durch mechanische Einwirkungen beeinflusst. Feuchtigkeit, Überlast und Überspannungen beschleunigen diesen Prozess.

Da sich diese Effekte in einem messbaren Anstieg der dielektrischen Verluste widerspiegeln, bietet sich die TanDelta-Verlustfaktormessung als ein zerstörungsfreies und etabliertes Verfahren zur exakten Bewertung von Qualität und Alterungsgrad der Kabelisolation an. Probleme wie die sogenannte Wasserbäumchen in VPE-Kabeln oder die Zellulosezersetzung in Papiermasse- Kabeln können schnell erkannt und so kritisch gealterte Kabel verlässlich identifiziert werden.

## **7.2.1 TanDelta-Messung vorbereiten und starten**

#### **Betriebsart auswählen und Kabelnummer eingeben**

Aus dem Startbildschirm heraus können die folgenden Betriebsarten aufgerufen werden:

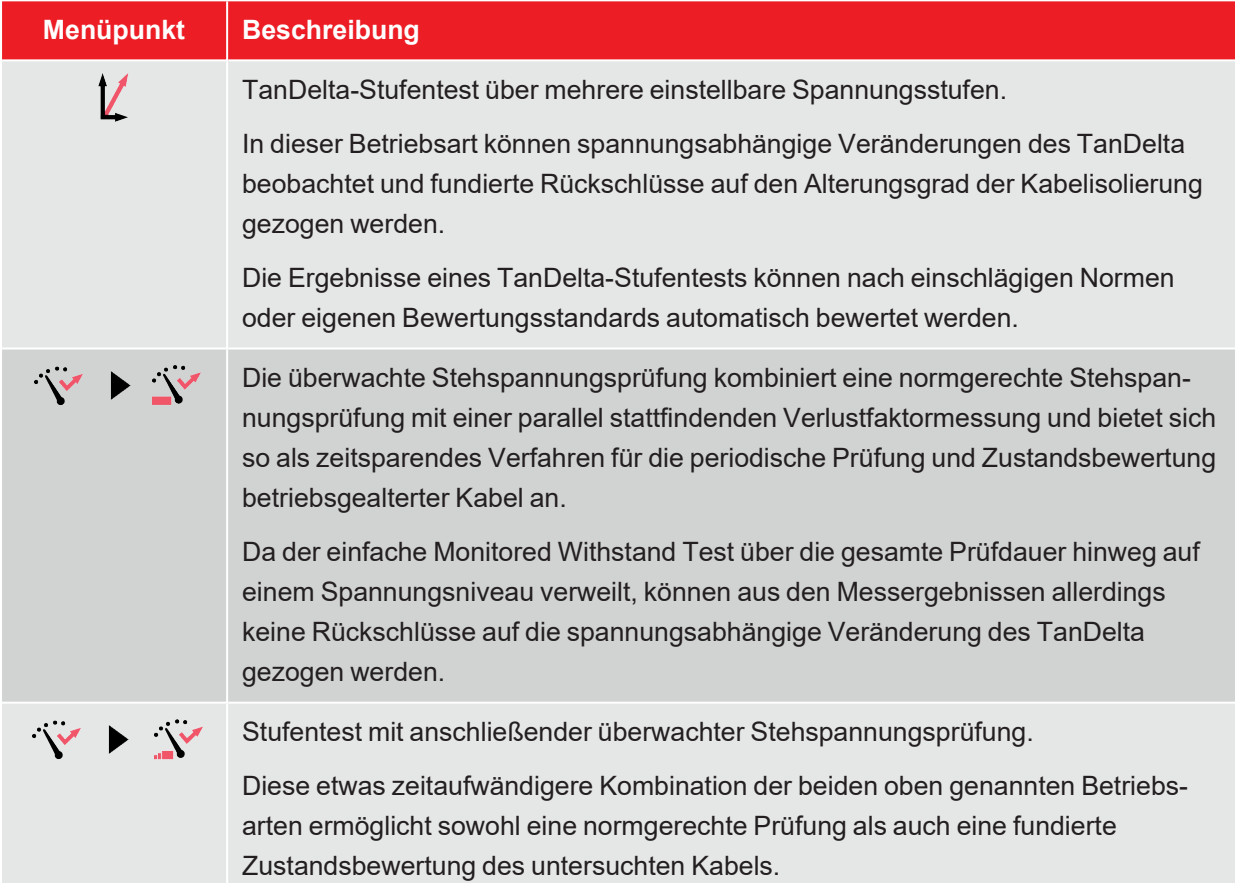

Direkt im Anschluss an die Auswahl der Betriebsart erfolgt die Eingabe der Kabelnummer mittels Bildschirmtastatur.

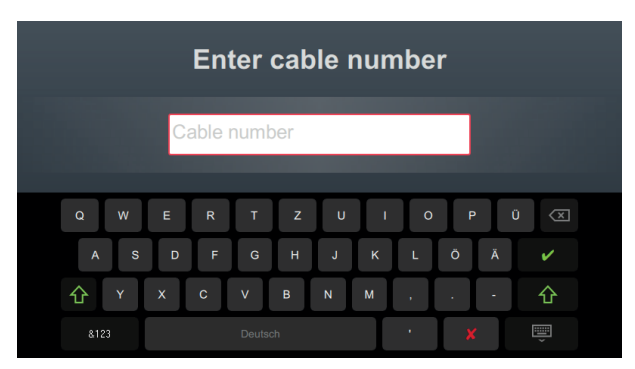

Eine möglichst exakte Eingabe der Kabelnummer erleichtert später bei der Berichterstellung und Archivierung des Messdatensatzes in der Protokollsoftware die Zuordnung zum Kabel. Ist eine solche Weiterverarbeitung nicht vorgesehen, kann auf die Eingabe der Kabelnummer verzichtet werden. Unabhängig davon, ob eine Kabelnummer eingegeben wurde oder nicht, ist eine Bestätigung über erforderlich.

#### **Messparameter einstellen**

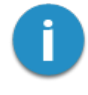

Bei Aufruf einer Betriebsart werden automatisch die Messparameter der vorangegangenen Messung voreingestellt. Dies ermöglicht bei aufeinanderfolgenden Prüfungen an Kabelsystemen der gleichen Bauart eine schnellere Vorbereitung der Messung.

Nach Start der Betriebsart und Eingabe der Kabelnummer müssen in mehreren aufeinanderfolgenden Schritten die Messparameter spezifiziert werden.

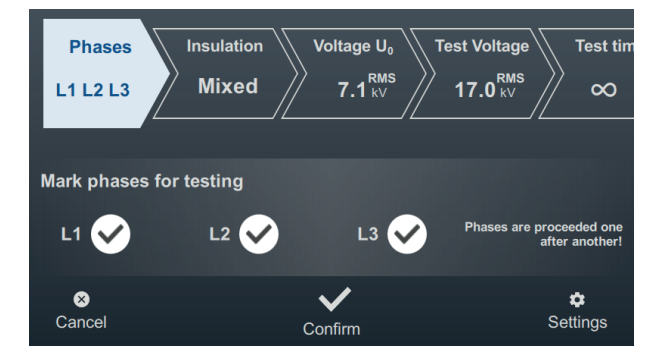

An der Oberseite des Bildschirms werden alle erforderlichen Messparameter und deren aktuelle Werte angezeigt, wobei das Segment des momentan aktiven Messparameters farbig gekennzeichnet ist. Nachdem dieser wie gewünscht eingestellt wurde, muss die Einstellung mit **V** bestätigt werden, um zum nächsten Schritt zu gelangen. Durch Antippen des jeweiligen Segments kann im Verlauf des Workflows jederzeit direkt zu einem der Messparameter gesprungen werden, wenn zum Beispiel eine zuvor getätigte Einstellung angepasst werden muss.

Je nach gewählter Betriebsart müssen einige oder alle der folgenden Messparameter vor Beginn der Prüfung eingestellt werden:

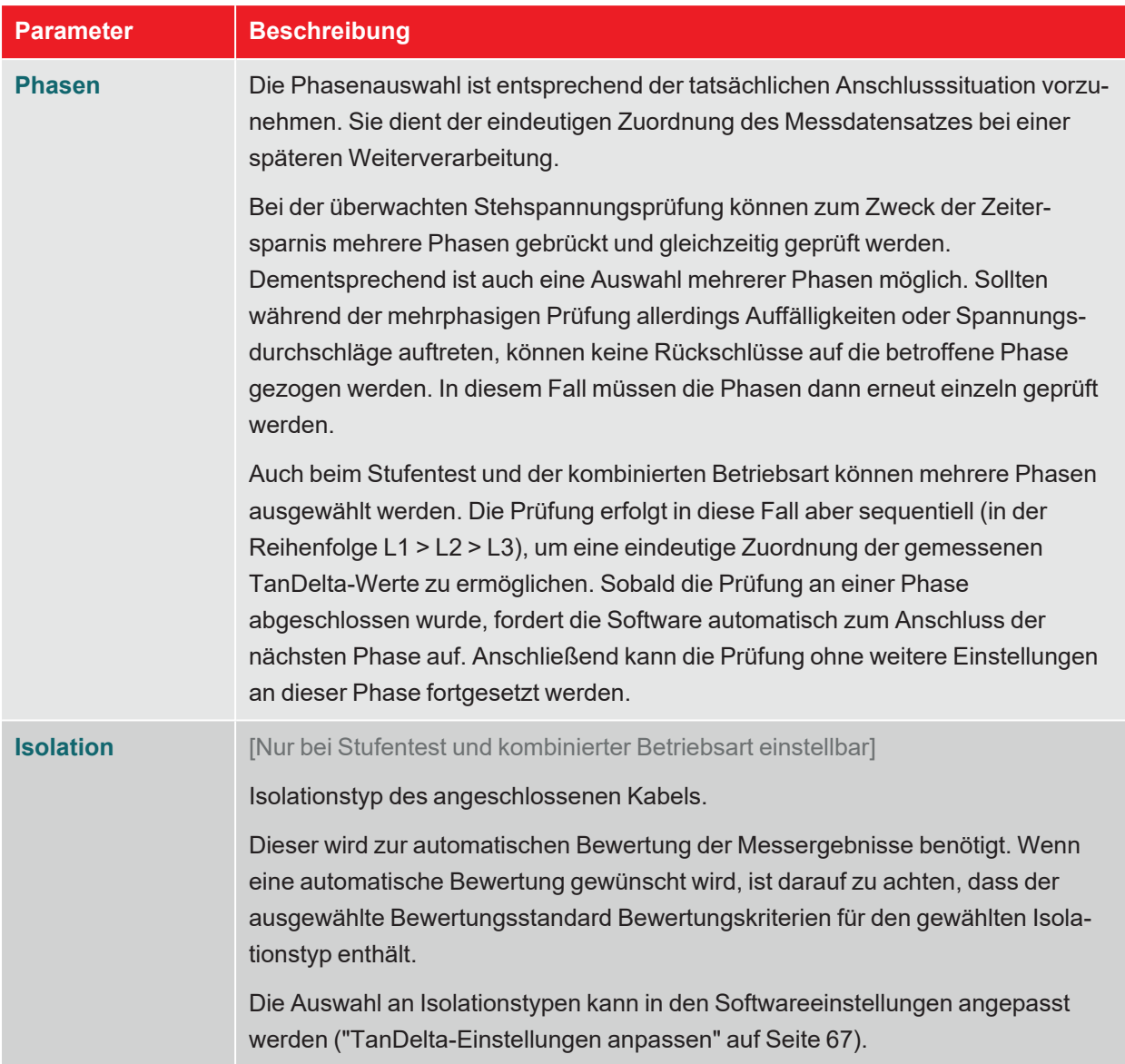

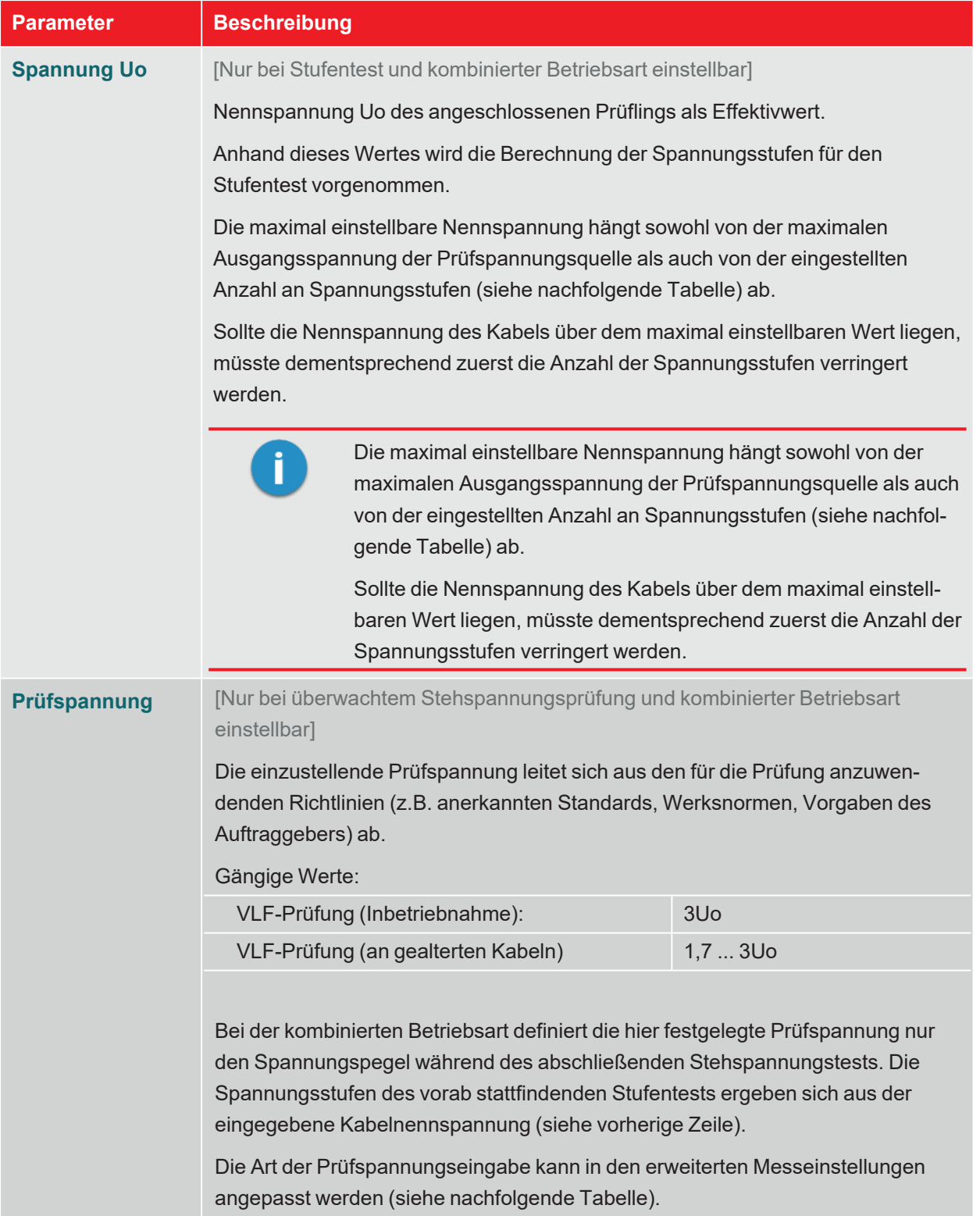

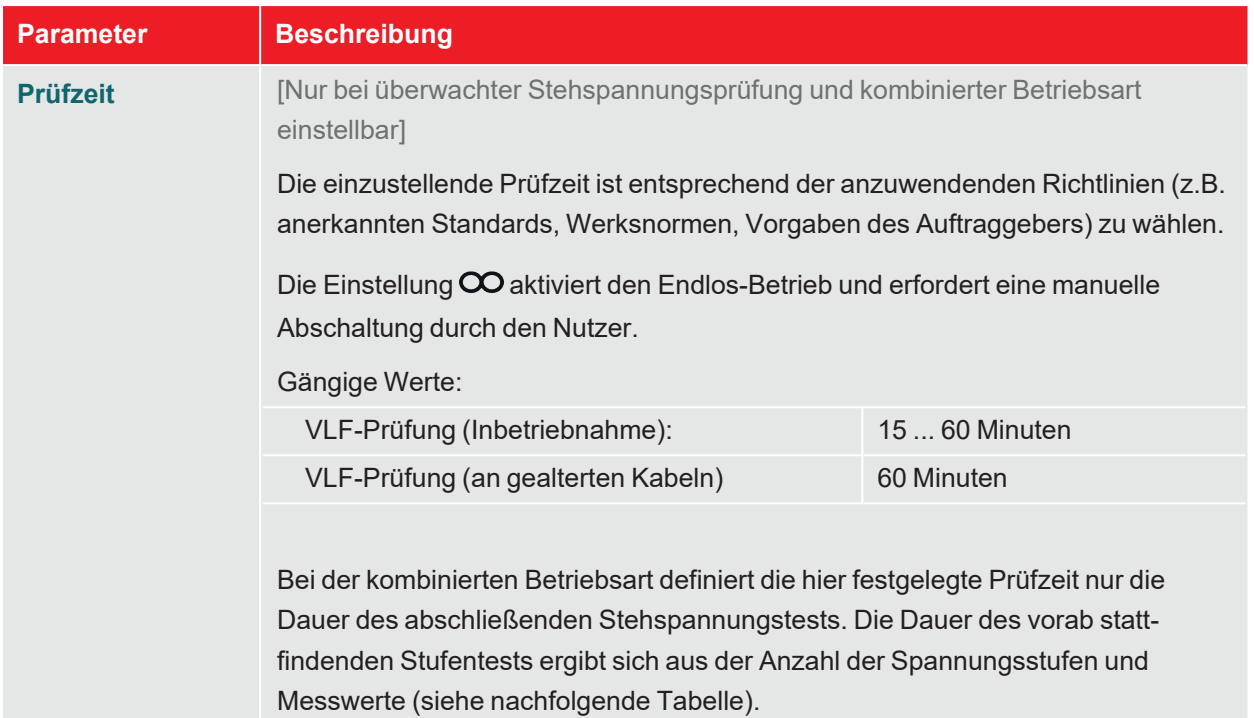

Über den Menüpunkt am unteren rechten Rand des Bildschirms können jederzeit die erweiterten Messeinstellungen aufgerufen werden. Die in diesem Menü enthaltenen Parameter müssen meist nur einmal bei der Erstnutzung der jeweiligen Betriebsart eingestellt werden und verbleiben dann bis zu einer erneuten Anpassung in dieser Einstellung:

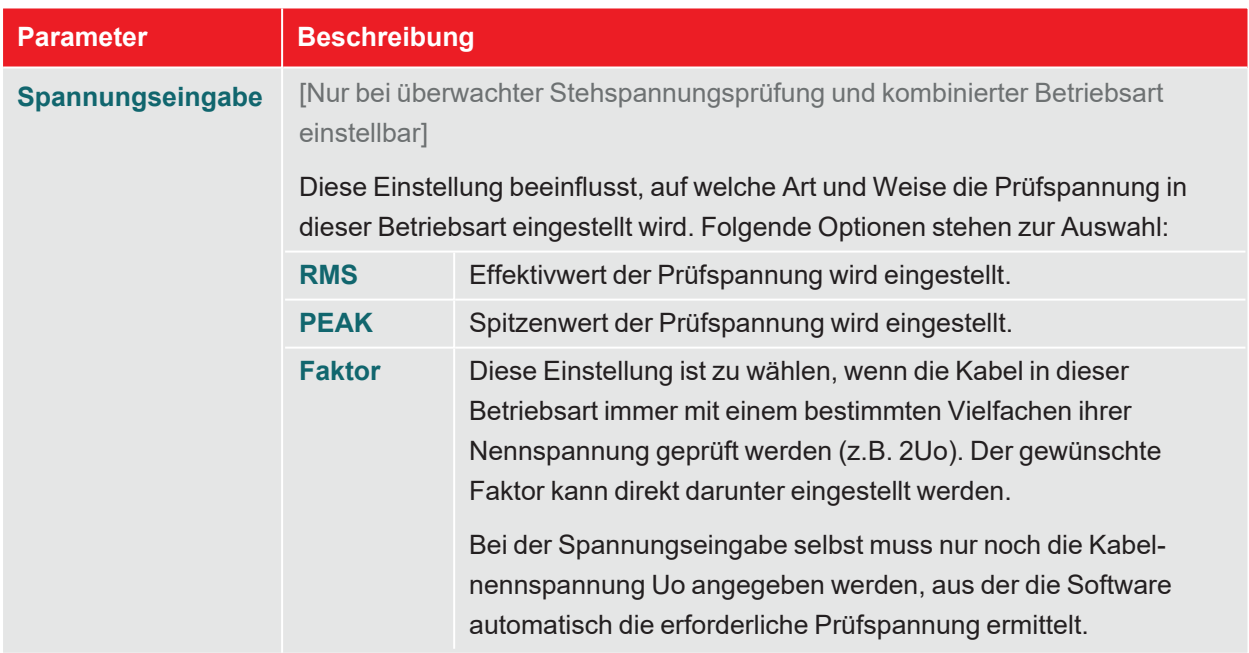

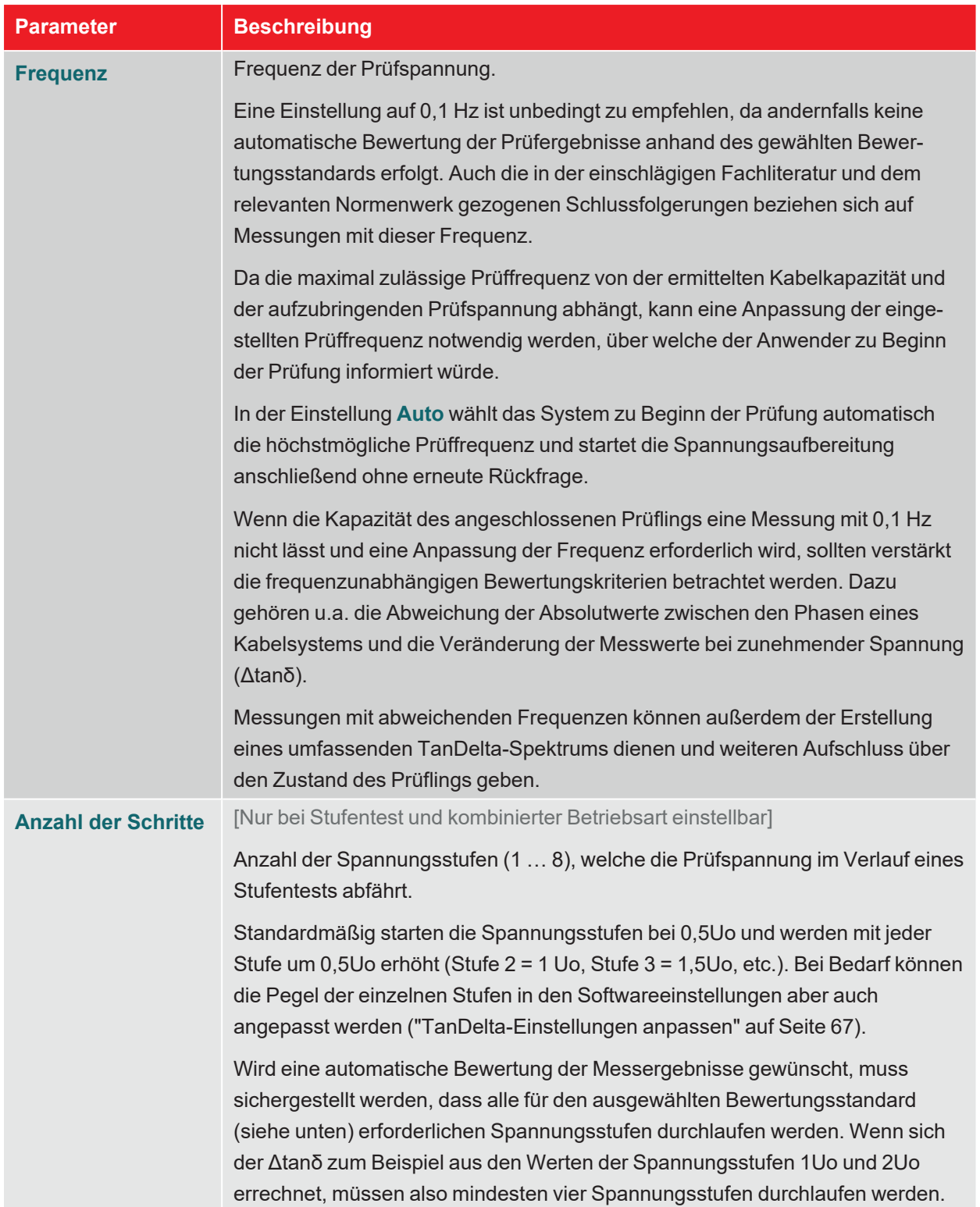

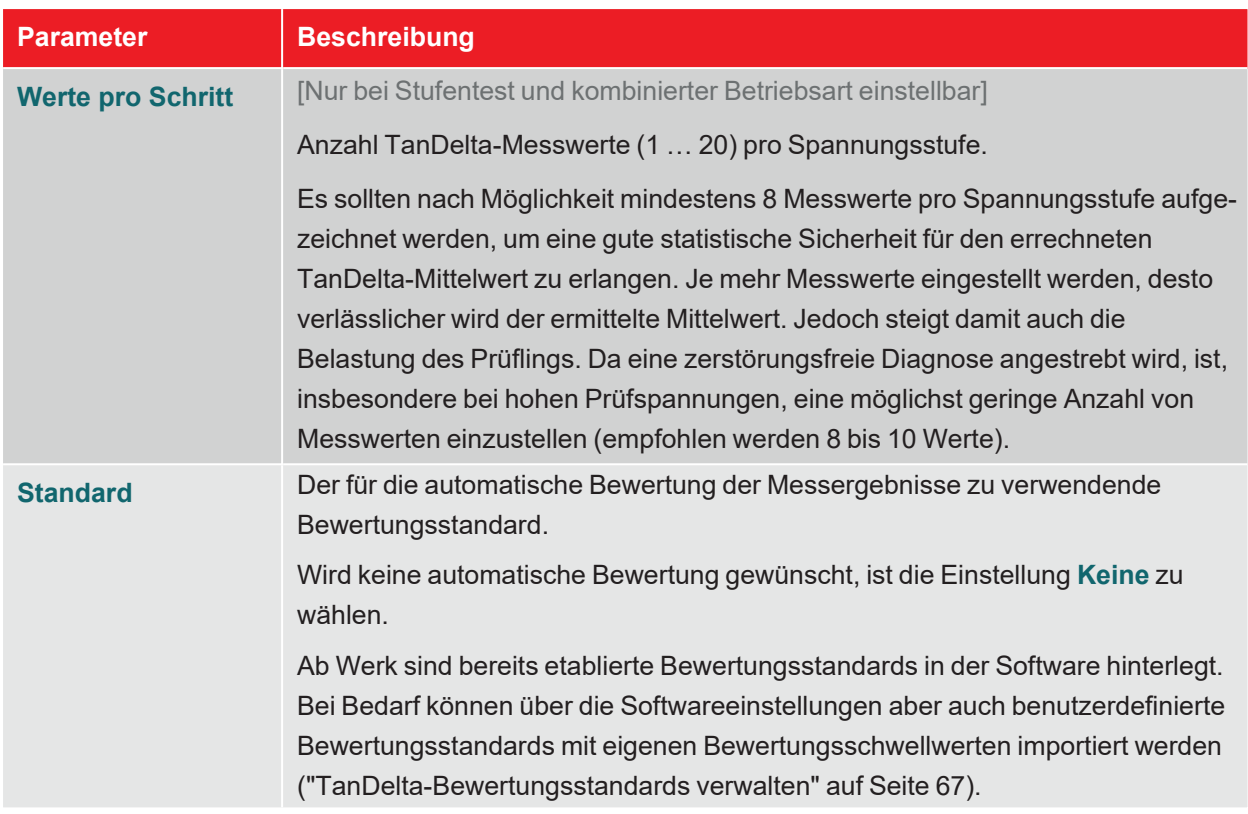

#### **Prüfung starten**

Nach Bestätigung des letzten Messparameters müssen die errechneten Spannungsstufen (nur beim Stufentest und der kombinierten Betriebsart) und die aktuell angeschlossene Prüflingsphase bestätigt werden. Im Anschluss daran bereitet die Prüfanlage die Messung vor und überprüft, ob alle Bedingungen für die Hochspannungsfreigabe erfüllt sind. Sollte dies nicht der Fall sein, wird das festgestellte Problem im Display signalisiert und muss vor Beginn der Messung beseitigt werden ("Hochspannungssteuerung" auf Seite 27).

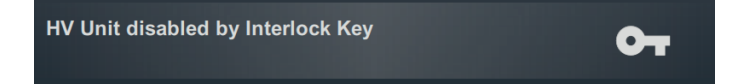

Wurde kein Problem festgestellt oder dieses beseitigt, verbleiben 10 Sekunden Zeit, um über den "HV ON"-Taster 5 die Hochspannung freizugeben.

Zu Beginn einer Prüfung wird eine Lastermittlung durchgeführt. Sollte die Lastcharakteristik (Kapazität und Isolationswiderstand) eine Prüfung mit den eingestellten Prüfparametern nicht zulassen, so wird dies über eine Systemmeldung auf dem Bildschirm angezeigt.

Sollte dies möglich sein, wird angeboten, die Prüfung mit einer niedrigeren Prüffrequenz durchzuführen. Die Prüfung kann daraufhin entweder abgebrochen oder mit angepasster Frequenz gestartet werden. In der Frequenz-Einstellung **Auto** wird eine solche Anpassung ohne Rückfrage vorgenommen.

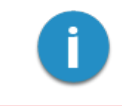

Wird die Prüfung mit einer von 0,1 Hz abweichenden Frequenz durchgeführt, kann keine automatische Bewertung der Messergebnisse vorgenommen werden.

# **7.2.2 Verlauf und Abschluss der TanDelta-Messung**

#### **Verlauf der Prüfung**

Während der Prüfung verweilt die Software im Übersichtsbildschirm.

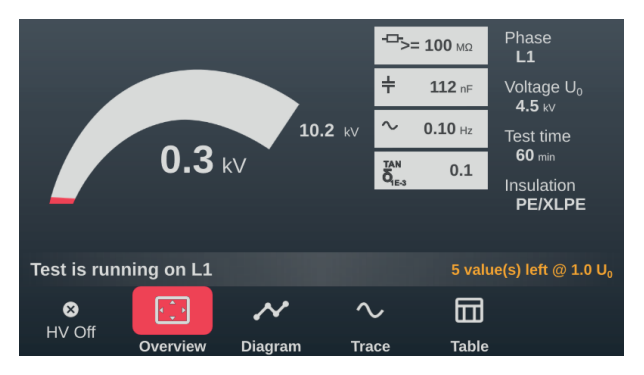

Dieser zeigt neben der aktuellen Prüfspannung und der verbleibenden Prüfdauer (bzw. den verbleibenden Messwerten beim Stufentest) auch noch die folgenden Messwerte an:

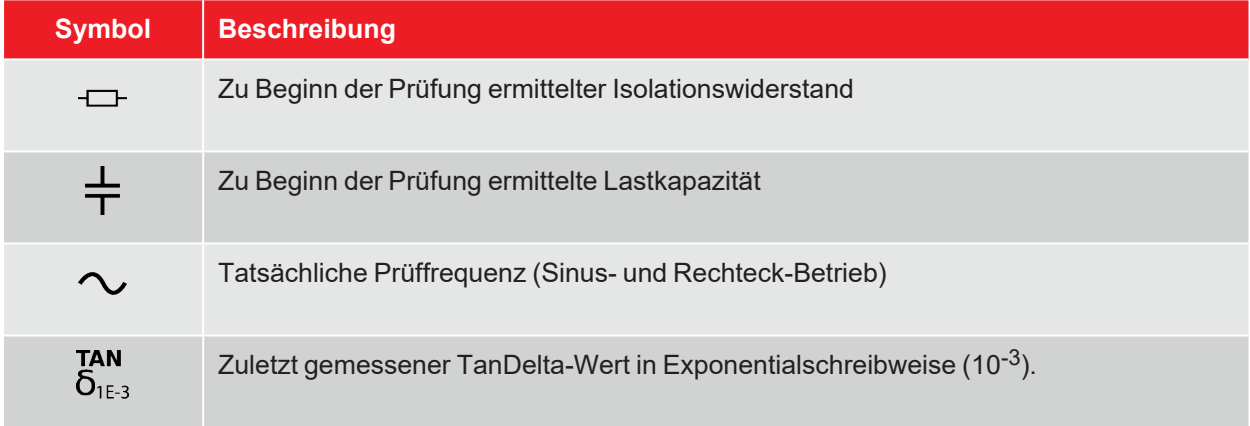

Über die Menüpunkte am unteren Rand des Bildschirms können im Verlauf der Prüfung bei Bedarf auch die folgenden Ansichten aufgerufen werden:

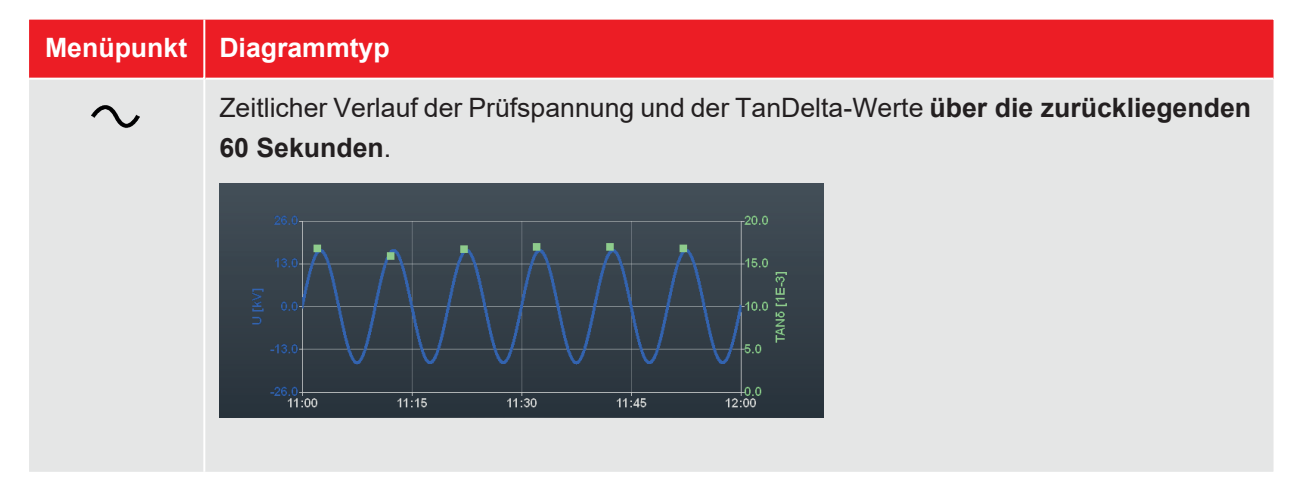

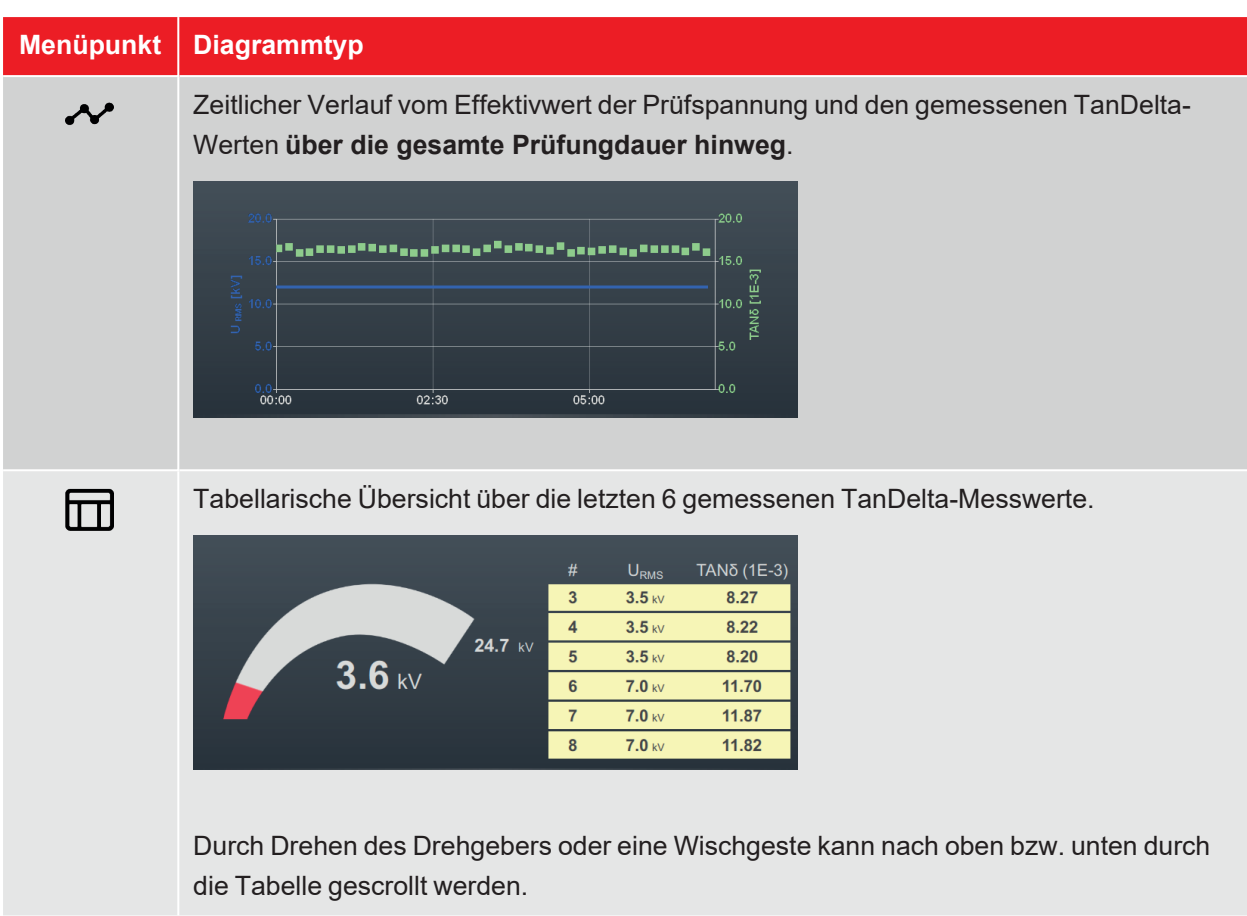

#### **Phasenwechsel im Verlauf der Prüfung**

Wenn mehrere Phasen ausgewählt wurden und bei der Prüfung der aktuellen Phase kein Spannungsdurchschlag erfolgte, fordert das System nach Durchlauf der Spannungsstufen bzw. nach Ablauf der Prüfzeit automatisch zum Anschluss der nächsten Phase auf.

In diesem Fall ist der elektrische Anschluss unter Berücksichtigung der fünf Sicherheitsregeln entsprechend anzupassen ("Sicherheitshinweise" auf Seite 8).

Nach dem Wechsel der Phase muss die Hochspannung erneut freigegeben werden.

#### **Abschluss der Prüfung**

Nach Prüfung aller ausgewählten Phasen wird die Hochspannung abgeschaltet. Die Prüfung gilt in diesem Fall unabhängig von den gemessenen TanDelta-Werten als bestanden.

Wird hingegen im Verlauf der Prüfung ein Spannungsdurchschlag festgestellt, was ebenfalls zum Abbruch der Prüfung und zur Abschaltung der Hochspannung führt, sind weitere diagnostische Untersuchungen am Kabel und gegebenenfalls eine Fehlerortung vorzunehmen. Ergänzend zur Abschaltursache wird auch die Spannung angezeigt, bei welcher der Durchschlag erfolgte.

Neben den genannten Ursachen für eine automatische Abschaltung kann die Prüfung auch jederzeit manuell über die Schaltfläche **HV aus** oder die Taster und Schalter auf der Frontplatte beendet werden ("Hochspannungssteuerung" auf Seite 27).

Im oberen Bereich des Bildschirms wird nach Abschluss der Messung angezeigt, ob die Prüfung erfolgreich bestanden wurde oder ob es im Verlauf der Prüfung zu einem Spannungsdurchschlag kam.

Beim Stufentest und der kombinierten Betriebsart werden im rechten Bereich des Bildschirms außerdem die aus den TanDelta-Messwerten abgeleiteten Handlungsempfehlungen angezeigt (wenn alle Kriterien für eine automatische Bewertung erfüllt wurden).

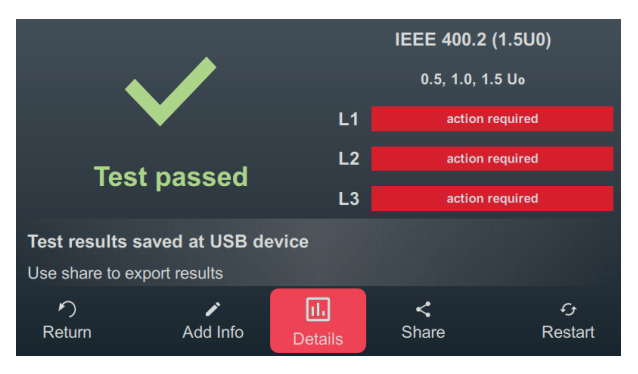

Für das weitere Vorgehen stehen im unteren Bereich des Bildschirms die folgenden Schaltflächen bereit:

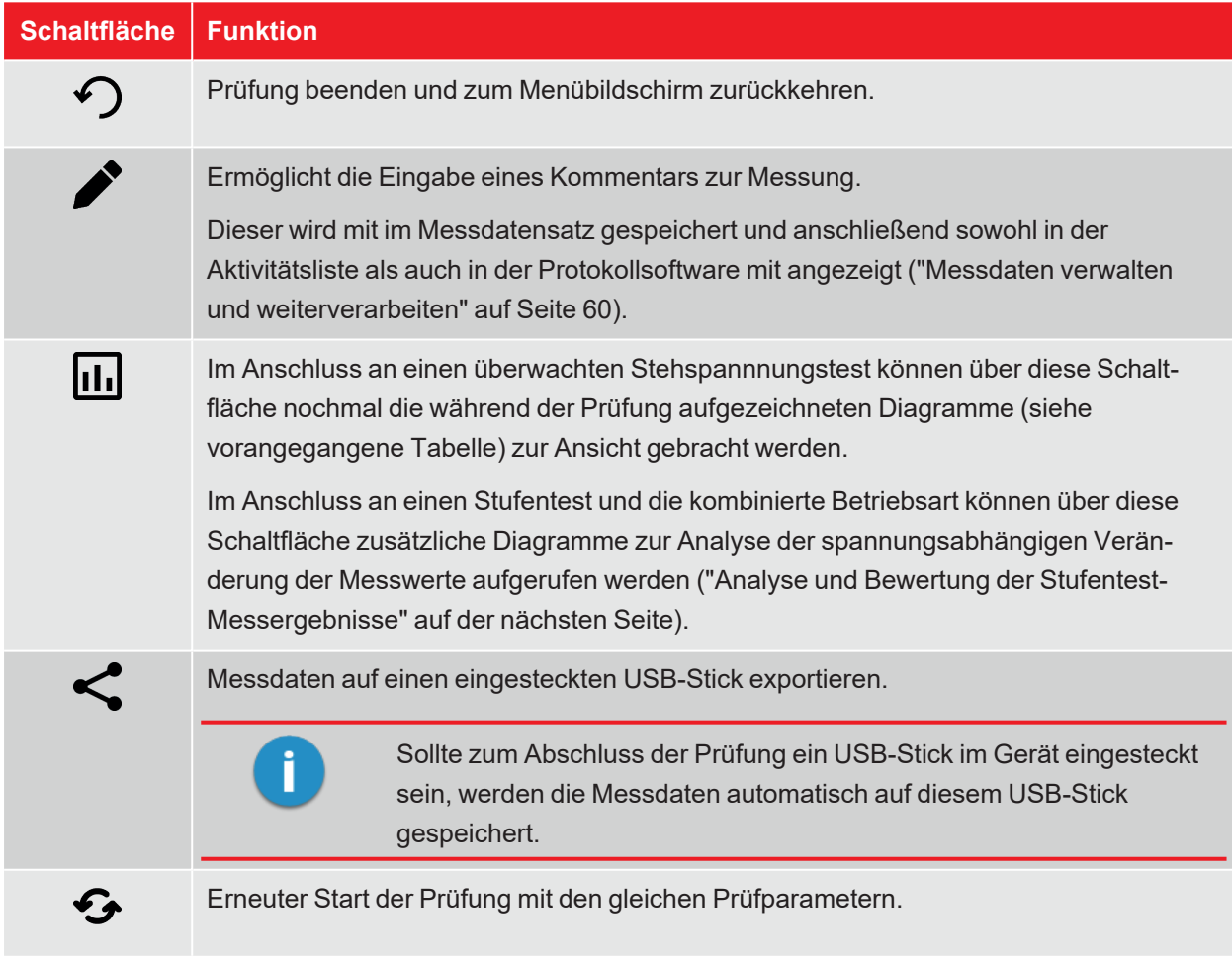

# **7.2.3 Analyse und Bewertung der Stufentest-Messergebnisse**

Im Anschluss an einen TanDelta-Stufentest können über die Schaltfläche III zusätzliche Diagramme aufgerufen werden, die eine eingehende Analyse und Bewertung der Messergebnisse gestatten. Der Aufruf der einzelnen Diagramme erfolgt über die Schaltflächen am unteren Rand des Bildschirms.

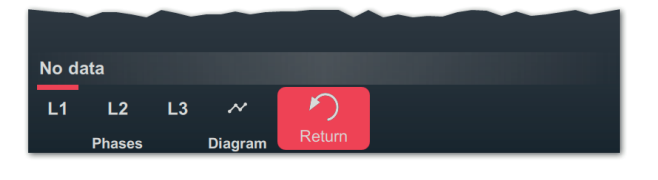

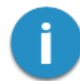

Sollte direkt nach der Messung keine Zeit für die Analyse der Messergebnisse verbleiben, können die Diagramme zu einem späteren Zeitpunkt auch erneut geladen oder die Analyse mit der Protokollsoftware MeggerBook am PC vorgenommen werden ("Messdaten verwalten und weiterverarbeiten" auf Seite 60).

#### **Trend-Diagramm**

Über die Schaltfläche «V kann das Trend-Diagramm der TanDelta-Mittelwerte aufgerufen werden, das sich sehr gut für eine manuelle Identifikation auffällig großer Veränderungen zwischen den einzelnen Spannungsstufen eignet.

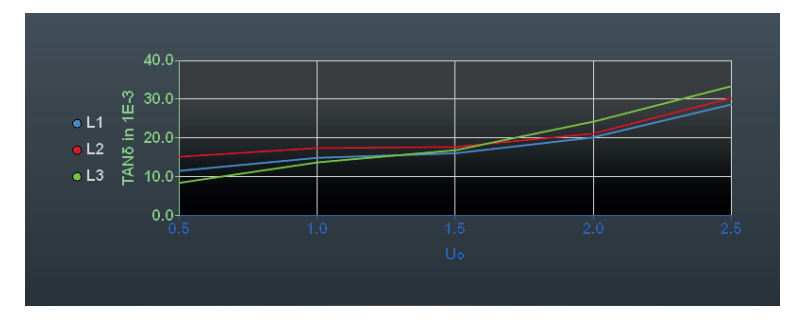

Zudem lassen sich anhand dieses Diagramms auch sehr gut Probleme in der Isolierung einzelner Leiter identifizieren. In der Regel unterliegen alle drei Leiter gleichen Bedingungen. Sie haben die gleiche Anzahl von Garnituren und unterliegen den gleichen Umwelteinflüssen. Durch zeitnahe Messungen kann auch eine annähernd gleiche Kabeltemperatur gewährleistet werden. Demzufolge sollten die Mittelwerte der drei Phasen nahezu identisch sein. Deutliche Abweichungen nach oben lassen auf einen schlechteren Zustand der betroffenen Phase schließen.

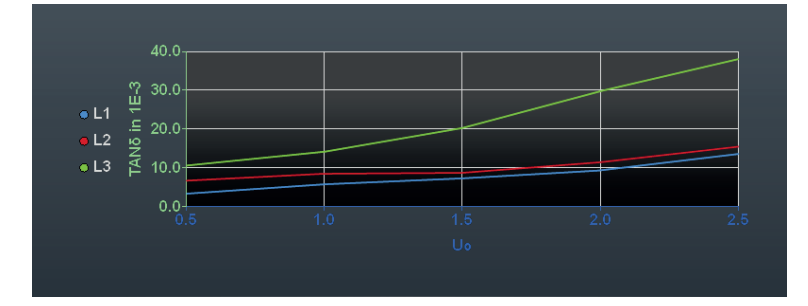

#### **Bewertungsdiagramme für die Einzelphasen**

[Nur verfügbar, wenn eine automatische Bewertung vorgenommen werden konnte und die jeweilige Phase gemessen wurde]

Über die Schaltflächen **L1**, **L2** und **L3** können die Bewertungsdiagramme für die einzelnen Phasen aufgerufen werden.

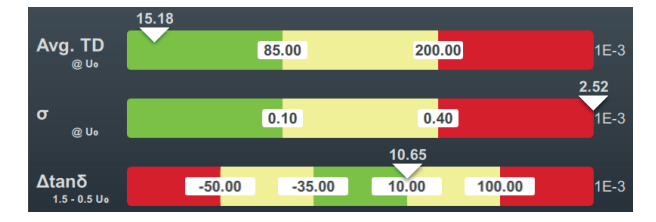

Die folgenden drei Bewertungskriterien werden bei der Bewertung der Messergebnisse berücksichtigt:

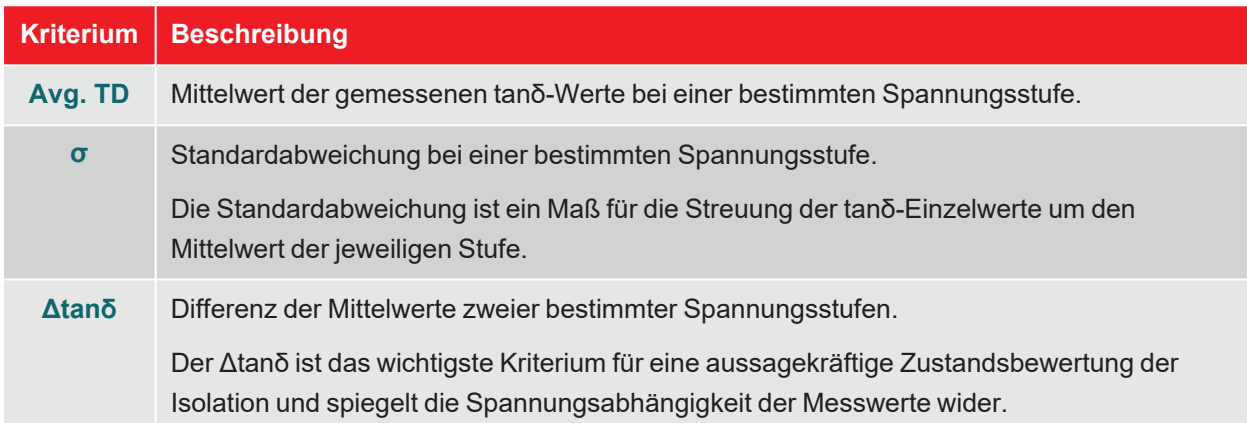

Die Schwellwerte und die Spannungsstufen ergeben sich aus dem eingestellten Bewertungsstandard ("TanDelta-Bewertungsstandards verwalten" auf Seite 67). Die Position des weißen Dreiecks über dem jeweiligen Balken zeigt an, ob der für diese Messung ermittelte Wert vom gewählten Bewertungsstandard als unauffällig (grün), auffällig (gelb) oder kritisch (rot) eingestuft wird.

Die Handlungsempfehlung für die jeweilige Phase wird unterhalb des Diagramms angezeigt und folgt immer dem am schlechtesten bewerteten Kriterium:

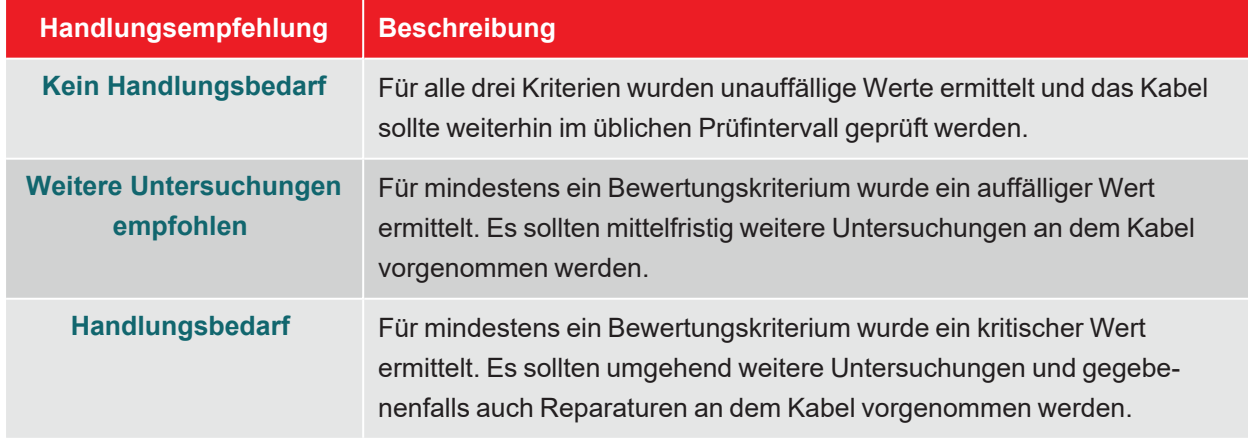

# **7.3 Mantelprüfung / Mantelfehlerortung**

## **7.3.1 Mantelprüfung**

Eine Mantelprüfung gibt Aufschluss über die Verlegequalität des Kabels und die Montagequalität der Garnituren. Während eine Mantelprüfung nach Neuverlegung und Reparatur obligatorisch sein sollte, kann auch eine regelmäßige Wiederholung der Maßnahme durchaus Sinn machen.

Die Prüfung kann mit einer negativen Gleichspannung von bis zu 20 kV vorgenommen werden, welche auch die Prüfung an Kabeln mit dickerem Außenmantel (wie z.B. Kabel mit einer Nennspannung von 230 kV) erlaubt. Sollte im Verlauf einer Mantelprüfung ein Spannungsdurchschlag auftreten oder die gemessenen Ableitströme auf einen Mantelfehler hindeuten, kann direkt im Anschluss an die Prüfung mit der Nachortung des Mantelfehlers begonnen werden ("Mantelfehlerortung" auf Seite 55).

## **7.3.1.1 Mantelprüfung vorbereiten und starten**

#### **Betriebsart auswählen und Kabelnummer eingeben**

Der direkte Aufruf der Betriebsart erfolgt aus dem Startmenü heraus über  $\widehat{\mathbb{C}\mathbb{D}}$  >  $\widehat{\mathbb{C}\mathbb{D}}$ l.

Direkt im Anschluss an den Aufruf der Betriebsart erfolgt die Eingabe der Kabelnummer mittels Bildschirmtastatur.

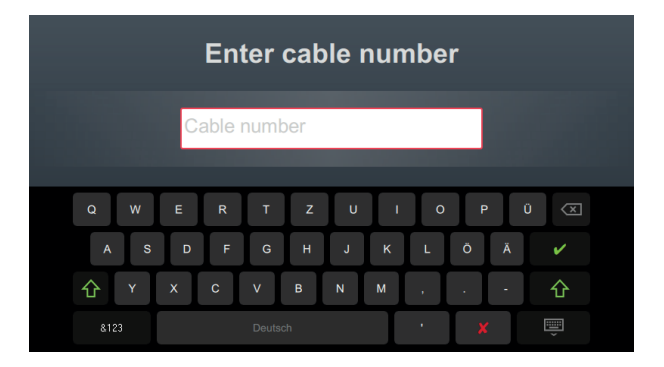

Eine möglichst exakte Eingabe der Kabelnummer erleichtert später bei der Berichterstellung und Archivierung des Messdatensatzes in der Protokollsoftware die Zuordnung zum Kabel. Ist eine solche Weiterverarbeitung nicht vorgesehen, kann auf die Eingabe der Kabelnummer verzichtet werden. Unabhängig davon, ob eine Kabelnummer eingegeben wurde oder nicht, ist eine Bestätigung über erforderlich.

#### **Messparameter einstellen**

Bei Aufruf einer Betriebsart werden automatisch die Messparameter der vorangegangenen Messung voreingestellt. Dies ermöglicht bei aufeinanderfolgenden Prüfungen an Kabelsystemen der gleichen Bauart eine schnellere Vorbereitung der Messung.

Nach Start der Betriebsart und Eingabe der Kabelnummer müssen in mehreren aufeinanderfolgenden Schritten die Messparameter spezifiziert werden.

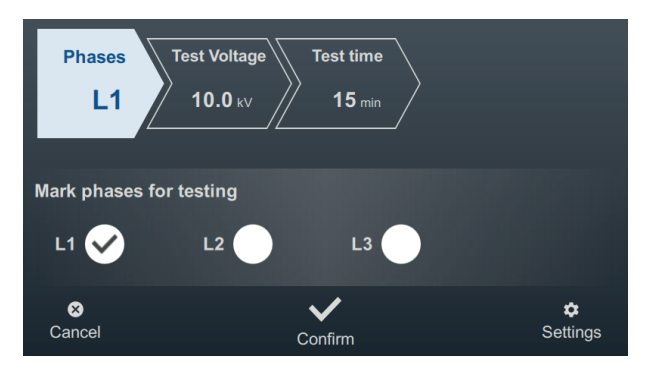

An der Oberseite des Bildschirms werden alle erforderlichen Messparameter und deren aktuelle Werte angezeigt, wobei das Segment des momentan aktiven Messparameters farbig gekennzeichnet ist. Nachdem dieser wie gewünscht eingestellt wurde, muss die Einstellung mit stestätigt werden, um zum nächsten Schritt zu gelangen. Durch Antippen des jeweiligen Segments kann im Verlauf des Workflows jederzeit direkt zu einem der Messparameter gesprungen werden, wenn zum Beispiel eine zuvor getätigte Einstellung angepasst werden muss.

Die folgenden Messparameter müssen vor Beginn der Prüfung eingestellt werden:

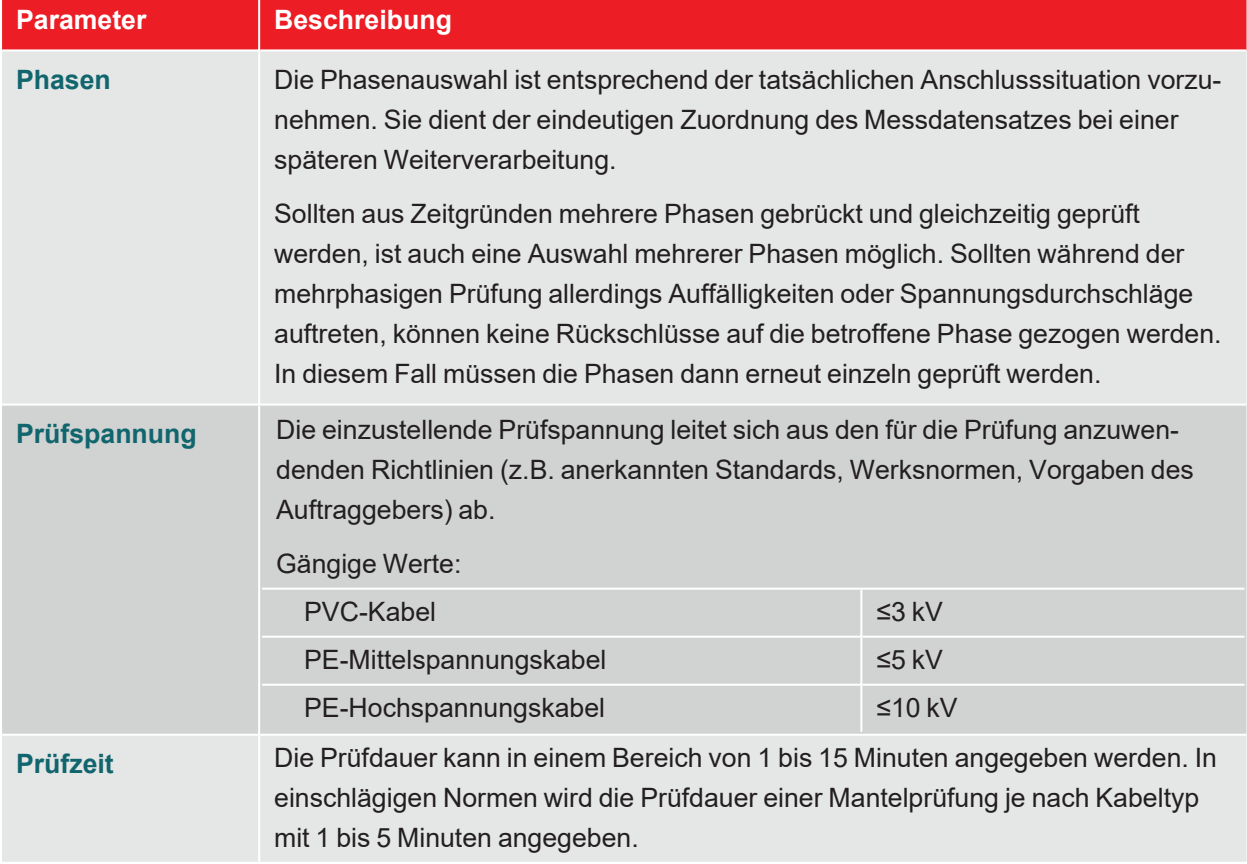

Über den Menüpunkt  $\Box$  am unteren rechten Rand des Bildschirms können jederzeit die erweiterten Messeinstellungen aufgerufen werden. Die in diesem Menü enthaltenen Parameter müssen meist nur einmal bei der Erstnutzung der jeweiligen Betriebsart eingestellt werden und verbleiben dann bis zu einer erneuten Anpassung in dieser Einstellung:

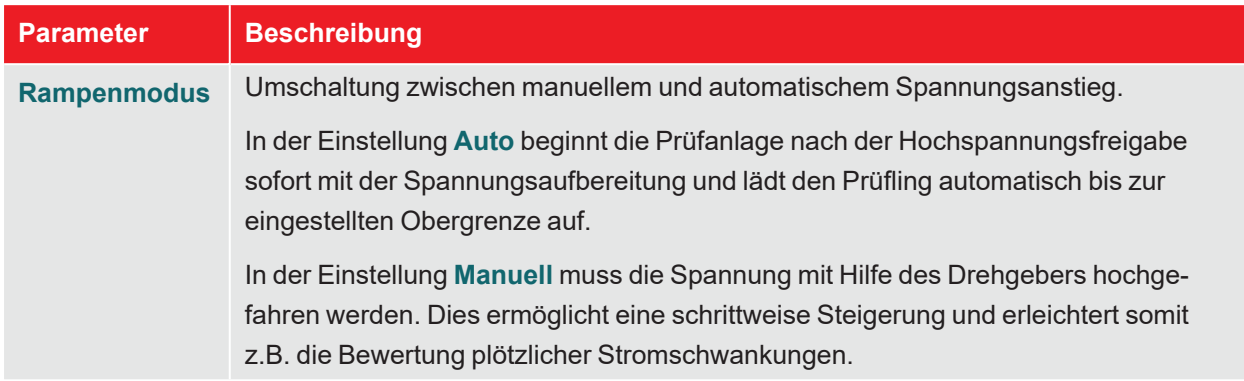

#### **Prüfung starten**

Nach Bestätigung des letzten Messparameters bereitet die Prüfanlage die Messung vor und überprüft, ob alle Bedingungen für die Hochspannungsfreigabe erfüllt sind. Sollte dies nicht der Fall sein, wird das festgestellte Problem im Display signalisiert und muss vor Beginn der Messung beseitigt werden ("Hochspannungssteuerung" auf Seite 27).

HV Unit disabled by Interlock Key

Wurde kein Problem festgestellt oder dieses beseitigt, verbleiben 10 Sekunden Zeit, um über den "HV ON"-Taster 5 die Hochspannung freizugeben.

## **7.3.1.2 Verlauf und Abschluss der Mantelprüfung**

#### **Verlauf der Prüfung**

Im automatischem Modus startet die Spannungsaufbereitung direkt im Anschluss an die Hochspannungsfreigabe automatisch. Wurde stattdessen die manuelle Spannungseinstellung aktiviert, muss zuerst über den Menüpunkt **U** die gewünschte Spannung eingestellt und bestätigt werden.

Während der Prüfung verweilt die Software im Diagrammbildschirm.

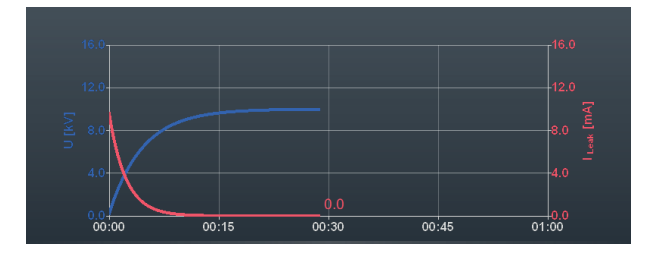

Ab etwa 90 Sekunden Prüfzeit wird zusätzlich permanent ein roter Pfeil im Diagramm angezeigt, der den Trend des gemessenen Ableitstroms anzeigt (aktueller Messwert im Vergleich zu dem nach Abschluss des Ladevorgangs gemessenen Wert).

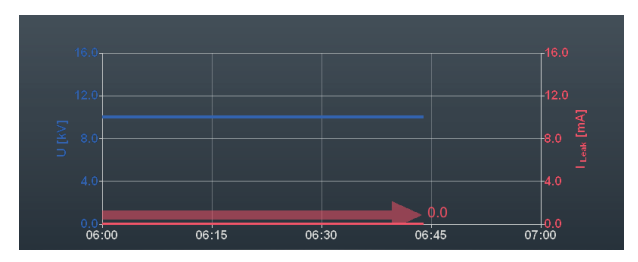

Über die Schaltfläche kann die Ansicht auf den Übersichtsbildschirm umgeschaltet werden. Dieser zeigt neben der aktuellen Prüfspannung auch den aktuellen Ableitstrom-Messwert an.

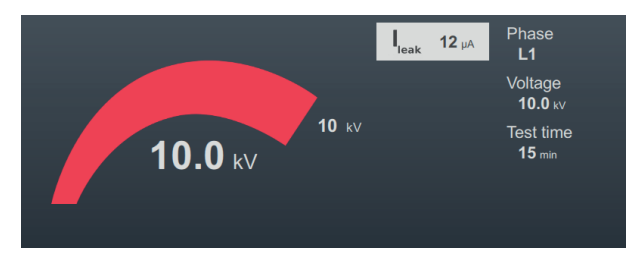

#### **Abschluss der Prüfung**

Nach Ablauf der definierten Prüfzeit wird die Prüfung automatisch beendet und die Hochspannung abgeschaltet. Die Prüfung gilt in diesem Fall als bestanden.

Wenn im Verlauf der Prüfung ein Spannungsdurchschlag stattfindet oder die gemessenen Ableitstromwerte über den durch den Kabeleigentümer festgelegten Grenzwerten liegen, sind weitere diagnostische Untersuchungen am Kabel und gegebenenfalls eine Fehlerortung vorzunehmen.

Neben der automatischen Abschaltung im Falle eines Spannungsdurchschlags kann die Prüfung auch jederzeit manuell über die Schaltfläche **HV aus** oder die Taster und Schalter auf der Frontplatte beendet werden ("Hochspannungssteuerung" auf Seite 27).

Nach Abschluss der Prüfung wird im oberen Bereich des Bildschirms nochmal über die Prüfparameter und die Abschaltursache informiert:

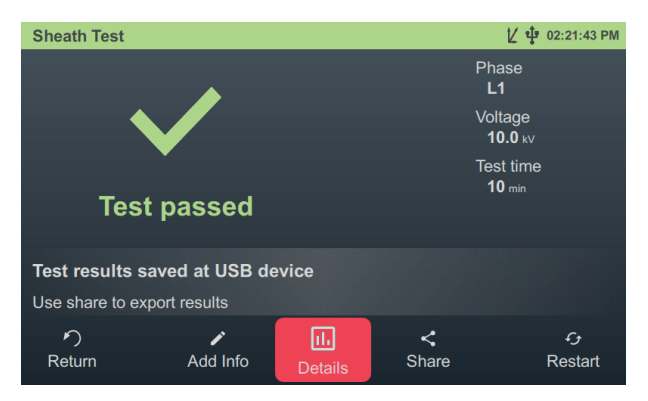

Für das weitere Vorgehen stehen im unteren Bereich des Bildschirms die folgenden Schaltflächen bereit:

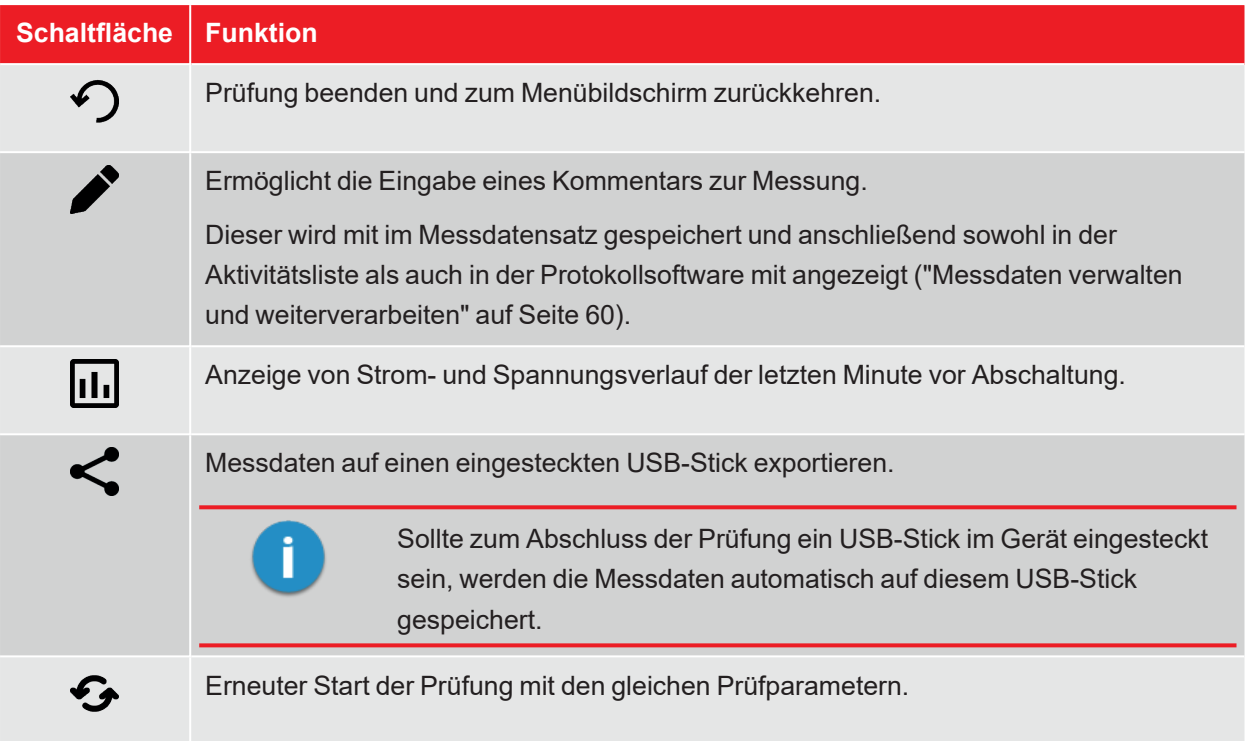

# **7.3.2 Mantelfehlerortung**

#### **Einführung**

Während der Mantelfehlerortung werden mit einer einstellbaren Taktrate Gleichstromimpulse in den erdschlussbehafteten Schirm eingekoppelt.

Mit jedem eingekoppelten Impuls bildet der ins Erdreich abfließende Strom um die Austrittsstelle (Fehlerstelle im Mantel) einen Spannungstrichter, dessen Zentrum mit Hilfe eines Erdschlusssuchgerätes und den dazugehörigen Erdspießen punktgenau lokalisiert werden kann (Schrittspannungsmethode).

#### **Betriebsart auswählen und Kabelnummer eingeben**

Der direkte Aufruf der Betriebsart erfolgt aus dem Startmenü heraus über $\bigcirc \!\! \! \bigcirc \!\! \! \bigcirc \!\! \! \bigcirc \!\! \! \bigcirc \!\! \! \bigcirc \!\! \! \bigcirc \!\! \! \bigcirc \!\! \! \bigcirc \!\! \! \bigcirc \!\! \! \bigcirc \!\! \! \bigcirc \!\! \! \bigcirc \!\! \! \bigcirc \!\! \! \bigcirc \!\! \! \bigcirc \!\! \! \bigcirc \!\! \! \bigcirc \!\! \bigcirc \!\!$ 

Direkt im Anschluss an den Aufruf der Betriebsart erfolgt die Eingabe der Kabelnummer mittels Bildschirmtastatur.

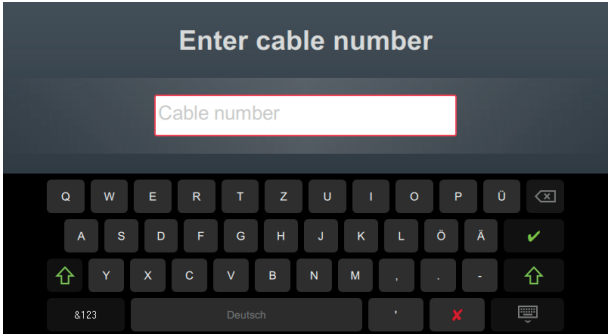

Eine möglichst exakte Eingabe der Kabelnummer erleichtert später bei der Berichterstellung und Archivierung des Messdatensatzes in der Protokollsoftware die Zuordnung zum Kabel. Ist eine solche Weiterverarbeitung nicht vorgesehen, kann auf die Eingabe der Kabelnummer verzichtet werden. Unabhängig davon, ob eine Kabelnummer eingegeben wurde oder nicht, ist eine Bestätigung über erforderlich.

#### **Messparameter einstellen**

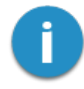

Bei Aufruf einer Betriebsart werden automatisch die Messparameter der vorangegangenen Messung voreingestellt. Dies ermöglicht bei aufeinanderfolgenden Prüfungen an Kabelsystemen der gleichen Bauart eine schnellere Vorbereitung der Messung.

Nach Start der Betriebsart und Eingabe der Kabelnummer müssen in mehreren aufeinanderfolgenden Schritten die Messparameter spezifiziert werden.

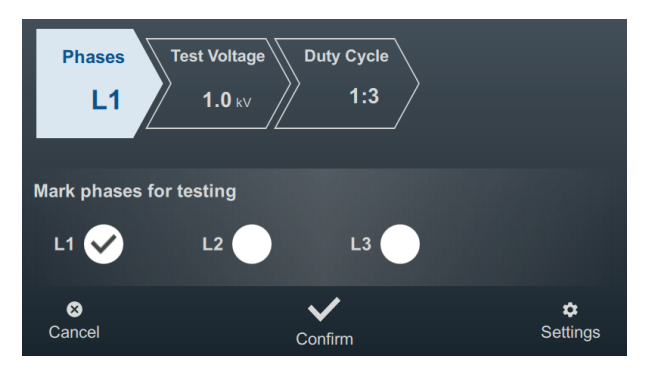

An der Oberseite des Bildschirms werden alle erforderlichen Messparameter und deren aktuelle Werte angezeigt, wobei das Segment des momentan aktiven Messparameters farbig gekennzeichnet ist. Nachdem dieser wie gewünscht eingestellt wurde, muss die Einstellung mit von bestätigt werden, um zum nächsten Schritt zu gelangen. Durch Antippen des jeweiligen Segments kann im Verlauf des Workflows jederzeit direkt zu einem der Messparameter gesprungen werden, wenn zum Beispiel eine zuvor getätigte Einstellung angepasst werden muss.

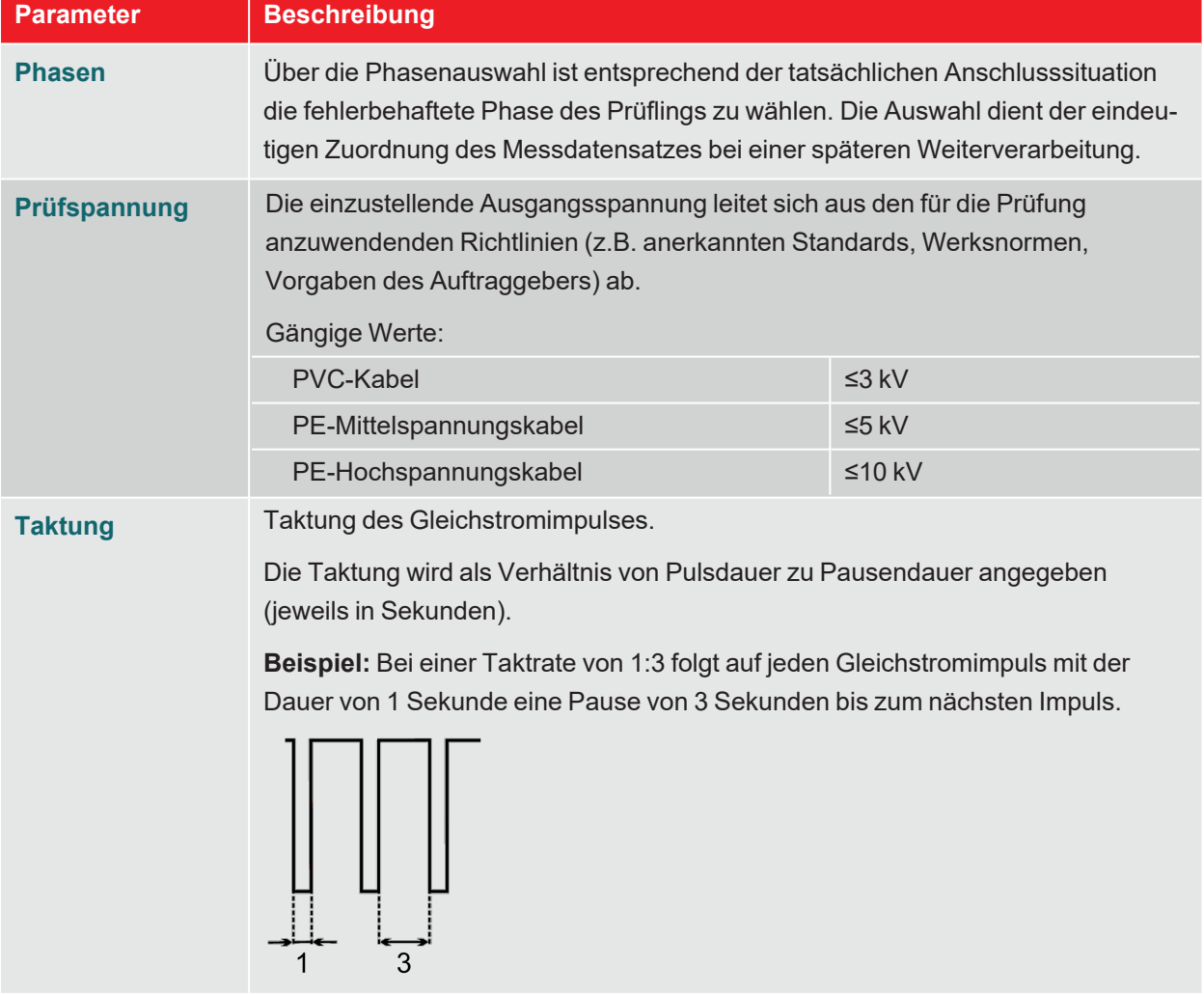

Die folgenden Messparameter müssen vor Beginn der Prüfung eingestellt werden:

Über den Menüpunkt  $\Box$  am unteren rechten Rand des Bildschirms können jederzeit die erweiterten Messeinstellungen aufgerufen werden. Die in diesem Menü enthaltenen Parameter müssen meist nur einmal bei der Erstnutzung der jeweiligen Betriebsart eingestellt werden und verbleiben dann bis zu einer erneuten Anpassung in dieser Einstellung:

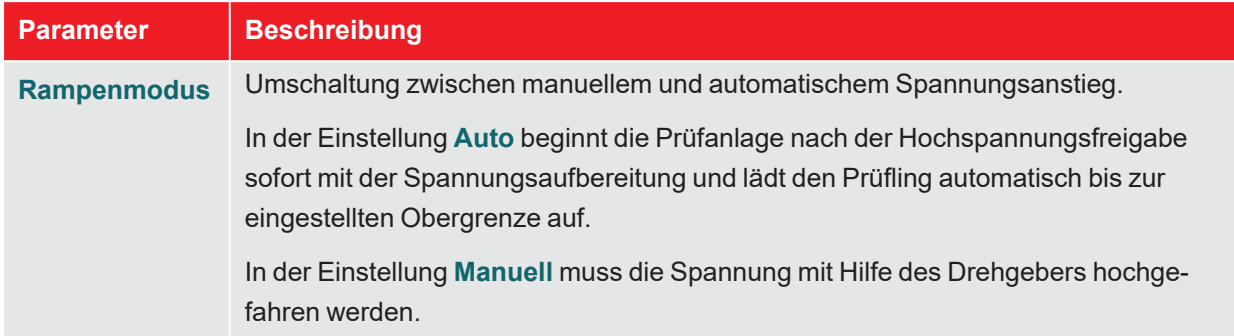

#### **Ortung durchführen**

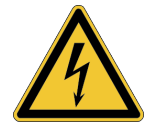

#### **WARNUNG**

**Gefahr durch elektrischen Schlag**

Messsystem und Umgebung vor dem Zugriff durch Unbefugte schützen.

Die Sicherheit des in Betrieb befindlichen Messsystems ist durch den Arbeitsverantwortlichen gemäß geltender Sicherheitsvorschriften und Richtlinien auch während der Leitungs- und Fehlerortung dauerhaft zu gewährleisten.

Gehen Sie nach Einstellung der Messparameter wie folgt vor, um die Position des Mantelfehlers zu orten:

1. Bestätigen Sie die Einstellung der Messparameter mit $\blacktriangledown$ .

**Ergebnis:** Die Prüfanlage bereitet die Messung vor und überprüft, ob alle Bedingungen für die Hochspannungsfreigabe erfüllt sind. Sollte dies nicht der Fall sein, wird das festgestellte Problem im Display signalisiert und muss vor Beginn der Messung beseitigt werden ("Hochspannungssteuerung" auf Seite 27).

2. Drücken Sie den grün leuchtenden "HV ON"-Taster.

**Ergebnis:** Im automatischem Modus startet die Spannungsaufbereitung direkt im Anschluss an die Hochspannungsfreigabe automatisch. Wurde stattdessen die manuelle Spannungseinstellung aktiviert, muss zuerst über den Menüpunkt **U** die gewünschte Spannung eingestellt und bestätigt werden. Mit Einsetzen der Gleichstromimpulse wird der Verlauf von Strom und Spannung im Diagramm angezeigt.

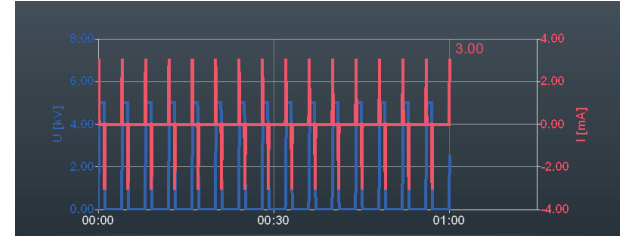

3. Lokalisieren Sie den Mantelfehler mit Hilfe eines Erdschlusssuchgerätes (z.B. ESG NT2).

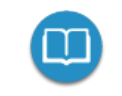

Detaillierte Hinweise zur Bedienung des Erdschlusssuchgerätes sind der dazugehörigen Bedienungsanleitung zu entnehmen.

4. Beenden Sie nach Abschluss der Fehlersuche die Messung über die Schaltfläche **HV aus** oder die Taster und Schalter auf der Frontplatte.

# **7.4 Teilentladungsdiagnose (TE-Messsystem erforderlich)**

In Kombination mit einem geeigneten TE-Messsystem lässt sich die Prüfanlage auch zur normgerechten Teilentladungsdiagnose einsetzen ("Lieferumfang und Zubehör" auf Seite 14). Die Steuerung der Anlage und die Bewertung der Messergebnisse erfolgt dabei über ein mit der erforderlichen Software ausgestattetes Notebook.

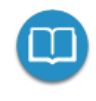

Detaillierte Hinweise zum elektrischen Anschluss und zur Durchführung einer Teilentladungsdiagnose entnehmen Sie bitte dem Bedienhandbuch des verwendeten TE-Messsystems.

# **8 Messdaten verwalten und weiterverarbeiten**

# **8.1 Messdaten verwalten und exportieren**

Über die Schaltfläche kann direkt aus dem Startbildschirm eine Übersicht der bisherigen Messaktivitäten aufgerufen werden.

#### **Navigation innerhalb der Aktivitätsliste**

Die Messdatensätze sind in chronologisch geordneten Verzeichnissen zusammengefasst, deren Bezeichnung Auskunft über die Art der vorgenommenen Messungen sowie den Namen des geprüften Kabels gibt.

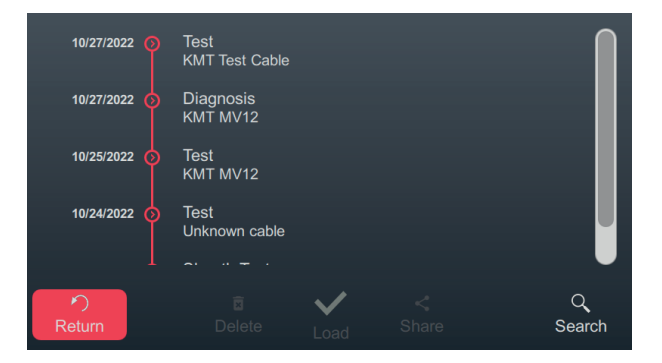

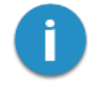

Aufeinanderfolgende Messungen werden solange im gleichen Verzeichnis abgelegt, bis entweder vor Beginn der Messung ein anderer Kabelname angegeben oder die Prüfanlage ausgeschaltet wird. Im Normalfall werden also alle hintereinander weg an einem Kabel durchgeführten Messungen in einem Verzeichnis zusammengefasst.

Durch Drehen des Drehgebers kann das gewünschte Verzeichnis ausgewählt werden. Um das aktuell ausgewählte Verzeichnis zu öffnen, ist die Schaltfläche  $\langle \rangle$  anzutippen.

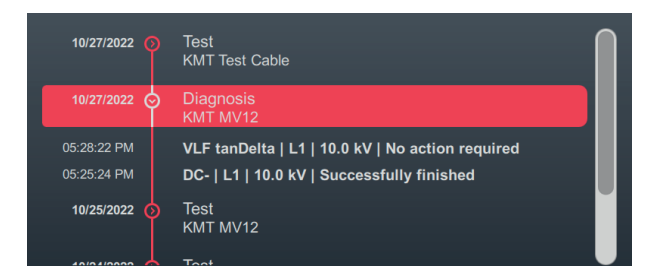

Dadurch werden alle in diesem Verzeichnis enthaltenen Messdatensätze und die dazugehörigen Metadaten (Uhrzeit, Betriebsart, Phase, Spannung und Kommentar des Prüfers) sichtbar.

#### **Messdatensätze markieren**

Um bestimmte Messdatensätze exportieren oder verwalten zu können, müssen die Einträge zuerst markiert werden. Dazu ist durch Drehen des Drehgebers zuerst der gewünschte Messdatensatz auszuwählen und anschließend durch Drücken des Drehgebers zu markieren. Ein markierter Eintrag wird durch eine aktivierte Checkbox gekennzeichnet.

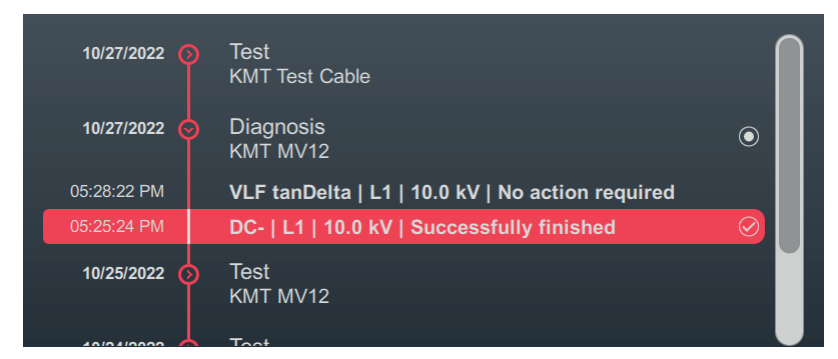

Für das Markieren von Messdatensätzen gilt:

- Es können mehrere Einträge aus der Liste markiert werden (auch über verschiedene Verzeichnisse hinweg).
- Indem ein Verzeichnis ausgewählt und anschließend der Drehgeber gedrückt wird, können alle in diesem Verzeichnis enthaltenen Einträge markiert werden.

#### **Suche nach Kabelnummer**

Um zum Beispiel schnell zurückliegende Messungen eines bestimmten Kabels zu finden, kann über den Menüpunkt $\mathbf Q$  eine Kabelnummer-Suche vorgenommen werden. Nachdem eine Zeichenkette eingegeben und bestätigt wurde, werden nur noch die Messdatensätze der Kabel angezeigt, deren Name die Zeichenkette enthält.

#### **Markierten Messdatensätze exportieren und verwalten**

Nachdem mindestens ein Messdatensatz markiert wurde, werden am unteren Rand des Bildschirms die folgenden Aktionen angeboten:

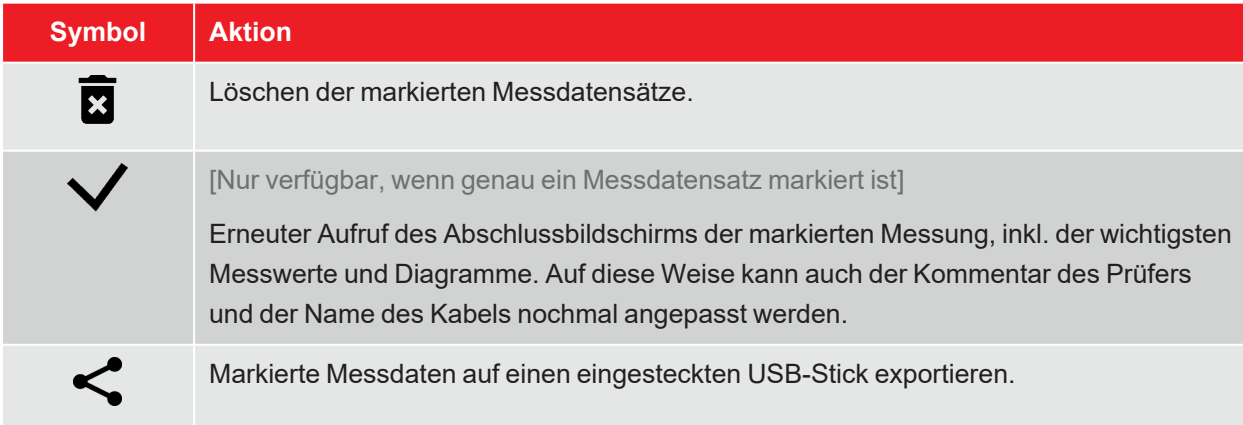

# **8.2 Messdaten archivieren und Bericht erstellen**

Nachdem die gewünschten Messdaten exportiert wurden ("Messdaten verwalten und exportieren" auf Seite 60), können sie im Anschluss an den Messauftrag bequem an einem Windows-PC in die Protokollsoftware MeggerBook importiert und zu einem Bericht zusammengefasst werden. Je nach Version der Protokollsoftware stehen folgende Funktionen bereit:

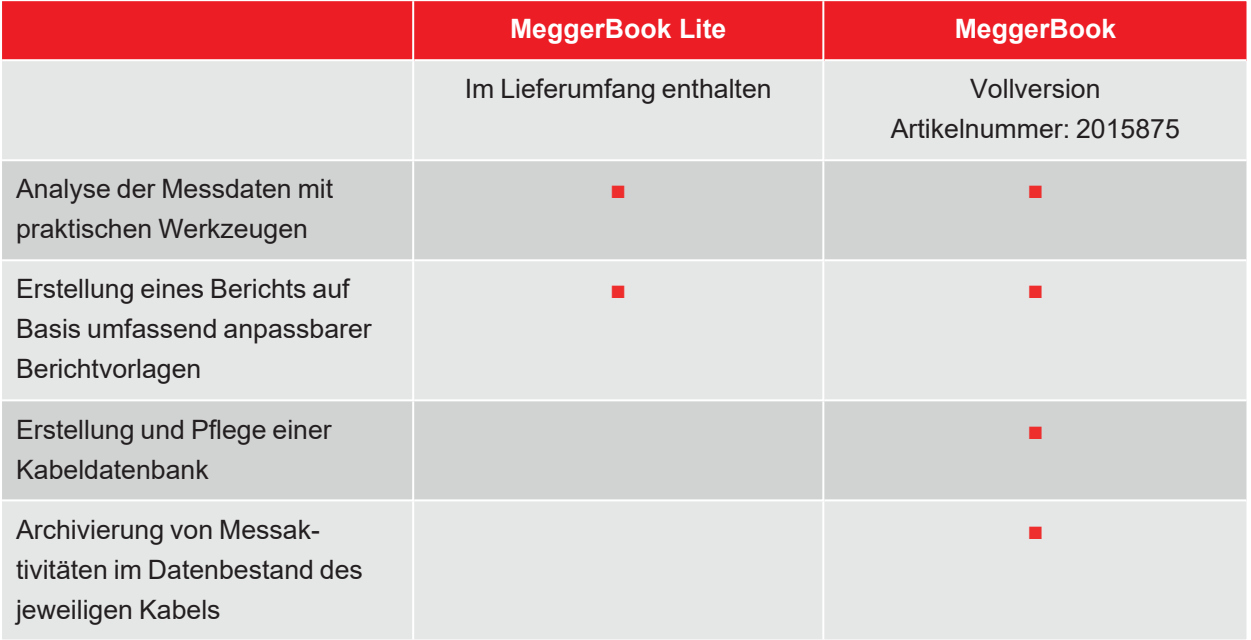

# **9 Einstellungen anpassen**

Über die Schaltfläche kann direkt aus dem Startbildschirm das Einstellungsmenü aufgerufen werden, dass sich in folgende Kategorien unterteilt:

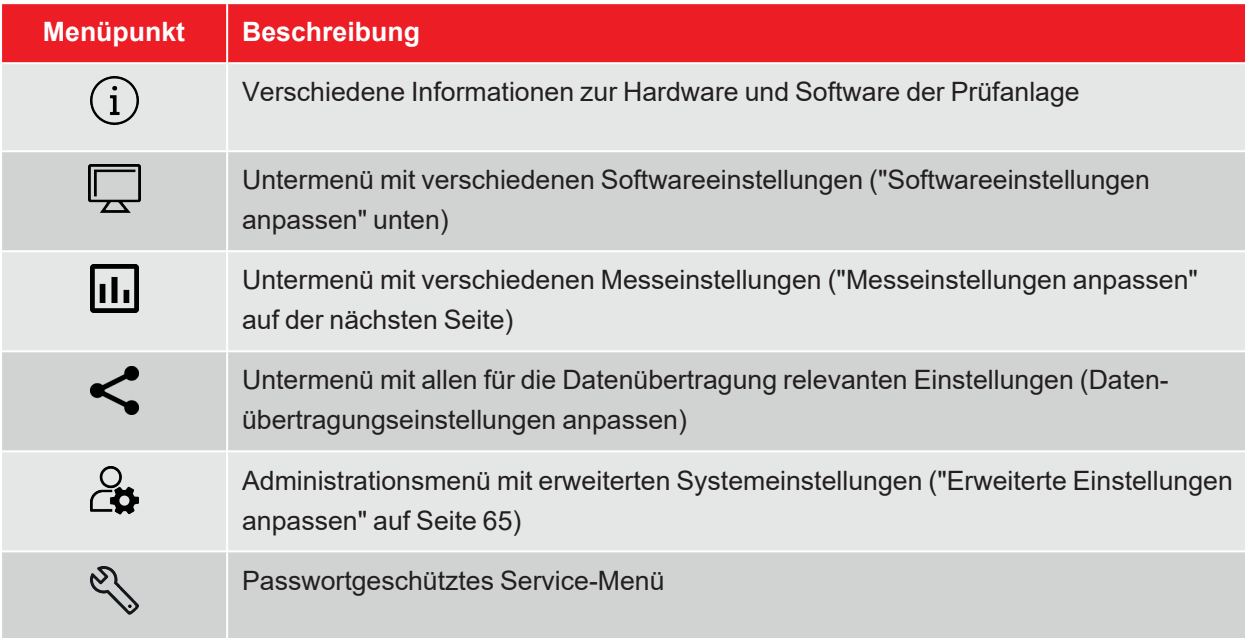

## **9.1 Softwareeinstellungen anpassen**

Die folgenden Softwareeinstellungen können im Einstellungsmenü  $\leftarrow \leftarrow$  vorgenommen werden:

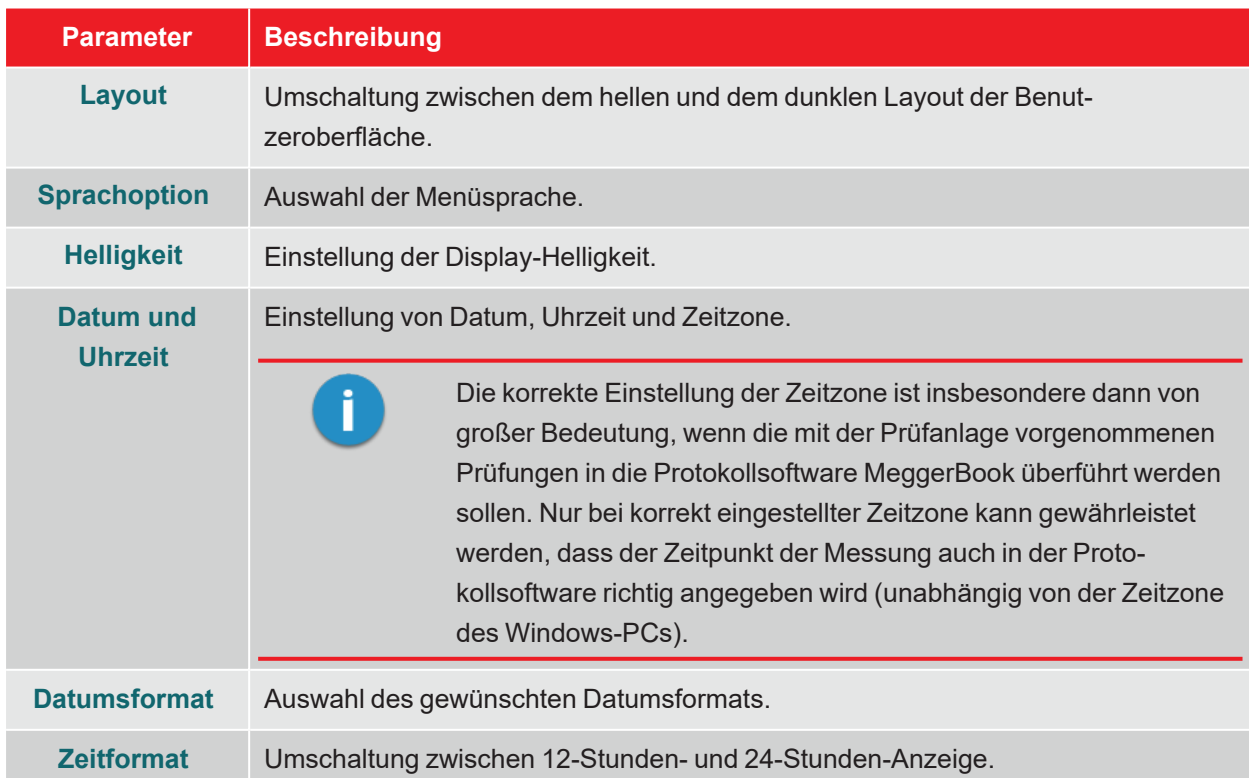

# **9.2 Messeinstellungen anpassen**

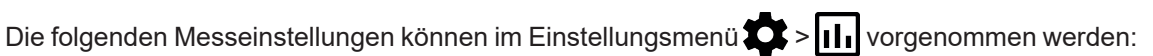

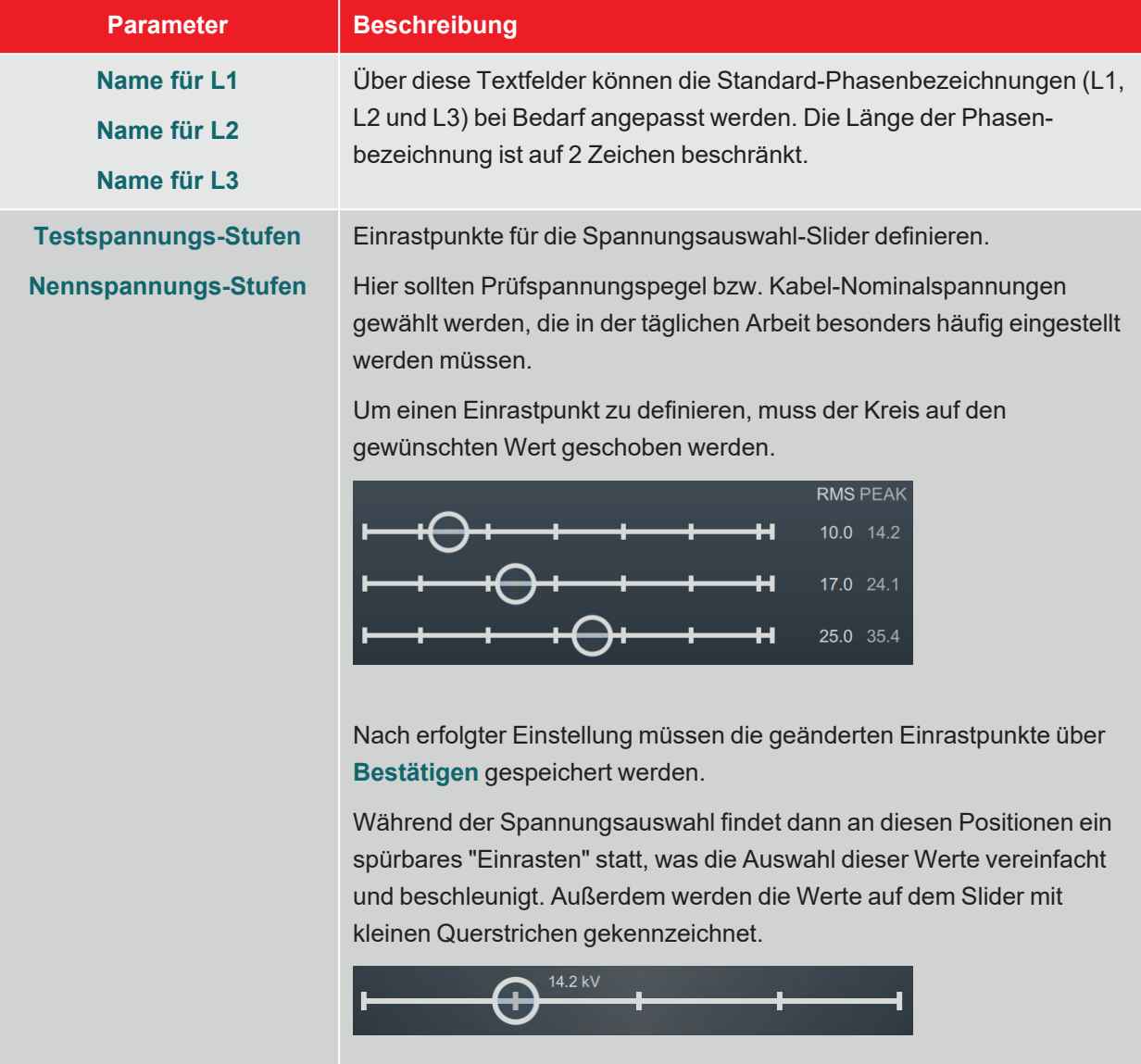

## **9.3 Erweiterte Einstellungen anpassen**

Über > gelangt man in ein Untermenü mit erweiterten Funktionen und Einstellungen, die nur von autorisierten und mit den Auswirkungen vertrauten Personen genutzt bzw. angepasst werden sollten.

Dementsprechend ist das Menü auch mit einem Passwort geschützt, dass zum Zeitpunkt der Auslieferung **ADMIN** lautet, bei Bedarf aber auch angepasst werden kann (siehe unten).

Folgenden Funktionen und Einstellungen stehen zur Verfügung:

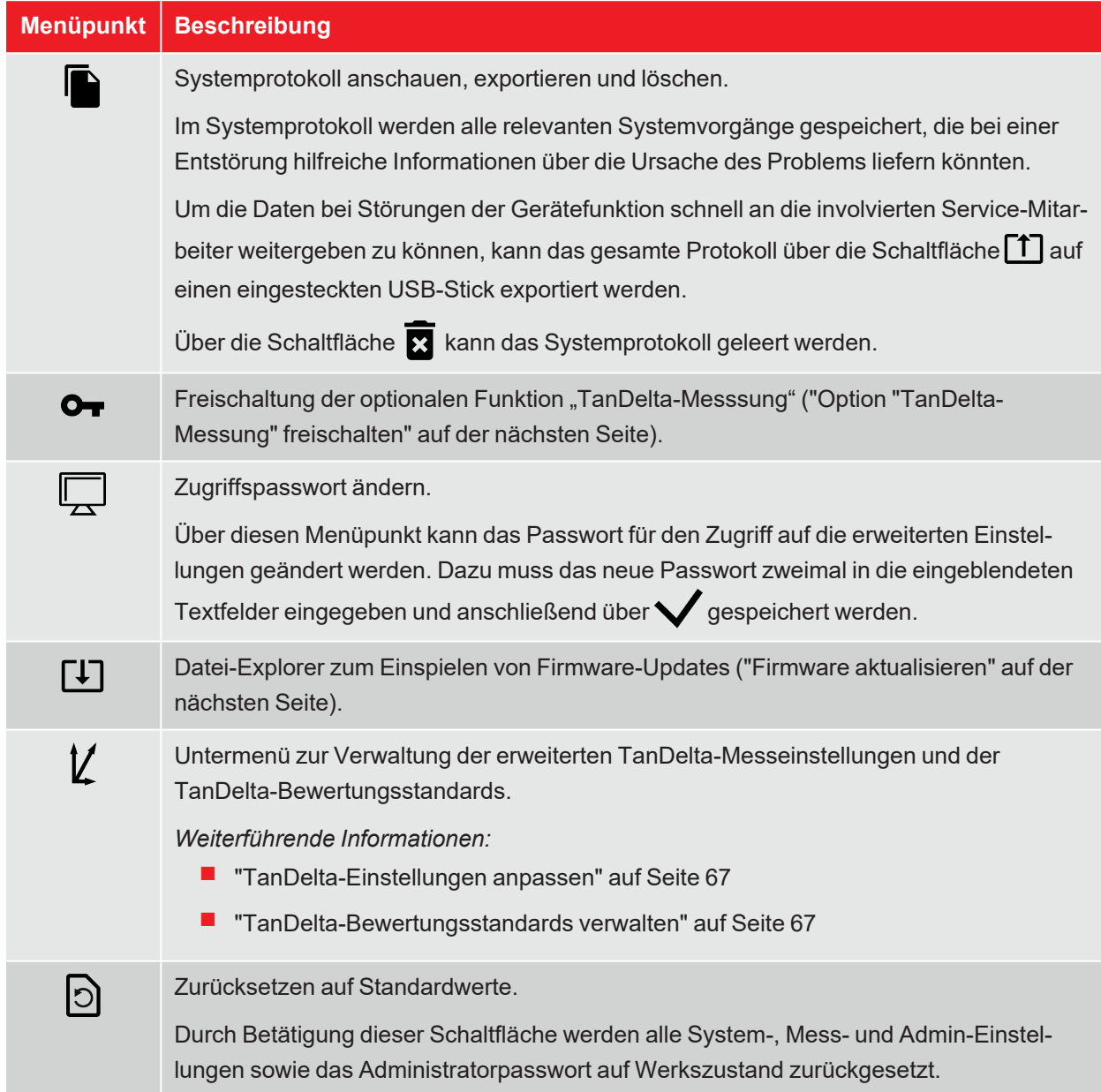

Nachdem die gewünschten Änderungen vorgenommen wurden, muss der Passwortschutz über die Schaltfläche wieder aktiviert werden. Andernfalls bleibt das Menü bis zu einem Neustart der Anlage frei zugänglich.

# **9.3.1 Option "TanDelta-Messung" freischalten**

Bei Systemen ohne die Option "TanDelta-Messung" kann diese nachträglich freigeschaltet werden. Um die Freischaltung vornehmen zu müssen, muss zuerst die erforderliche Lizenz erworben werden ("Lieferumfang und Zubehör" auf Seite 14). Nach Erwerb der Lizenz wird ein Lizenzschlüssel in Schriftform und als Schlüsseldatei bereitgestellt.

Im Einstellungsmenü  $\sum > \frac{O}{B} > O$  kann der Lizenzschlüssel entweder manuell per Bildschirmtastatur eingegeben oder per Schlüsseldatei eingespielt werden. Für das Einspielen der Schlüsseldatei muss die bereitgestellte Datei auf zuerst auf einen USB-Stick kopiert und dieser in den USB-Port der Prüfanlage eingesteckt werden. Durch Betätigung der Schaltfläche **USB** wird der USB-Stick nach der Datei gesucht und die Freischaltung automatisch vorgenommen, wenn eine Datei mit passendem Lizenzschlüssel gefunden wurde.

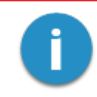

Der Name der Schlüsseldatei darf nicht geändert werden und muss mit der Hardware-ID der Prüfanlage übereinstimmen.

## **9.3.2 Firmware aktualisieren**

Die aktuelle Version der Firmware kann jederzeit von der Megger-Website (Rubrik Support > Software) heruntergeladen werden.

Gehen Sie wie folgt vor, um die Software der Prüfanlage zu aktualisieren:

- 1. Entpacken oder kopieren Sie das Firmware-Image (**\*.img**) und die dazugehörige Prüfsummen-Datei (**\*.crc**) in ein beliebiges Verzeichnis auf einem USB-Stick. Achten Sie darauf, dass beide Dateien den gleichen Namen haben.
- 2. Schalten Sie die Prüfanlage ein.
- 3. Stecken Sie den USB-Stick in den USB-Port auf der Frontplatte.
- 4. Öffnen Sie das Menü  $\bullet$  >  $\bullet$  >  $\Box$
- 5. Navigieren Sie zum Verzeichnis mit Image-Datei und wählen Sie diese aus.
- 6. Bestätigen Sie mit $\blacktriangledown$ , dass Sie das Update durchführen möchten.

**Ergebnis:** Das Update wird durchgeführt. Schalten Sie die Prüfanlage während des Updates nicht aus! Nach dem Update startet die Prüfanlage selbstständig neu.

# **9.3.3 TanDelta-Einstellungen anpassen**

Im Einstellungsmenü $\sum > \frac{O_1}{1}$  >  $\sum$  können folgende erweiterte TanDelta-Messeinstellungen angepasst werden:

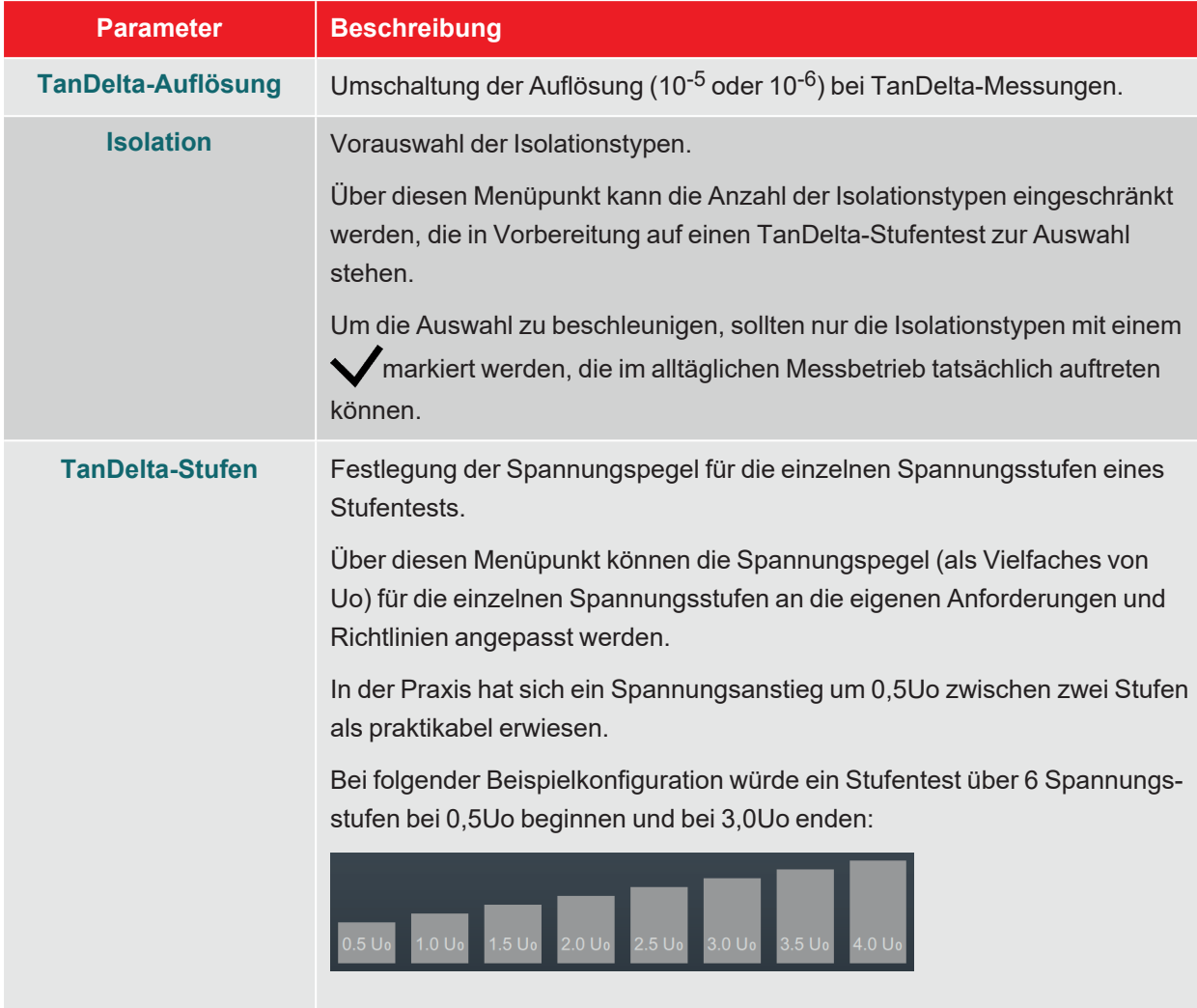

# **9.3.4 TanDelta-Bewertungsstandards verwalten**

Im Einstellungsmenü $\sum$  > $\sum$  > $\sum$  werden am unteren Rand des Bildschirms die aktuell auf der Prüfanlage verfügbaren Bewertungsstandards angezeigt. Ab Werk sind bereits zwei Standards hinterlegt, die Empfehlungen der IEEE 400.2 folgen.

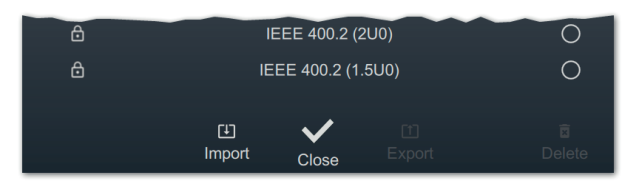

#### **Eigenen Bewertungsstandard importieren**

Mit Hilfe der im Lieferumfang enthaltenen Protokollsoftware MeggerBook Lite ist es möglich, Bewertungsstandards mit eigenen Grenzwerten zu erstellen und diese Standards dann auf alle Prüfanlagen zu verteilen, um eine einheitliche Bewertung der Messergebnisse zu gewährleisten. Gehen Sie dazu wie folgt vor:

1. Erstellen Sie mit der Protokollsoftware MeggerBook einen Standard mit Ihren Bewertungsgrenzwerten und exportieren Sie diesen auf einen USB-Stick.

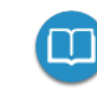

Detaillierte Hinweise zur Vorgehensweise sind der Software-Hilfe zu entnehmen.

Grundsätzlich können natürlich auch vorhandene Standards von anderen Prüfanlagen exportiert und übertragen werden.

- 2. Stecken Sie den USB-Stick mit dem Bewertungsstandard in den USB-Port auf der Frontplatte.
- 3. Rufen Sie den Menüpunkt $\lceil \downarrow \rceil$  auf.
- 4. Navigieren Sie zu dem Verzeichnis des USB-Sticks, in welchem der Bewertungsstandard liegt.
- 5. Wählen Sie die Datei (\* . tds) aus und bestätigen Sie die Rückfrage mit */*, um den Import durchzuführen.

#### **Bewertungsstandards exportieren**

Gehen Sie wie folgt vor, um Bewertungsstandards zu exportieren und so zum Beispiel auf eine andere Prüfanlage zu übertragen:

- 1. Stecken Sie den USB-Stick mit dem Bewertungsstandard in den USB-Port auf der Frontplatte.
- 2. Wählen Sie in der Liste der verfügbaren Bewertungsstandards die Standards, die sie exportieren möchten, und markieren sie diese durch Drücken des Drehgebers.
- 3. Rufen Sie den Menüpunkt $\lceil \uparrow \rceil$  auf.

**Ergebnis:** Alle markierten Standards werden in das Verzeichnis tanDelta auf dem eingesteckten USB-Stick gespeichert (Verbindungs- und Datenträgereinstellungen anpassen).

#### **Bewertungsstandards löschen**

Gehen Sie wie folgt vor, um Bewertungsstandards zu löschen:

1. Wählen Sie in der Liste der verfügbaren Bewertungsstandards die Standards, die sie löschen möchten, und markieren sie diese durch Drücken des Drehgebers.

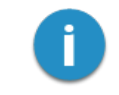

Die werksseitig vorinstallierten Bewertungsstandards können nicht gelöscht werden.

2. Rufen Sie den Menüpunkt  $\overline{\mathbf{2}}$  auf.

**Ergebnis:** Alle markierten Standards werden gelöscht.

# **10 Prüfanlage ausschalten und vom Prüfling trennen**

Nachdem die Messungen abgeschlossen wurden und die analoge Spannungsanzeige **kla**keine Restspannung mehr signalisiert, kann die Prüfanlage durch Drücken des Ein-/Aus-Tasters<sup>3</sup> ausgeschaltet werden.

Beim Abbau ist gegenüber dem Anschluss ("Elektrischer Anschluss" auf Seite 19) in umgekehrter Reihenfolge vorzugehen. Die untenstehenden Sicherheitshinweise sind dabei unbedingt einzuhalten.

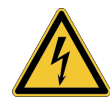

#### **WARNUNG**

#### **Gefahr durch elektrischen Schlag**

- Die fünf Sicherheitsregeln sind zu befolgen ("Sicherheitshinweise" auf Seite 8).
- Auch wenn ordnungsgemäß abgeschaltet und über die Entladeeinrichtung entladen wurde, sollten Anlagenteile, welche unter Spannung gestanden haben, nur berührt werden, wenn diese mit einer geeigneten Entladestange entladen und geerdet und kurzgeschlossen wurden.
- Erdung und Kurzschluss erst aufheben, wenn das Prüfobjekt wieder in Betrieb genommen werden soll.

# **11 Wartung, Lagerung und Transport**

#### **Reparatur und Wartung**

Reparaturen und Wartungsarbeiten dürfen nur durch Megger selbst oder autorisierte Service-Partner und unter Verwendung von Originalersatzteilen durchgeführt werden. Megger empfiehlt, das System einmal alle zwei Jahre in einem Megger-Servicecenter prüfen und warten zu lassen.

Megger bietet seinen Kunden auch Vorort-Service. Bitte kontaktieren Sie bei Bedarf das für Sie zuständige Servicecenter.

Die Anschlüsse und Anschlussleitungen des Systems müssen regelmäßig entsprechend der geltenden nationalen und firmeneigenen Vereinbarungen auf Schadensfreiheit und Unversehrtheit geprüft werden.

#### **Sicherungen austauschen**

Sollte sich das Gerät bei angeschlossener Netzversorgung nicht einschalten lassen, sind die beiden Sicherungen unterhalb der Netzanschlussbuchse  $10$  zu überprüfen. Dazu muss der Sicherungshalter herausgezogen werden.

Bei Defekt sind die Sicherungen durch passende Feinsicherungen (5 x 20 mm) vom Typ T16A zu ersetzen. Sollten die Sicherungen wiederholt auslösen, setzen Sie sich bitte mit einer autorisierten Servicewerkstatt in Verbindung, um die Störung beseitigen zu lassen.

#### **Verhalten bei andauernden Störungen**

Bei Schäden, Unregelmäßigkeiten oder Störungen, die mit Hilfe der Hinweise in diesem Handbuch nicht zu beheben sind, ist das System sofort außer Betrieb zu setzen und entsprechend zu kennzeichnen. Setzen Sie sich bitte umgehend mit dem Megger-Service in Verbindung, um die Störung zu beseitigen. Das System darf erst nach Beseitigung der Störung wieder in Betrieb genommen werden.

#### **Transport**

Das Gerät ist aufrecht zu transportieren darf nur an den dafür vorgesehenen, seitlich angebrachten Tragegriffen gehoben und getragen werden. Andere Geräteteile, wie z.B. die Zubehörtasche oder Verbindungskabel, halten den beim Anheben des Gerätes auftretenden Kräften nicht stand und könnten demzufolge abbrechen bzw. abreißen.

Für einen möglichst bequemen und sicheren Transport empfiehlt sich die Nutzung der optional erhältlichen Transportbox mit Rollen ("Lieferumfang und Zubehör" auf Seite 14).

#### **Lagerung**

Wenn das Gerät über einen längeren Zeitraum nicht verwendet wird, sollte es in staubfreier und trockener Umgebung gelagert werden. Durch anhaltende Feuchtigkeit (Luftfeuchtigkeit) insbesondere in Kombination mit Staub können kritische Isolierstrecken verringert werden, welche für den sicheren Hochspannungsbetrieb zwingend erforderlich sind.

# **Megger**

# **Vertriebsansprechpartner**

Megger Germany GmbH Dr.-Herbert-Iann-Str. 6 06148 Baunach Deutschland T. +49 (0) 9544 68 - 0 E. team.dach@megger.com

# **Produktionsstätten**

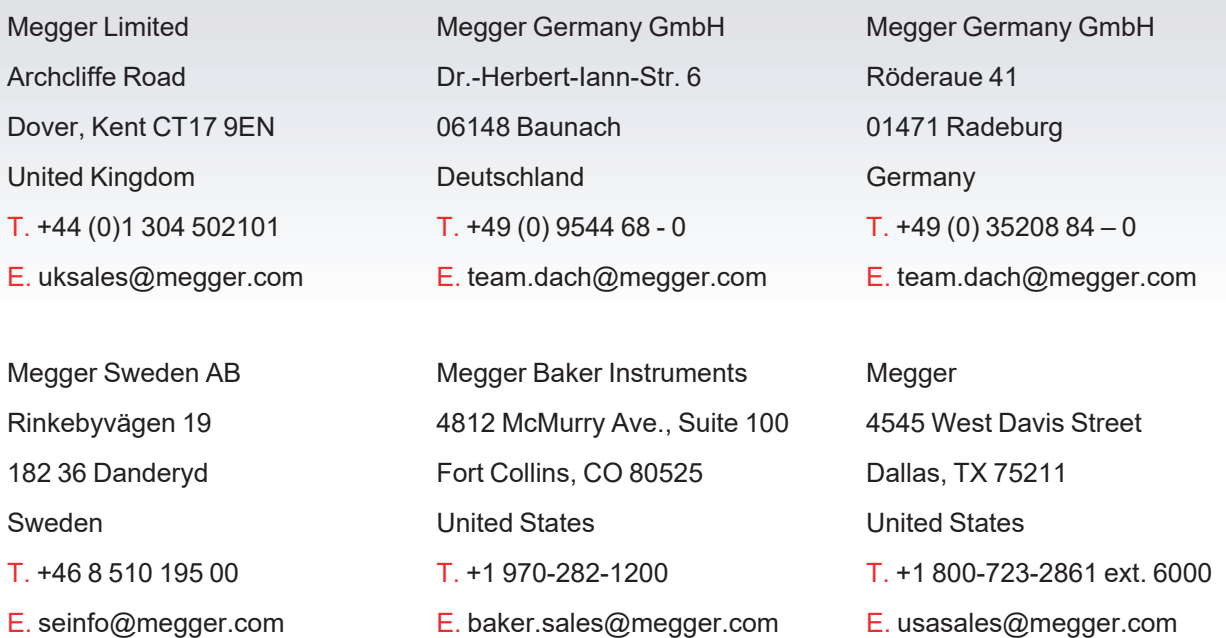

Megger ist eine eingetragene Handelsmarke.

Die Wortmarke Bluetooth® sowie das zugehörige Zeichen und die Logos sind eingetragene Marken von Bluetooth SIG, Inc. und jede Verwendung dieser Kennzeichnungen erfolgt unter Lizenz.